# **Oracle® Application Server**

Installation Guide 10*g* Release 3 (10.1.3) for Microsoft Windows (64-Bit) on Intel Itanium **B28162-02**

May 2006

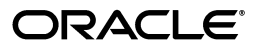

Oracle Application Server Installation Guide, 10*g* Release 3 (10.1.3) for Microsoft Windows (64-Bit) on Intel Itanium

B28162-02

Copyright © 2006, Oracle. All rights reserved.

Primary Author: Brintha Bennet

Contributing Author: Divya Shankar

Contributor: Sriram Nagaraj Rao, Arun Kuzhimattathil, Shashidhara Varamballi, Ranjan Dutta, Madhusudhana Srinivasamurthy, Sonal Pandey, Suresh Sasidharan, Janelle Simmons, Prashanth Joshi, Reema Khosla

The Programs (which include both the software and documentation) contain proprietary information; they are provided under a license agreement containing restrictions on use and disclosure and are also protected by copyright, patent, and other intellectual and industrial property laws. Reverse engineering, disassembly, or decompilation of the Programs, except to the extent required to obtain interoperability with other independently created software or as specified by law, is prohibited.

The information contained in this document is subject to change without notice. If you find any problems in the documentation, please report them to us in writing. This document is not warranted to be error-free. Except as may be expressly permitted in your license agreement for these Programs, no part of these Programs may be reproduced or transmitted in any form or by any means, electronic or mechanical, for any purpose.

If the Programs are delivered to the United States Government or anyone licensing or using the Programs on behalf of the United States Government, the following notice is applicable:

U.S. GOVERNMENT RIGHTS Programs, software, databases, and related documentation and technical data delivered to U.S. Government customers are "commercial computer software" or "commercial technical data" pursuant to the applicable Federal Acquisition Regulation and agency-specific supplemental regulations. As such, use, duplication, disclosure, modification, and adaptation of the Programs, including documentation and technical data, shall be subject to the licensing restrictions set forth in the applicable Oracle license agreement, and, to the extent applicable, the additional rights set forth in FAR 52.227-19, Commercial Computer Software--Restricted Rights (June 1987). Oracle USA, Inc., 500 Oracle Parkway, Redwood City, CA 94065.

The Programs are not intended for use in any nuclear, aviation, mass transit, medical, or other inherently dangerous applications. It shall be the licensee's responsibility to take all appropriate fail-safe, backup, redundancy and other measures to ensure the safe use of such applications if the Programs are used for such purposes, and we disclaim liability for any damages caused by such use of the Programs.

Oracle, JD Edwards, PeopleSoft, and Siebel are registered trademarks of Oracle Corporation and/or its affiliates. Other names may be trademarks of their respective owners.

The Programs may provide links to Web sites and access to content, products, and services from third parties. Oracle is not responsible for the availability of, or any content provided on, third-party Web sites. You bear all risks associated with the use of such content. If you choose to purchase any products or services from a third party, the relationship is directly between you and the third party. Oracle is not responsible for: (a) the quality of third-party products or services; or (b) fulfilling any of the terms of the agreement with the third party, including delivery of products or services and warranty obligations related to purchased products or services. Oracle is not responsible for any loss or damage of any sort that you may incur from dealing with any third party.

# **Contents**

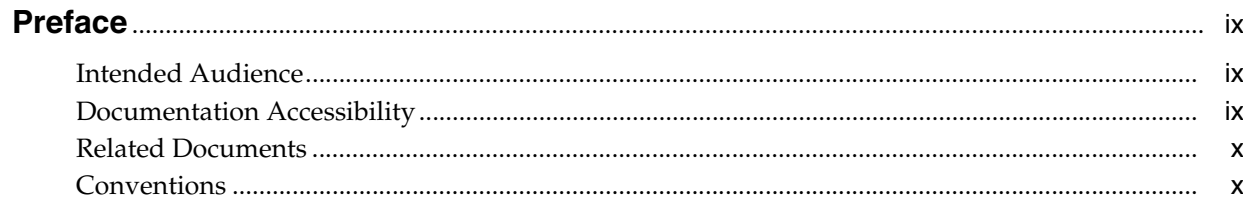

## 1 Product and Installation Overview

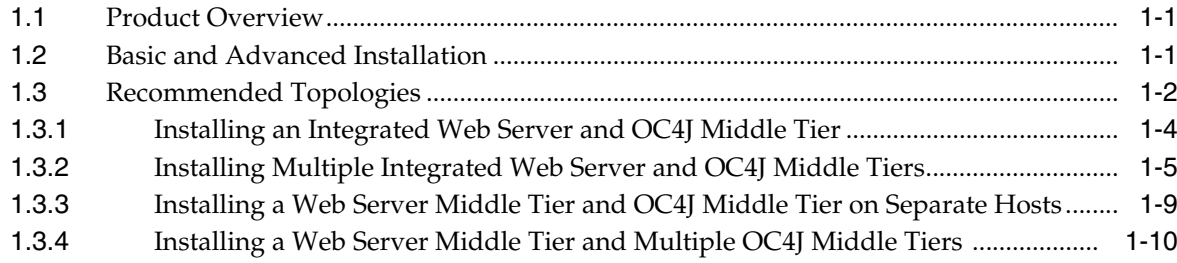

# 2 Requirements

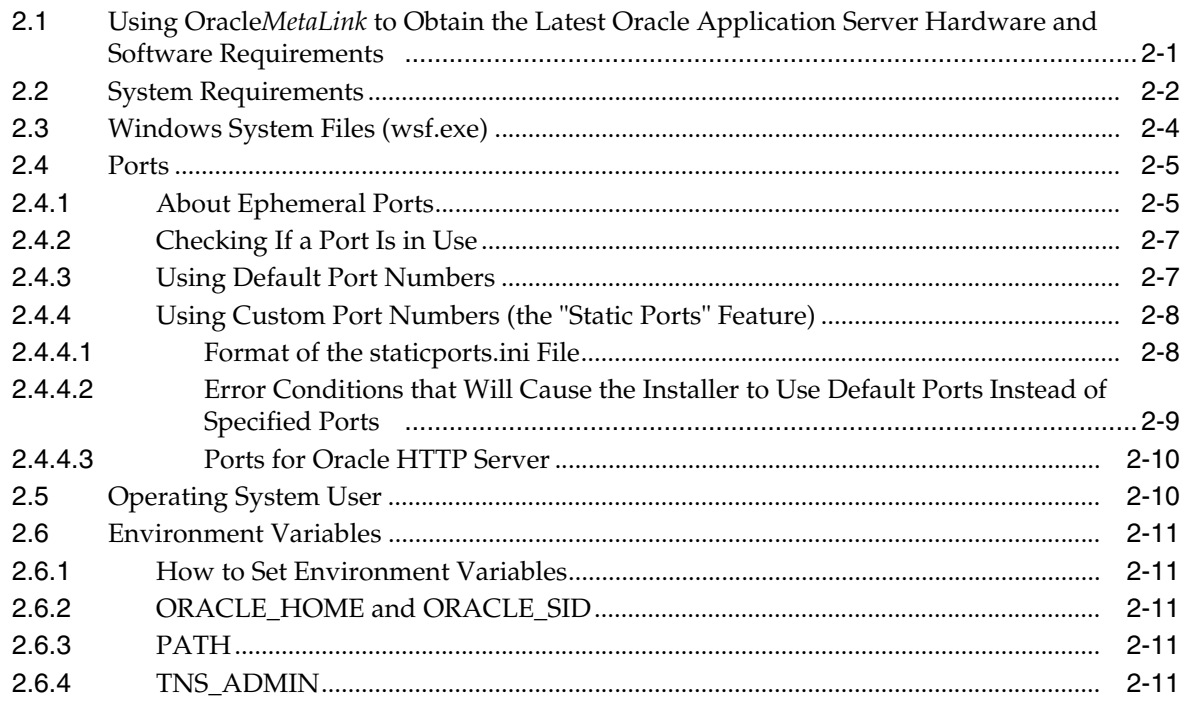

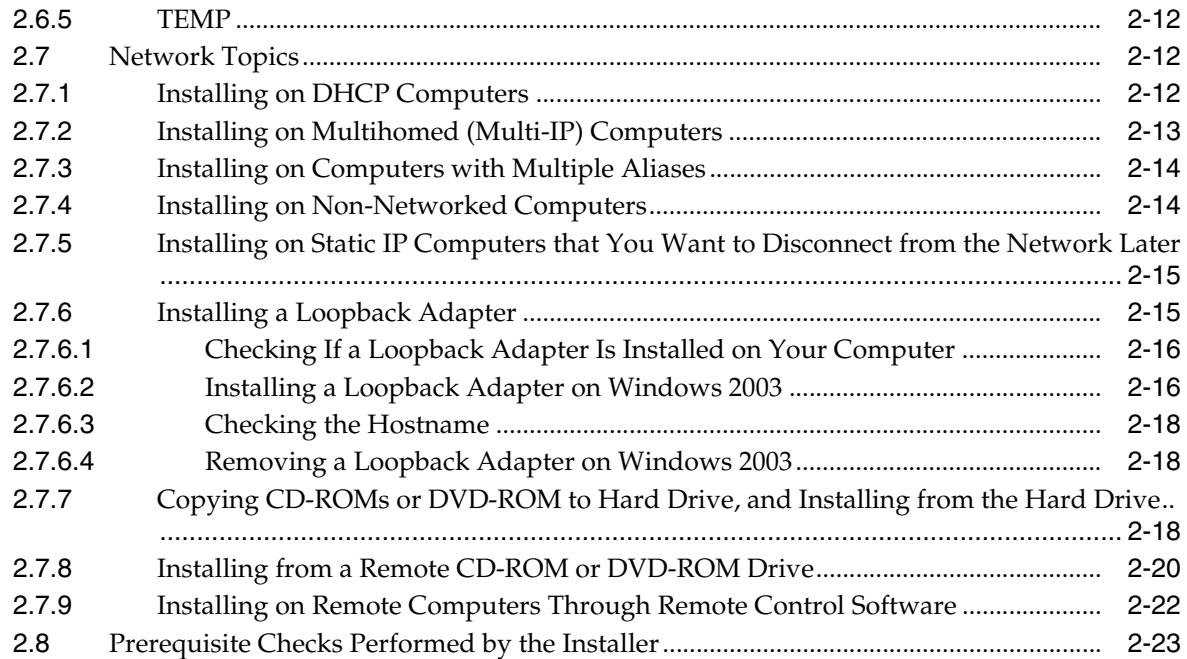

# **[3 Things You Should Know Before Starting the Installation](#page-48-0)**

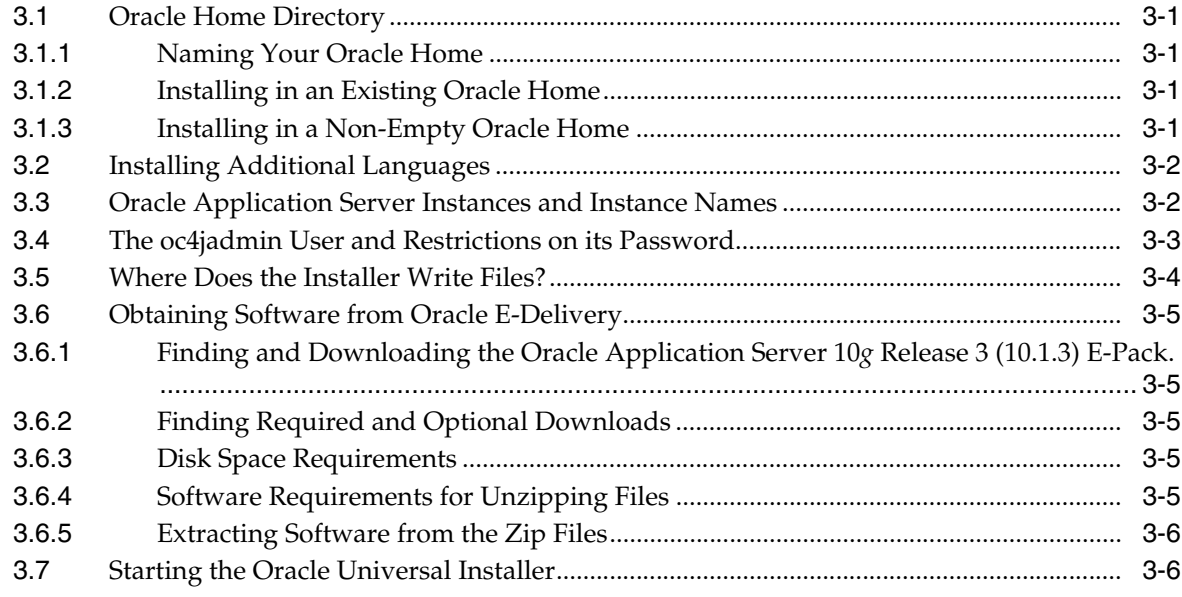

## **[4 Basic Installation](#page-54-0)**

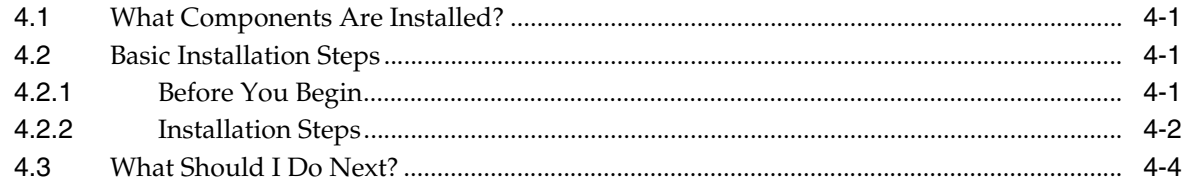

## **[5 Advanced Installation](#page-58-0)**

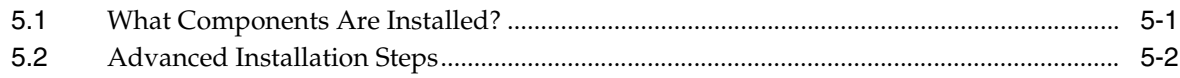

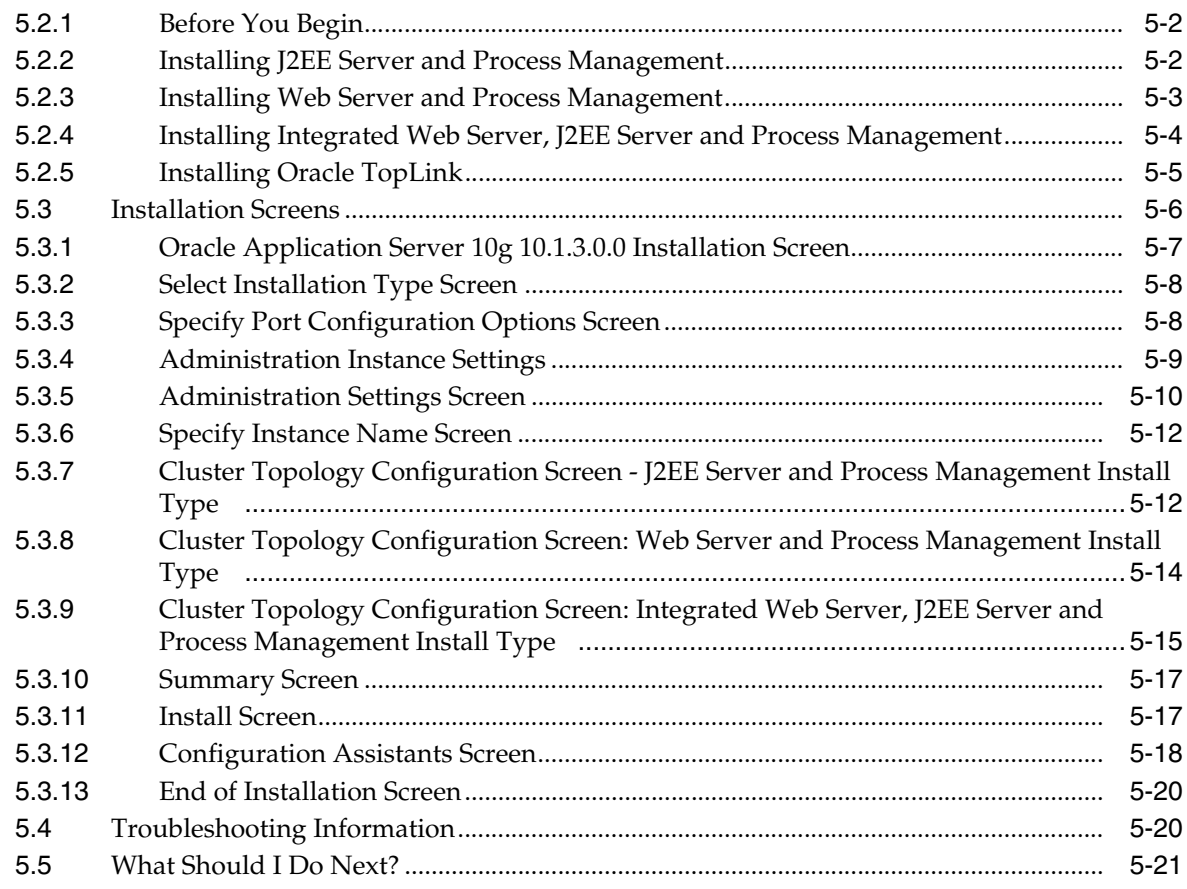

# **[6 Installing in High Availability Environments](#page-80-0)**

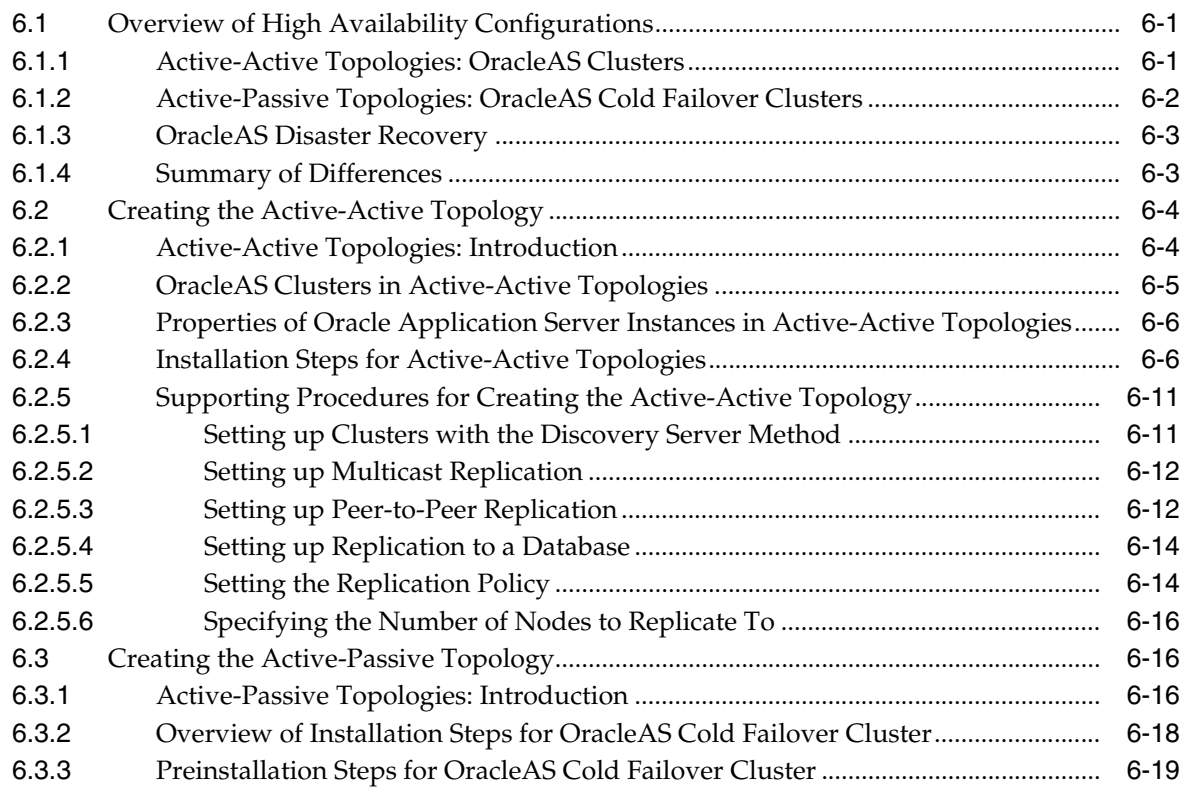

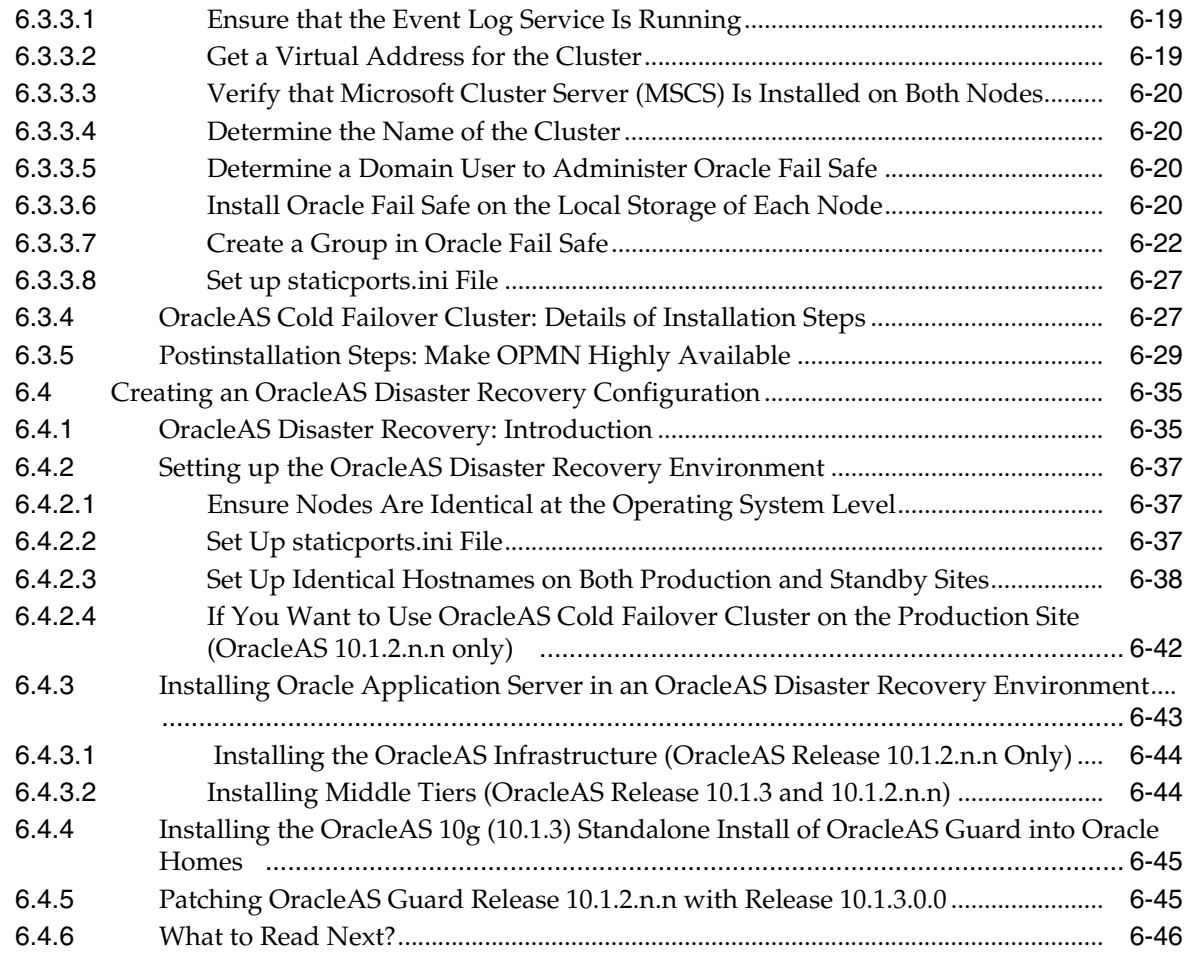

## **[7 Postinstallation Tasks](#page-126-0)**

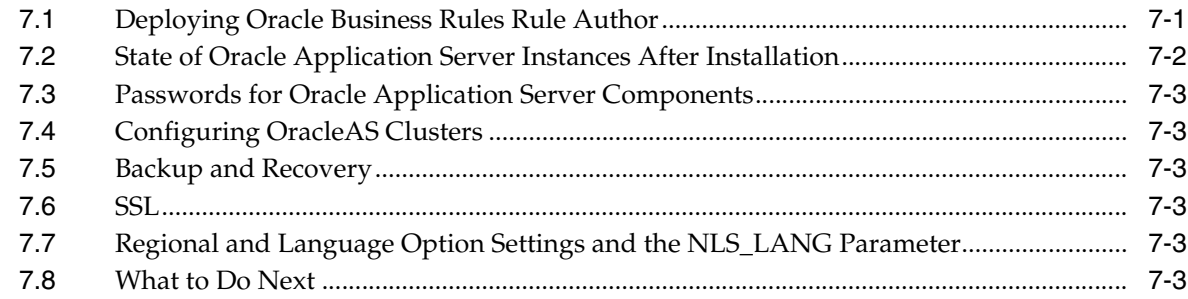

# **[A Silent and Non-Interactive Installation](#page-130-0)**

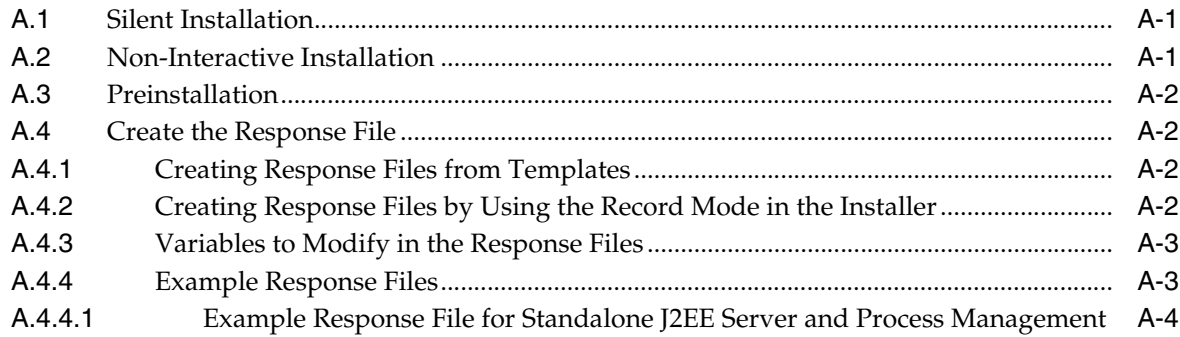

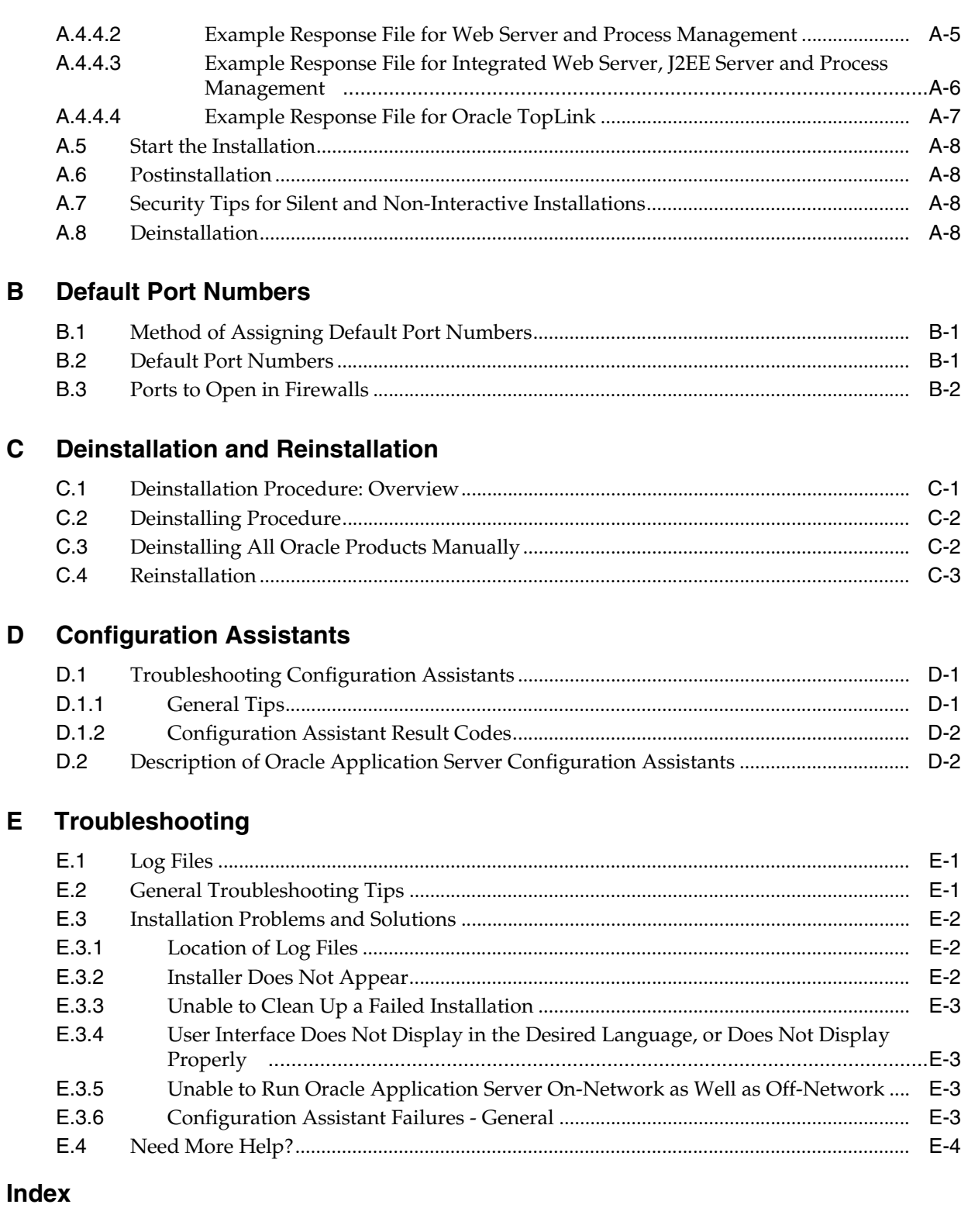

# **Preface**

<span id="page-8-0"></span>The *Oracle Application Server Installation Guide* covers requirements, new features in the Oracle Universal Installer, Oracle Application Server concepts that affect installation, installation procedures, and troubleshooting tips. In addition, this guide also provides some sample topologies for installing and running Oracle Application Server.

## <span id="page-8-1"></span>**Intended Audience**

This guide is intended for users who are comfortable running some system administration operations, such as creating users and groups and adding users to groups.

## <span id="page-8-2"></span>**Documentation Accessibility**

Our goal is to make Oracle products, services, and supporting documentation accessible, with good usability, to the disabled community. To that end, our documentation includes features that make information available to users of assistive technology. This documentation is available in HTML format, and contains markup to facilitate access by the disabled community. Accessibility standards will continue to evolve over time, and Oracle is actively engaged with other market-leading technology vendors to address technical obstacles so that our documentation can be accessible to all of our customers. For more information, visit the Oracle Accessibility Program Web site at

http://www.oracle.com/accessibility/

#### **Accessibility of Code Examples in Documentation**

Screen readers may not always correctly read the code examples in this document. The conventions for writing code require that closing braces should appear on an otherwise empty line; however, some screen readers may not always read a line of text that consists solely of a bracket or brace.

#### **Accessibility of Links to External Web Sites in Documentation**

This documentation may contain links to Web sites of other companies or organizations that Oracle does not own or control. Oracle neither evaluates nor makes any representations regarding the accessibility of these Web sites.

#### **TTY Access to Oracle Support Services**

Oracle provides dedicated Text Telephone (TTY) access to Oracle Support Services within the United States of America 24 hours a day, seven days a week. For TTY support, call 800.446.2398.

# <span id="page-9-0"></span>**Related Documents**

For additional information, see the following manuals:

- *Oracle Application Server Administrator's Guide*
- *Oracle Application Server Concepts*
- *Oracle Application Server High Availability Guide*

# <span id="page-9-1"></span>**Conventions**

The following text conventions are used in this document:

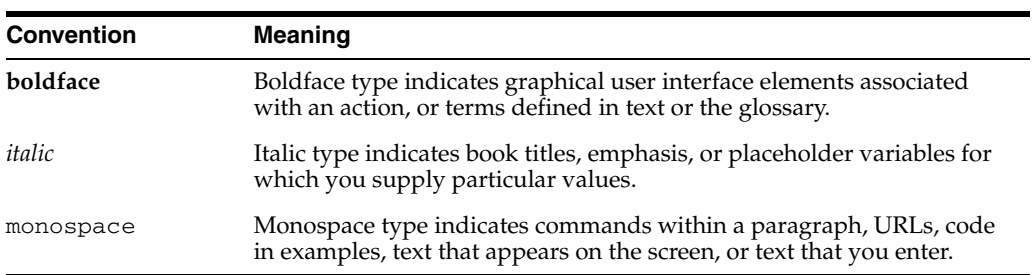

<span id="page-10-0"></span>**1**

# **Product and Installation Overview**

This chapter describes what is contained in Oracle Application Server and recommended topologies. It contains the following sections:

- [Section 1.1, "Product Overview"](#page-10-1)
- [Section 1.2, "Basic and Advanced Installation"](#page-10-2)
- [Section 1.3, "Recommended Topologies"](#page-11-0)

## <span id="page-10-1"></span>**1.1 Product Overview**

Oracle Application Server is made up of a middle tier and OracleAS Infrastructure. You deploy and run your applications on the middle tiers. The infrastructure provides services that are used by middle tiers. These services can be shared by one or more middle tiers.

Oracle Application Server 10*g* Release 3 (10.1.3) provides a complete Java 2, Enterprise Edition (J2EE) 1.4-compliant environment. Specifically, this release provides a new version of Oracle Containers for J2EE (OC4J). OC4J provides all the containers, APIs, and services mandated by the J2EE specification. This release is designed for administrators who are using OC4J to deploy and manage J2EE applications.

In addition to OC4J, this release also includes new releases of Oracle HTTP Server, Oracle Process Manager and Notification Server (OPMN), and Oracle Enterprise Manager 10*g* Application Server Control Console.

You can integrate Oracle Application Server 10*g* Release 3 (10.1.3) with an existing Oracle Application Server environment that includes 10*g* Release 2 (10.1.2) OracleAS Infrastructure, 10*g* Release 2 (10.1.2) Oracle HTTP Server, or 10*g* Release 2 (10.1.2) OracleAS Web Cache components.

**See Also:** *Oracle Application Server Upgrade and Compatibility Guide* for more information about which specific versions are compatible with 10*g* Release 3 (10.1.3)

## <span id="page-10-2"></span>**1.2 Basic and Advanced Installation**

[Table 1–1](#page-11-1) summarizes the groups of services available with each installation type.

| <b>Install Mode</b> | <b>Available Installation Types</b>                                                                                                    |
|---------------------|----------------------------------------------------------------------------------------------------|
| Basic               | Integrated Web Server, J2EE Server, and Process Management<br>٠                                                                                                    |
| Advanced            | J2EE Server and Process Management                                                                                                    |
|                     | This option installs OC4J, the main runtime component of the Oracle Application<br>Server. It also installs Application Server Control Console for management and<br>deployment operations and OPMN for process control. |
|                     | Web Server and Process Management<br>$\blacksquare$                                                                                                    |
|                     | This option installs Oracle HTTP Server with SSL Support for deploying<br>applications. It also installs OPMN for process control.                                                                                       |
|                     | Integrated Web Server, J2EE Server, and Process Management<br>$\blacksquare$                                                                                                    |
|                     | This option installs both OC4J and Oracle HTTP Server and their associated<br>components. It also installs Application Server Control Console for management<br>and deployment operations and OPMN for process control.  |
|                     | Oracle TopLink<br>٠                                                                                                    |
|                     | This option installs TopLink Foundation Library and Oracle TopLink Workbench<br>for use by J2EE applications.                                                                                                    |

<span id="page-11-1"></span>*Table 1–1 Oracle Application Server 10g Release 3 (10.1.3) Install Types*

**See Also:** Oracle TopLink documentation for further information about the Oracle TopLink advanced installation option

The basic (one-click) installation prompts you with questions on the initial installation screen, and then it proceeds to install the product without any further user interaction. The default values for all the components are used.

The advanced installation provides you with a great degree of customization and flexibility, which enables installation of additional languages, port configuration options, and cluster configuration.

[Table 1–2](#page-11-2) summarizes the differences in the customization options between basic and advanced installation.

<span id="page-11-2"></span>*Table 1–2 Basic and Advanced Installation Features*

| <b>Action or Option</b>                         | <b>Basic</b>   | <b>Advanced</b> |
|-------------------------------------------------|----------------|-----------------|
| Specify an Oracle Home                          | Yes            | Yes             |
| Specify an instance name and oc4jadmin password | Yes            | Yes             |
| Select additional languages                     | N <sub>0</sub> | Yes             |
| Specify automatic or manual port configuration  | N <sub>o</sub> | Yes             |
| Configure Application Server Control            | N <sub>o</sub> | Yes             |
| Specify default OC4J instance name              | N <sub>o</sub> | Yes             |
| Configure instance to be part of a cluster      | N <sub>0</sub> | Yes.            |
| Configuration assistants                        | Yes            | Yes             |

# <span id="page-11-0"></span>**1.3 Recommended Topologies**

[Table 1–3](#page-12-0) provides a road map of where to find information about the supported 10*g* Release 3 (10.1.3) topologies.

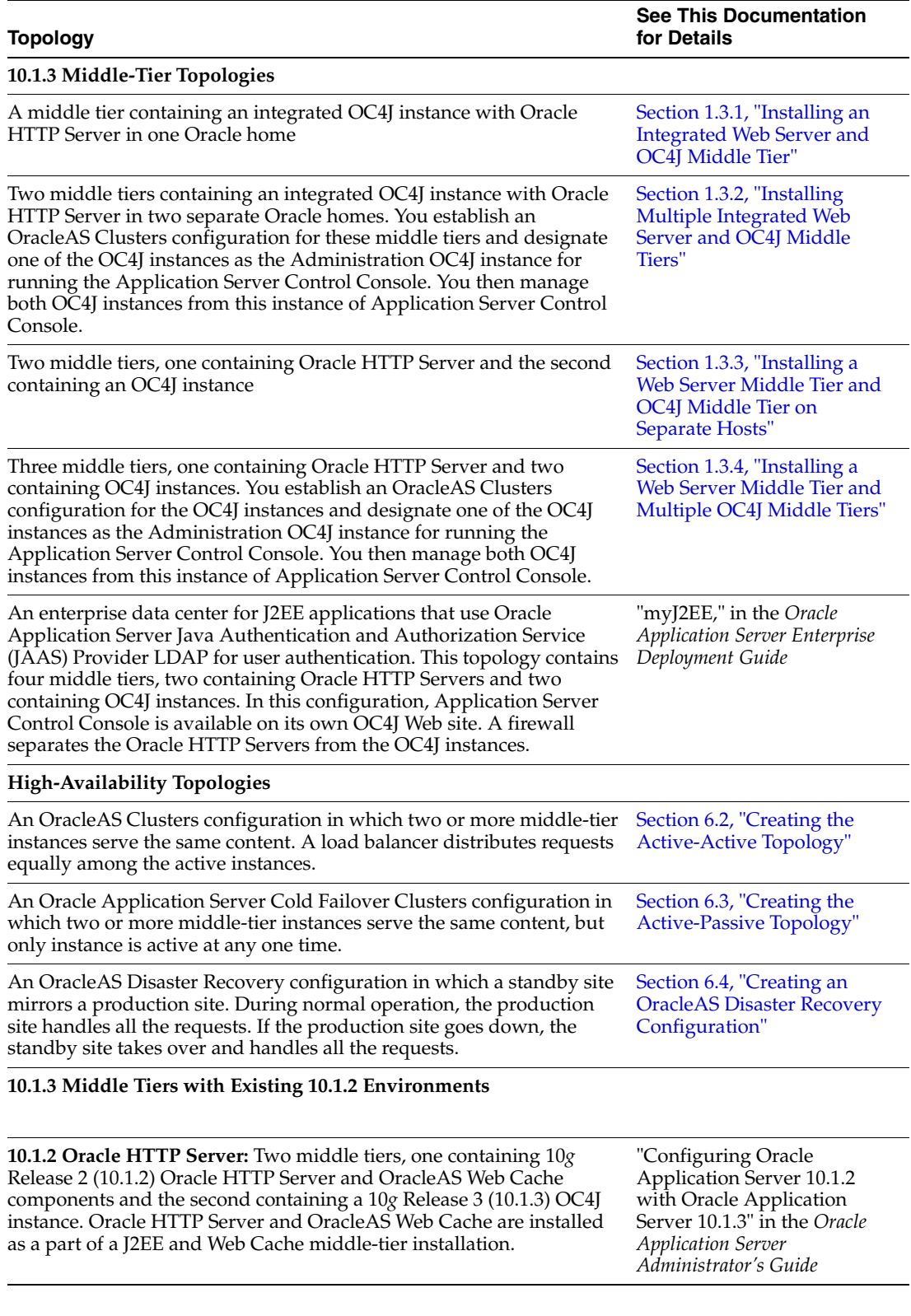

#### <span id="page-12-0"></span>*Table 1–3 Basic and Advanced Installation Features*

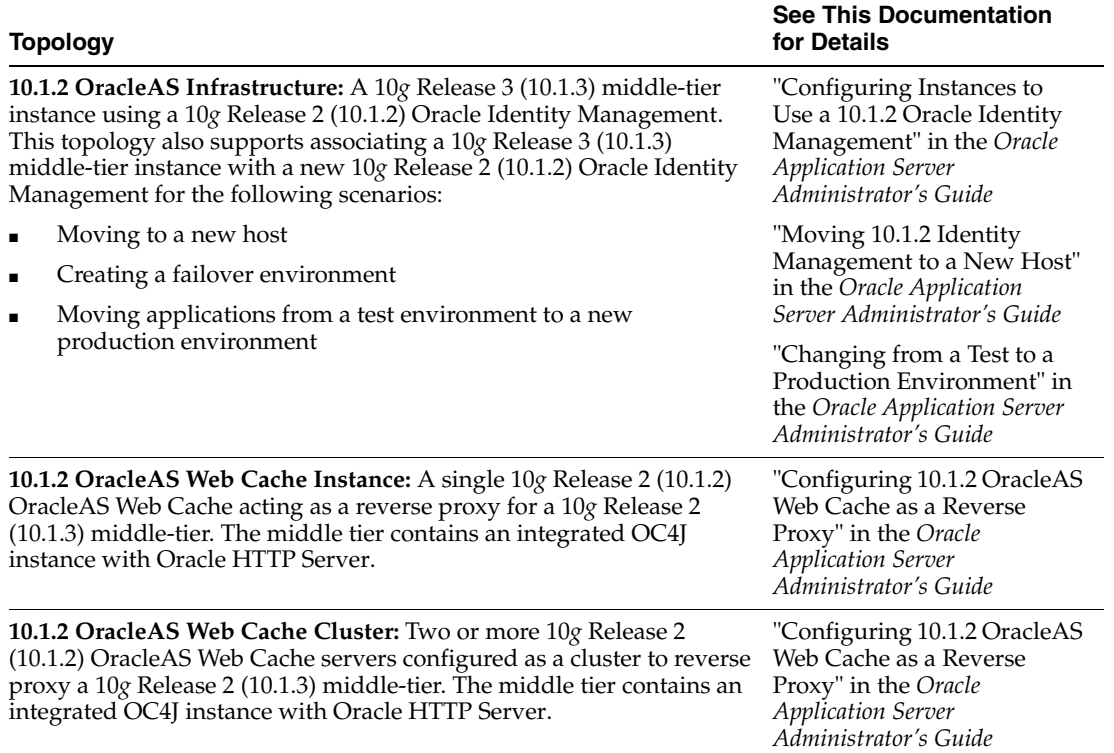

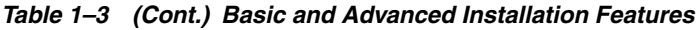

The remainder of this section addresses the recommended topologies for installing Oracle HTTP Server and OC4J instances. It contains the following topics:

- [Section 1.3.1, "Installing an Integrated Web Server and OC4J Middle Tier"](#page-13-0)
- [Section 1.3.2, "Installing Multiple Integrated Web Server and OC4J Middle Tiers"](#page-14-0)
- Section 1.3.3, "Installing a Web Server Middle Tier and OC4J Middle Tier on [Separate Hosts"](#page-18-0)
- Section 1.3.4, "Installing a Web Server Middle Tier and Multiple OC4J Middle [Tiers"](#page-19-0)

## <span id="page-13-0"></span>**1.3.1 Installing an Integrated Web Server and OC4J Middle Tier**

The Basic Installation Mode combines an Oracle HTTP Server and OC4J middle-tier instance in the same Oracle home, as depicted in [Figure 1–1.](#page-14-1) This topology enables you to use OPMN to manage a standalone OC4J instance.

<span id="page-14-1"></span>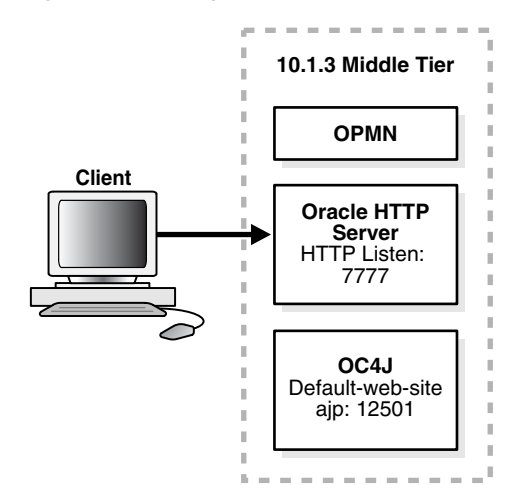

*Figure 1–1 Integrated Web Server and OC4J Middle Tier*

#### **Requirements**

The requirements are the same as those listed in [Chapter 2, "Requirements"](#page-24-2).

#### **Installation Sequence**

Perform a basic installation, as described in [Section 4.2.2, "Installation Steps"](#page-55-1).

## <span id="page-14-0"></span>**1.3.2 Installing Multiple Integrated Web Server and OC4J Middle Tiers**

This topology builds upon the example in the previous section, [Section 1.3.1](#page-13-0). It adds an additional combined Oracle HTTP Server and OC4J middle-tier instance, as shown in [Figure 1–2](#page-15-0). When you install this cluster topology, you install two middle-tier instances in two different Oracle homes. During installation of the two instances, you cluster the instances using dynamic node discovery. You designate one of the OC4J instances as the Administration OC4J instance for running the Application Server Control Console. You manage both OC4J instances from this instance of Application Server Control Console. This topology provides a highly available environment for testing and production purposes.

<span id="page-15-0"></span>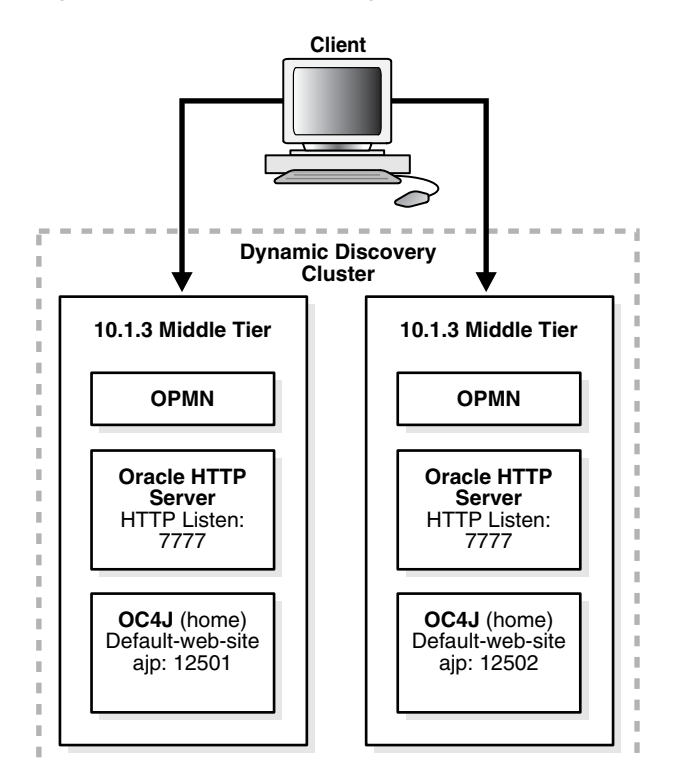

*Figure 1–2 Cluster with Integrated Web Server and OC4J Middle Tiers*

#### **Requirements**

The requirements are the same as those listed in [Chapter 2, "Requirements"](#page-24-2).

#### **Installation Sequence**

To install this topology:

<span id="page-15-1"></span>**1.** For the first middle tier, install an Administration OC4J instance.

Perform an Integrated Web Server, J2EE Server and Process Management advanced installation, as described in [Section 5.2.4, "Installing Integrated Web](#page-61-1)  [Server, J2EE Server and Process Management"](#page-61-1). During the installation procedure, follow the prompts, ensuring you perform the following:

- In the Administration Instance Settings page, select **Configure this as an Administration OC4J Instance**.
- In the Administration Settings page, enter a password for the oc4jadmin account in the **Administrator Account Password** fields. Enter a name for the default OC4J instance, such as home, in the **OC4J Instance Name** field.

Make a note of the OC4J instance name and the password you enter here; you will need them later.

In the Cluster Topology Configuration screen, select **Configure this instance to be part of an Oracle Application Server cluster topology** and specify a cluster discovery address for the cluster. The multicast address you enter must be within the valid address range, which is 224.0.0.1 to 239.255.255.255.

Make a note of the address and port that you enter on this page; you will need them later.

**2.** For the second middle tier, perform an Integrated Web Server, J2EE Server and Process Management advanced installation, as described in [Section 5.2.4,](#page-61-1)  ["Installing Integrated Web Server, J2EE Server and Process Management".](#page-61-1)

During the installation procedure, follow the prompts, ensuring you perform the following:

- In the Administration Instance Settings page, deselect **Configure this as an Administration OC4J Instance**.
- In the Administration Settings page, enter a password for the  $oc4$ jadmin account in the **Administrator Account Password** fields. Enter a name for the OC4J instance, such as home, in the **OC4J Instance Name** field.

If you want this OC4J instance to be part of the same group, specify the same name for the OC4J that you specified in Step [1](#page-15-1) of this procedure. Similarly, enter the same password for the **Administrator Account Password** that you entered in Step [1](#page-15-1) of this procedure.

Assigning multiple OC4J instances the same instance name during installation forms a group, making it easy to deploy applications to more than one OC4J instance at time. You can simultaneously execute specific configuration operations on all OC4J instances in a group.

In order to use a group, each OC4J instance in a group must also have the same oc4jadmin password. If they do not, then you will have to reset the password after the installation.

In the Cluster Topology Configuration screen, select **Configure this instance to be part of an Oracle Application Server cluster topology** and specify the same cluster discovery address as you specified in Step [1](#page-15-1) of this procedure.

#### **See Also:**

- "Configuring Multiple OC4J Middle Tiers in a Cluster," in the *Oracle Application Server Administrator's Guide* for further information about configuring this topology
- "How Groups Are Formed" in the *Oracle Application Server Administrator's Guide* for more information about groups

For larger application deployments spanning three or more nodes, consider your performance and security needs. One strategy is to install and dedicate one node to exclusively run Application Server Control Console and install the other nodes to support applications. To install for this strategy:

<span id="page-16-0"></span>**1.** For the first middle tier, install an Administration OC4J instance.

Perform an Integrated Web Server, J2EE Server and Process Management advanced installation, as described in [Section 5.2.4, "Installing Integrated Web](#page-61-1)  [Server, J2EE Server and Process Management"](#page-61-1).

During the installation procedure, follow the prompts, ensuring you perform the following:

- In the Administration Instance Settings page, select **Configure this as an Administration OC4J Instance**.
- In the Administration Settings page, enter a password for the oc4jadmin account in the **Administrator Account Password** fields. Enter a unique name for this OC4J instance, such as AdminOC4J, in the **OC4J Instance Name** field.

■ In the Cluster Topology Configuration screen, select **Configure this instance to be part of an Oracle Application Server cluster topology** and specify a cluster discovery address for the cluster. The multicast address you enter must be within the valid address range, which is 224.0.0.1 to 239.255.255.255.

Make a note of the address and port that you enter on this page; you will need them later.

<span id="page-17-0"></span>**2.** For the second middle tier, perform an Integrated Web Server, J2EE Server and Process Management advanced installation, as described in [Section 5.2.4,](#page-61-1)  ["Installing Integrated Web Server, J2EE Server and Process Management".](#page-61-1)

During the installation procedure, follow the prompts, ensuring you perform the following:

- In the Administration Instance Settings page, deselect **Configure this as an Administration OC4J Instance**.
- In the Administration Settings page, enter a password for the  $oc4$  jadmin account in the **Administrator Account Password** fields. Enter a name for the default OC4J instance, such as home, in the **OC4J Instance Name** field that is different than the one you specified in Step [1](#page-16-0) of this procedure.

Make a note of the OC4J instance name and the password you enter here; you will need them later.

- In the Cluster Topology Configuration screen, select **Configure this instance to be part of an Oracle Application Server cluster topology** and specify the same cluster discovery address as you specified in Step [1](#page-15-1) of this procedure.
- **3.** For the additional middle tiers, perform an Integrated Web Server, J2EE Server and Process Management advanced installation, as described in [Section 5.2.4,](#page-61-1)  ["Installing Integrated Web Server, J2EE Server and Process Management".](#page-61-1)

During the installation procedure, follow the prompts, ensuring you perform the following:

- In the Administration Instance Settings page, deselect **Configure this as an Administration OC4J Instance**.
- In the Administration Settings page, enter the same password for the oc4jadmin account in the **Administrator Account Password** field and instance name in the **OC4J Instance Name** fields as you specified in Step [2](#page-17-0) of this procedure.

Assigning multiple OC4J instances the same instance name during installation forms a group, making it easy to deploy applications to more than one OC4J instance at time. You can simultaneously execute specific configuration operations on all OC4J instances in a group.

In order to use a group, each OC4J instance in a group must also have the same oc4jadmin password. If they do not, then you will have to reset the password after the installation.

In the Cluster Topology Configuration screen, select **Configure this instance to be part of an Oracle Application Server cluster topology** and specify the same cluster discovery address as you specified in Step [1](#page-15-1) of this procedure.

## <span id="page-18-0"></span>**1.3.3 Installing a Web Server Middle Tier and OC4J Middle Tier on Separate Hosts**

[Figure 1–3](#page-18-1) shows a topology in which you install Oracle HTTP Server on one computer, and install the OC4J instance on another computer. Then, you cluster the instances using dynamic node discovery. This topology enables Oracle HTTP Server to route requests to OC4J, and OC4J to dynamically notify Oracle HTTP Server of new application bindings when an application is deployed.

<span id="page-18-1"></span>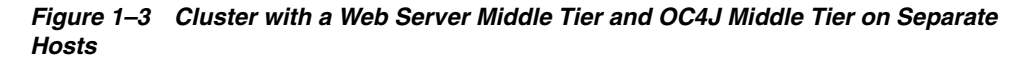

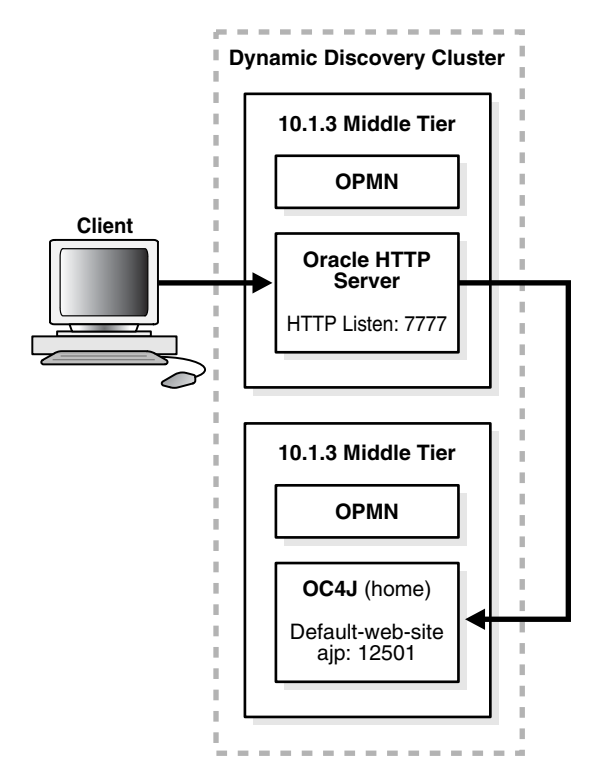

#### **Requirements**

The requirements are the same as those listed in [Chapter 2, "Requirements"](#page-24-2).

#### **Installation Sequence**

To install this topology:

<span id="page-18-2"></span>**1.** For the first middle tier, perform a Web Server and Process Management advanced installation, as described in [Section 5.2.3, "Installing Web Server and Process](#page-60-1)  [Management".](#page-60-1)

During the installation procedure, follow the prompts. In the Cluster Topology Configuration screen, select **Configure this HTTP Server instance to be part of an Oracle Application Server cluster topology** and specify a cluster discovery address for the cluster.

**2.** For the second middle tier, perform a J2EE Server and Process Management advanced installation, as described in [Section 5.2.2, "Installing J2EE Server and](#page-59-3)  [Process Management"](#page-59-3).

During the installation procedure, follow the prompts, ensuring you perform the following:

- In the Administration Instance Settings page, select **Configure this as an Administration OC4J Instance**.
- In the Administration Settings page, enter a name for the OC4J instance, such as home, in the **OC4J Instance Name** field.
- In the Cluster Topology Configuration screen, select **Configure this OC4J Server instance to be part of an Oracle Application Server cluster topology** and specify the same cluster discovery address as you specified in Step [1](#page-18-2) of this procedure.

**See Also:** "Configuring a Web Server and J2EE on Separate Hosts," in the *Oracle Application Server Administrator's Guide* for further information about configuring this topology

## <span id="page-19-0"></span>**1.3.4 Installing a Web Server Middle Tier and Multiple OC4J Middle Tiers**

This topology builds upon the example in the previous section, [Section 1.3.3](#page-18-0). It adds an additional OC4J middle-tier instance, as shown in [Figure 1–4.](#page-19-1) When you install this cluster topology, you install Oracle HTTP Server on one computer, install OC4J instances on two separate computers, and specify cluster settings. You designate one of the OC4J instances as the Administration OC4J instance for running the Application Server Control Console. You manage both OC4J instances from this instance of Application Server Control Console. This topology provides a highly available environment for testing and production purposes.

This topology also supports using a firewall to separate Oracle HTTP Server from the OC4J instances, as shown in [Figure 1–5.](#page-20-0)

<span id="page-19-1"></span>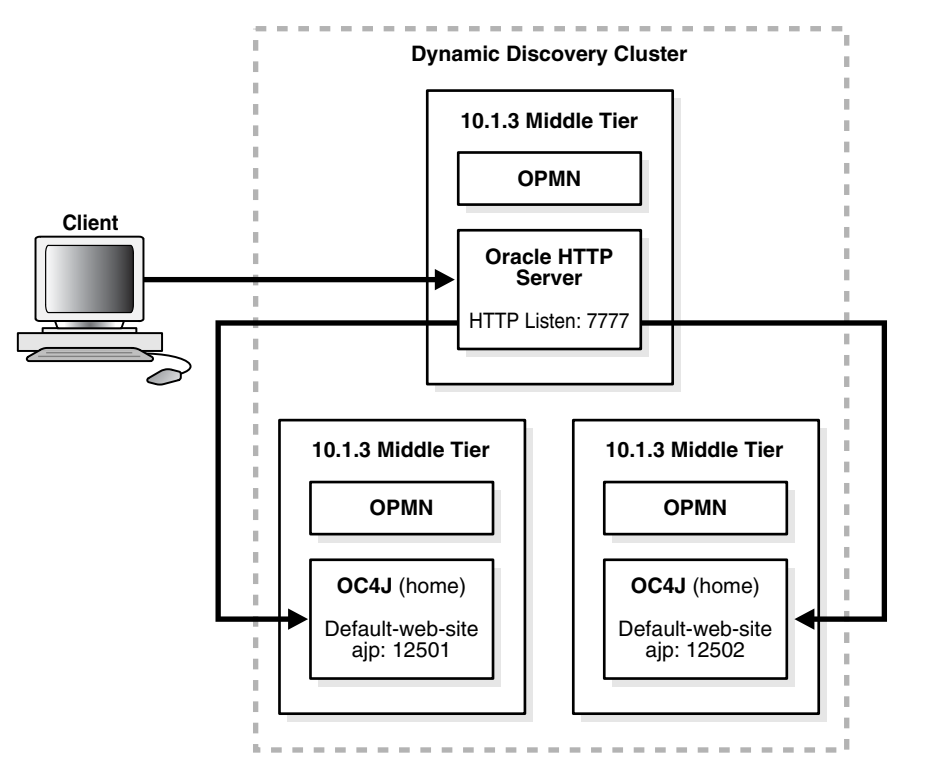

#### *Figure 1–4 Cluster with a Web Server Middle Tier and Multiple OC4J Middle Tiers*

<span id="page-20-0"></span>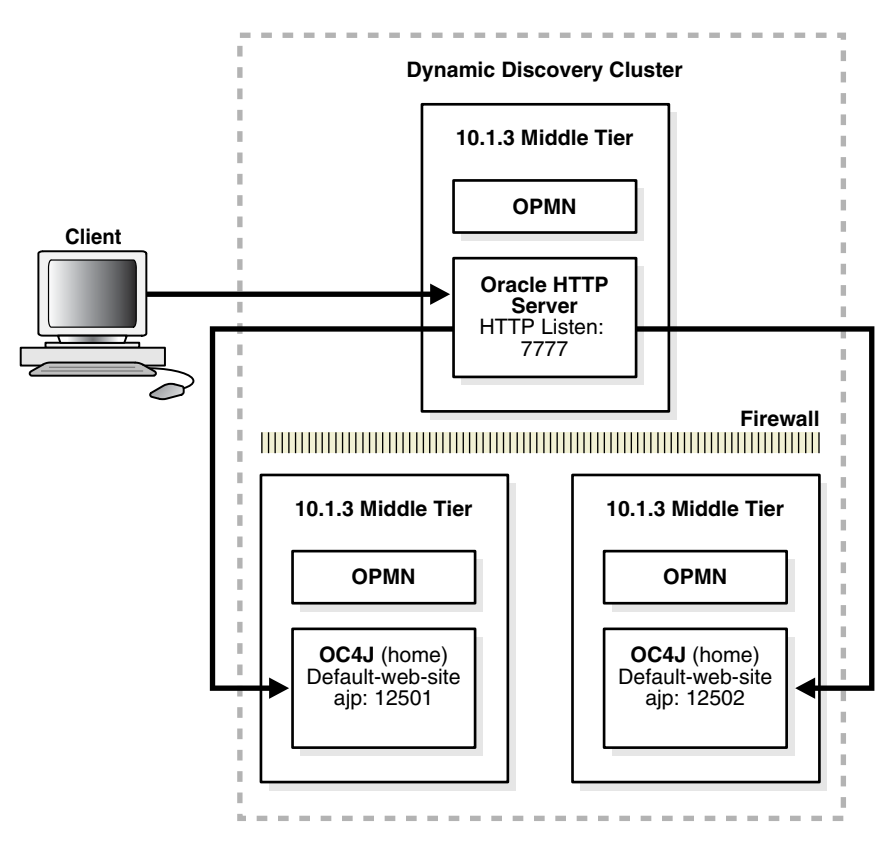

*Figure 1–5 Cluster with a Web Server Middle Tier and Multiple OC4J Middle Tiers Separated by a Firewall*

#### **Requirements**

The requirements are the same as those listed in [Chapter 2, "Requirements"](#page-24-2).

#### **Installation Sequence**

To install this topology:

<span id="page-20-1"></span>**1.** For the Oracle HTTP Server middle tier, perform a Web Server and Process Management advanced installation, as described in [Section 5.2.3, "Installing Web](#page-60-1)  [Server and Process Management".](#page-60-1)

During the installation procedure, follow the prompts. In the Cluster Topology Configuration screen, select **Configure this HTTP Server instance to be part of an Oracle Application Server cluster topology** and specify a cluster discovery address for the cluster. The multicast address you enter must be within the valid address range, which is 224.0.0.1 to 239.255.255.255.

Make a note of the address and port that you enter on this page; you will need them later.

<span id="page-20-2"></span>**2.** For the first OC4J middle tier, install an Administration OC4J instance.

Perform a J2EE Server and Process Management advanced installation, as described in [Section 5.2.2, "Installing J2EE Server and Process Management".](#page-59-3)

During the installation procedure, follow the prompts, ensuring you perform the following:

In the Administration Instance Settings page, select **Configure this as an Administration OC4J Instance**.

■ In the Administration Settings page, enter a name for the default OC4J instance, such as home, in the **OC4J Instance Name** field.

Make a note of the OC4J instance name and the password you enter here; you will need them later

- In the Cluster Topology Configuration screen, select **Configure this OC4J instance to be part of an Oracle Application Server cluster topology** and specify the same cluster discovery address as you specified in Step [1](#page-20-1) of this procedure.
- **3.** For the second OC4J middle tier, perform a J2EE Server and Process Management advanced installation, as described in [Section 5.2.2, "Installing J2EE Server and](#page-59-3)  [Process Management"](#page-59-3).

During the installation procedure, follow the prompts, ensuring you perform the following:

- In the Administration Instance Settings page, deselect **Configure this as an Administration OC4J Instance**.
- In the Administration Settings page, enter the same OC4J instance name in the **OC4J Instance Name** field as you specified in Step [2](#page-20-2) of this procedure.
- In the Administration Settings page, enter a password for the  $oc4$  jadmin account in the **Administrator Account Password** fields. Enter a name for the OC4J instance, such as home, in the **OC4J Instance Name** field.

If you want this OC4J instance to be part of the same group, specify the same name for the OC4J that you specified in Step [2](#page-20-2) of this procedure. Similarly, enter the same password for the **Administrator Account Password** that you entered in Step [2](#page-20-2) of this procedure.

Assigning multiple OC4J instances the same instance name during installation forms a group, making it easy to deploy applications to more than one OC4J instance at time. You can simultaneously execute specific configuration operations on all OC4J instances in a group.

In order to use a group, each OC4J instance in a group must also have the same oc4jadmin password. If they do not, then you will have to reset the password after the installation.

In the Cluster Topology Configuration screen, select **Configure this OC4J instance to be part of an Oracle Application Server cluster topology**, specify the same cluster discovery address as you specified in Step [2](#page-20-2) of this procedure.

#### **See Also:**

- "Configuring Multiple OC4J Middle Tiers in a Cluster," in the *Oracle Application Server Administrator's Guide* for further information about configuring this topology
- THow Groups Are Formed" in the *Oracle Application Server Administrator's Guide* for more information about creating groups
- "myJ2EE" in the *Oracle Application Server Enterprise Deployment Guide* for further information about using a firewall in this topology

For larger application deployments spanning three or more nodes, consider your performance and security needs. One strategy is to install and dedicate one node to exclusively run Application Server Control Console and install the other nodes to support applications. To install for this strategy:

<span id="page-22-0"></span>**1.** For the Oracle HTTP Server middle tier, perform a Web Server and Process Management advanced installation, as described in [Section 5.2.3, "Installing Web](#page-60-1)  [Server and Process Management".](#page-60-1)

During the installation procedure, follow the prompts. In the Cluster Topology Configuration screen, deselect **Configure this HTTP Server instance to be part of an Oracle Application Server cluster topology** and specify a cluster discovery address for the cluster. The multicast address you enter must be within the valid address range, which is 224.0.0.1 to 239.255.255.255.

Make a note of the address and port that you enter on this page; you will need them later.

<span id="page-22-1"></span>**2.** For the first OC4J middle tier, install an Administration OC4J instance.

Perform a J2EE Server and Process Management advanced installation, as described in [Section 5.2.2, "Installing J2EE Server and Process Management".](#page-59-3) During the installation procedure, follow the prompts, ensuring you perform the following:

- In the Administration Instance Settings page, select **Configure this as an Administration OC4J Instance**.
- In the Administration Settings page, enter a password for the  $oc4$ jadmin account in the **Administrator Account Password** fields. Enter a unique name for this OC4J instance, such as AdminOC4J, in the **OC4J Instance Name** field.
- In the Cluster Topology Configuration screen, select **Configure this OC4J instance to be part of an Oracle Application Server cluster topology** and specify the same cluster discovery address as you specified in Step [1](#page-22-0) of this procedure.

**See Also:** "Publishing Application Server Control Console to a Separate Web Site" in the *Oracle Application Server Administrator's Guide* for instructions on making Application Server Control Console accessible on a separate Web site

<span id="page-22-2"></span>**3.** For the second OC4J middle tier, perform a J2EE Server and Process Management advanced installation, as described in [Section 5.2.2, "Installing J2EE Server and](#page-59-3)  [Process Management"](#page-59-3).

During the installation procedure, follow the prompts, ensuring you perform the following:

- In the Administration Instance Settings page, deselect **Configure this as an Administration OC4J Instance**.
- In the Administration Settings page, enter a password for the  $oc4$ jadmin account in the **Administrator Account Password** fields. Enter a name for the default OC4J instance, such as home, in the **OC4J Instance Name** field that is different than the one you specified in Step [2](#page-22-1) of this procedure.

Make a note of the OC4J instance name and the password you enter here; you will need them later.

In the Cluster Topology Configuration screen, select **Configure this OC4J instance to be part of an Oracle Application Server cluster topology**, specify the same cluster discovery address as you specified in Step [1](#page-22-0) of this procedure. **4.** For the additional OC4J middle tiers, perform a J2EE Server and Process Management advanced installation, as described in [Section 5.2.2, "Installing J2EE](#page-59-3)  [Server and Process Management".](#page-59-3)

During the installation procedure, follow the prompts, ensuring you perform the following:

- In the Administration Instance Settings page, deselect **Configure this as an Administration OC4J Instance**.
- In the Administration Settings page, enter the same password for the oc4jadmin account in the **Administrator Account Password** field and instance name in the **OC4J Instance Name** fields as you specified in Step [3](#page-22-2) of this procedure.

Assigning multiple OC4J instances the same instance name during installation forms a group, making it easy to deploy applications to more than one OC4J instance at time. You can simultaneously execute specific configuration operations on all OC4J instances in a group.

In order to use a group, each OC4J instance in a group must also have the same oc4jadmin password. If they do not, then you will have to reset the password after the installation.

In the Cluster Topology Configuration screen, select **Configure this OC4J instance to be part of an Oracle Application Server cluster topology**, specify the same cluster discovery address as you specified in Step [1](#page-22-0) of this procedure.

# <span id="page-24-2"></span><span id="page-24-0"></span>**Requirements**

Before installing Oracle Application Server, ensure that your computer meets the requirements described in this chapter.

| <b>Section</b>                                                                                                    | <b>Highlights</b>                                                                                                    |
|----------------------------------------------------------------------------------------------------|----------------------------------------------------------------------------------------------------|
| Section 2.1, "Using OracleMetaLink to Obtain<br>the Latest Oracle Application Server<br>Hardware and Software Requirements" | Describes how to find the most current requirements for Oracle<br>Application Server 10g Release 3 (10.1.3).                                                                 |
| Section 2.2, "System Requirements"                                                                                          | Lists requirements such as supported processor speed, memory,<br>disk space, and swap space.                                                                                 |
| Section 2.3, "Windows System Files (wsf.exe)"                                                                               | Describes how to run wsf. exe to update Windows system files.<br>Applicable only if the installer prompts you to do so.                                                      |
| Section 2.4, "Ports"                                                                                                    | Describes how to configure components to use ports other than<br>the default ports.                                                                                          |
| Section 2.5, "Operating System User"                                                                                        | Describes why you should create an operating system user to<br>install Oracle Application Server.                                                                            |
| Section 2.6, "Environment Variables"                                                                                        | Describes how to set or unset environment variables required for<br>installation.                                                                                            |
| Section 2.7, "Network Topics"                                                                                               | Describes network issues such as installing Oracle Application<br>Server on a remote computer, using a remote CD-ROM/DVD<br>drive, or installing from a hard disk.           |
| Section 2.8, "Prerequisite Checks Performed<br>by the Installer"                                                            | Lists the items checked by the installer, such as length of the<br>Oracle home name and whether or not the Oracle home directory<br>already contains another Oracle product. |

*Table 2–1 Sections in This Chapter*

# <span id="page-24-1"></span>**2.1 Using Oracle***MetaLink* **to Obtain the Latest Oracle Application Server Hardware and Software Requirements**

The Oracle Application Server 10g (10.1.3) hardware and software requirements included in this guide were accurate at the time this manual was released to manufacturing. For the most up-to-date information about hardware and software requirements, refer to Oracle*MetaLink*:

https://metalink.oracle.com/

After logging into Oracle*MetaLink*, click **Certify**. From the resulting Web page, you can view the latest certifications by product, platform, and product availability.

# <span id="page-25-0"></span>**2.2 System Requirements**

[Table 2–2](#page-25-1) lists the system requirements for running Oracle Application Server. The installer checks many of these requirements at the start of the installation process and warns you if any of them is not met. To save time, you can manually check only the ones that are not checked by the installer. Refer to [Table 2–2](#page-25-1) to see which requirements are not checked by the installer.

You can also run the system checks performed by the installer without doing an installation, by running the setup.exe command as shown. The setup.exe command is on the Oracle Application Server CD-ROM (Disk 1) or DVD-ROM (in the application\_server directory).

CD-ROM (assumes E: is the CD-ROM Drive):

```
E:\> setup.exe -executeSysPrereqs
```
DVD-ROM (assumes E: is the CD-ROM Drive):

E:\> **cd application\_server** E:\application\_server> **setup.exe -executeSysPrereqs**

The results are displayed on the screen as well as written to a log file. For more information on the types of checks performed, see [Section 2.8, "Prerequisite Checks](#page-46-0)  [Performed by the Installer".](#page-46-0)

| Item             | Requirement                                                                                                    |
|------------------|----------------------------------------------------------------------------------------------------|
| Operating system | Microsoft Windows Server 2003 (64-bit) with Service Pack 1 or above                                                                                                    |
|                  | <b>Checked by Installer: Yes</b>                                                                                                    |
|                  | <b>Note:</b> Oracle Application Server can be installed on Windows operating systems that<br>include Terminal Services. However, Oracle Application Server cannot be installed or<br>controlled by the Terminal Services remote client.                                                        |
| Network          | You can install Oracle Application Server on a computer that is connected to a network, or<br>on a "standalone" computer (not connected to the network).                                                                                                    |
|                  | If you are installing Oracle Application Server on a standalone computer, you can connect<br>the computer to a network after installation. You have to perform some configuration tasks<br>when you connect it to the network.                                                                 |
|                  | Refer to Oracle Application Server Administrator's Guide for details.                                                                                                    |
|                  | <b>Checked by Installer: No</b>                                                                                                    |
| <b>IP</b>        | You can install Oracle Application Server on a computer that uses static IP or DHCP-based<br>IP.                                                                                                    |
|                  | Note:                                                                                                    |
|                  | If you are installing on DHCP computers, see Section 2.7.1, "Installing on DHCP<br>Computers" for additional requirements.                                                                                                    |
|                  | If you are installing on static IP computers and you want to be able to run Oracle<br>$\blacksquare$<br>Application Server on or off the network, see Section 2.7.5, "Installing on Static IP<br>Computers that You Want to Disconnect from the Network Later" for additional<br>requirements. |
|                  | <b>Checked by Installer: No</b>                                                                                                    |
| Hostname         | Ensure that your hostnames are not longer than 255 characters.                                                                                                    |
|                  | <b>Checked by Installer: No</b>                                                                                                    |
|                  |                                                                                                    |

<span id="page-25-1"></span>*Table 2–2 System Requirements*

| Item             | Requirement                                                                                                    |
|------------------|----------------------------------------------------------------------------------------------------|
| Processor Speed  | 300 MHz or faster                                                                                                    |
|                  | To determine the processor speed, run the following command:                                                                                                    |
|                  | prompt> cat /proc/cpuinfo   grep MHz<br>cpu MHz<br>: 2992.553                                                                                                    |
|                  | <b>Checked by Installer:</b> Yes                                                                                                    |
| Memory           | 512 MB                                                                                                    |
|                  | Note:                                                                                                    |
|                  | The installer checks the amount of memory on your computer and will warn you if<br>$\blacksquare$<br>your computer does not meet the minimum memory requirements.                                                                                                    |
|                  | This is the minimum value that is enough to install and run Oracle Application Server.<br>For most production sites, you should configure at least 1 GB of physical memory. For<br>sites with substantial traffic, increasing the amount of memory further may improve<br>performance. For Java applications, you should either increase the maximum heap<br>allocated to the OC4J processes or configure additional OC4J processes to utilize this<br>memory. See the Oracle Application Server Performance Guide for details.                                                                                                    |
|                  | To determine the optimal amount of memory for your installation, the best practice is to<br>п<br>load test your site. Resource requirements can vary substantially for different<br>applications and different usage patterns. In addition, some operating system utilities<br>for monitoring memory can overstate memory usage, partially due to the<br>representation of shared memory. The preferred method for determining memory<br>requirements is to monitor the improvement in performance resulting from the<br>addition of physical memory in your load test. Refer to your platform vendor<br>documentation for information on how to configure memory and processor resources<br>for testing purposes. |
|                  | <b>Checked by Installer:</b> Yes                                                                                                    |
| File system type | NTFS is recommended over FAT32 or FAT file system types because NTFS includes security<br>features such as enforcing permission restrictions on files.                                                                                                    |
|                  | <b>Checked by Installer:</b> No                                                                                                    |
| Disk space       | J2EE Server and Process Management: 614 MB                                                                                                    |
|                  | Web Server and Process Management: 525 MB                                                                                                    |
|                  | Integrated Web Server, J2EE Server and Process Management: 645 MB                                                                                                    |
|                  | Oracle TopLink: 205 MB                                                                                                    |
|                  | <b>Checked by Installer:</b> No                                                                                                    |
| Space in TEMP    | 55 MB to run the installer, but you need 150 MB to install Oracle Application Server.                                                                                                    |
| directory        | If the TEMP directory does not have enough free space, you can specify a different directory<br>by setting the TEMP environment variable. See Section 2.6.5, "TEMP" for details.                                                                                                    |
|                  | <b>Checked by Installer:</b> Yes                                                                                                    |

*Table 2–2 (Cont.) System Requirements*

| Item                       | Requirement                                                                                                    |  |  |
|----------------------------|----------------------------------------------------------------------------------------------------|--|--|
| <b>Total Pagefile size</b> | 512 MB of virtual memory                                                                                                    |  |  |
| (Virtual Memory)           | If you plan to use OracleAS Clusters, Oracle recommends a minimum of 1 GB.                                                                              |  |  |
|                            | In a production environment, Oracle recommends a minimum of 1 GB.                                                                                       |  |  |
|                            | To view and change the total pagefile size (virtual memory):                                                                                            |  |  |
|                            | Windows 2003:                                                                                                    |  |  |
|                            | Display the System control panel.<br>1.                                                                                                    |  |  |
|                            | On Windows 2003, select Start > Control Panel > System.                                                                                                 |  |  |
|                            | Select the <b>Advanced</b> tab.<br>2.                                                                                                    |  |  |
|                            | Click Settings in the Performance section.<br>3.                                                                                                    |  |  |
|                            | Select the <b>Advanced</b> tab.<br>4.                                                                                                    |  |  |
|                            | Click Change to review and change the virtual memory setting.<br>5.                                                                                     |  |  |
|                            | Checked by Installer: Yes                                                                                                    |  |  |
| Monitor                    | 256 color display                                                                                                    |  |  |
|                            | Checked by Installer: Yes                                                                                                    |  |  |
| Supported browsers         | Oracle Enterprise Manager 10g is supported on the following browsers:                                                                                   |  |  |
|                            | Microsoft Internet Explorer 6.0 SP2 (supported on Microsoft Windows only)                                                                               |  |  |
|                            | Netscape 7.2                                                                                                    |  |  |
|                            | Mozilla 1.7. You can download Mozilla from http://www.mozilla.org.                                                                                      |  |  |
|                            | Firefox 1.0.4. You can download Firefox from http://www.mozilla.org.                                                                                    |  |  |
|                            | Safari 1.2, 2.0 (on Apple Macintosh computers)                                                                                                    |  |  |
|                            | For the most current list of supported browsers, check the OracleMetaLink site<br>(https://metalink.oracle.com).                                        |  |  |
|                            | <b>Checked by Installer:</b> No. However, if you access Oracle Enterprise Manager 10g using a<br>non-supported browser, you will get a warning message. |  |  |

*Table 2–2 (Cont.) System Requirements*

# <span id="page-27-0"></span>**2.3 Windows System Files (wsf.exe)**

**Note:** Perform this procedure only if prompted by the installer.

Oracle Application Server requires minimum versions of some system files in the Windows system directory (typically C: \Windows \system32 or C:\Winnt\system32). When you run the installer for Oracle Application Server, the installer checks the Windows system files on your computer. If it finds old versions of these files, and the files are in use by other processes, then it prompts you to exit the installer and run  $\mathsf{wsf}$  exe to install the latest Windows system files. (If it finds old versions of the files, but the files are not in use by other processes, then it just replaces the files and you do not have to run wsf.exe.)

You can find wsf.exe in the same directory as the installer.

To run wsf.exe, which you need to do only if prompted by the installer, perform these steps:

**1.** Start wsf.exe, which starts up Oracle Universal Installer to install the Windows system files.

CD-ROM (assumes E: is the CD-ROM drive):

#### E:\> **wsf.exe**

DVD-ROM (assumes E: is the DVD-ROM drive):

E:\> **cd application\_server** E:\> **wsf.exe**

**2.** Follow the screens in the installer:

*Table 2–3 Screens for Installing Windows System Files*

|    | <b>Screen</b>                      | <b>Action</b>                                                                                                    |
|----|------------------------------------|----------------------------------------------------------------------------------------------------|
|    | Welcome                            | Click Next.                                                                                                    |
|    | Specify File Locations             | <b>Destination Name:</b> Enter a name for the Oracle home for wsf.                                                                                                    |
|    |                                    | Destination Path: Enter any full path. The installer installs the files in the proper<br>system directories, regardless of the value you enter in this field.                                                                                                    |
|    |                                    | Click Next.                                                                                                    |
| 3. | Warning: System Reboot<br>Required | If you see this screen, the installer will reboot your computer automatically at the<br>end of this installation to complete the Windows system files installation. Save and<br>close applications (other than this installer) that you have running on your<br>computer. |
|    |                                    | Click Next.                                                                                                    |
| 4. | Summary                            | Click Next to start installing the Windows system files.                                                                                                    |
| 5. | End of Installation                | Click <b>Exit</b> to exit the installer.                                                                                                    |

**3.** If the installer displayed the "Warning: System Reboot Required" screen during installation, the installer now reboots your computer. If not, please reboot your computer before continuing.

## <span id="page-28-0"></span>**2.4 Ports**

Many Oracle Application Server components, such as Oracle HTTP Server, use ports. You can have the installer assign default port numbers, or use port numbers that you specify.

- [Section 2.4.1, "About Ephemeral Ports"](#page-28-1)
- [Section 2.4.2, "Checking If a Port Is in Use"](#page-30-0)
- [Section 2.4.3, "Using Default Port Numbers"](#page-30-1)
- [Section 2.4.4, "Using Custom Port Numbers \(the "Static Ports" Feature\)"](#page-31-0)

## <span id="page-28-1"></span>**2.4.1 About Ephemeral Ports**

An ephemeral port is a port number that an operating system can temporarily assign to a service or process. Some services or processes have conventionally assigned permanent port numbers. In other cases, an ephemeral port number is assigned temporarily (for the duration of the request and its completion) from a range of assigned port numbers.

#### **Ephemeral Port Range**

The ephemeral port range on Microsoft Windows is ports 1024 through 5000, inclusive.

Only the upper end of this range is adjustable in Windows. In most other operating systems, the ephemeral range by default is much larger, and the lower and upper bounds of the range are adjustable.

One Application Server process, Oracle HTTP Server SSL, uses ports in the ephemeral port range. This process cannot start up if the port that it needs is already in use by clients.

#### **Problem: Components Cannot Start Up Because of Conflicts with Ephemeral Ports**

On rare occasions, Oracle Application Server processes are unable to start up because required ports are not available. Processes may fail to start up or report that they are unable to "bind" to ports. The behavior may be transient in that if you try to restart the affected process later, it does start successfully.

The cause of this problem is that by default, Oracle Application Server uses a number of ports that fall into the range of "ephemeral" ports. Ephemeral ports are usually used on the client ends of client/server TCP/IP connections. Because client processes usually are unconcerned with which port value is used on the client side of the connection, all TCP/IP implementations allow clients to defer to the operating system the choice of which port value to use for the client side. The operating system selects a port from the "ephemeral" port range for each client connection of this type.

On the other hand, server processes (for example, Oracle Application Server processes) cannot use ephemeral ports. They must use fixed port values so that clients can always connect to the same server port to communicate with the server.

Port conflicts with ephemeral ports arise when an Oracle Application Server process is configured to use a port in the ephemeral port range. The Oracle Application Server process tries to start up, but discovers that the port that it needs is already in use by a client process (the client received the ephemeral port assignment from the operating system). This client can be any process on the computer capable of communicating via TCP/IP. The Oracle Application Server process fails to start up when the port that it needs is unavailable.

This problem occurs relatively more frequently on Microsoft Windows than on other operating systems because by default Windows uses a small range of ports for ephemeral client connections.

#### **How to Avoid Conflicts with Ephemeral Ports**

To avoid conflicts with ephemeral ports, you have these options:

Install Oracle Application Server using staticports. in so that Oracle Application Server components do not use ports within the ephemeral range. In the staticports.ini file, use port numbers below 1024 or above 5000.

See [Section 2.4.4, "Using Custom Port Numbers \(the "Static Ports" Feature\)"](#page-31-0) for details.

- If you have already installed Oracle Application Server, you can reconfigure the components to use ports below 1024 or above 5000. See the *Oracle Application Server Administrator's Guide* to learn how to change the current ports used by Application Server processes.
- (This option can be done postinstallation.) Modify the ephemeral port range on your computer. Use this option only if you cannot use any of the alternatives above. This option is the least preferred because it makes changes to the Windows registry, and it affects all products that you run on your computer.

This option moves the ephemeral port range to a new location. Before making the change, you must verify that none of the products you are using (Oracle or non-Oracle) on your computer use non-ephemeral ports within the ephemeral port range. If any products do so, you must relocate them to the new ReservedPorts range (see below), above the new ephemeral range, or below port 1024.

To implement this option, perform these steps:

**–** Raise the upper bound of the ephemeral port range to expand the size of the range.

Set the MaxUserPort value in the registry to at least 13000, but no higher than 65534. MaxUserPort is the upper bound of the ephemeral port range.

For steps, see Microsoft Knowledge Base article 196271: http://support.microsoft.com/default.aspx?scid=kb;[LN];196 271.

**–** Reserve a portion of the newly expanded ephemeral port range for use by Oracle Application Server.

Set the ReservedPorts value in the registry so that ports 1024 through 8000 are reserved for Oracle Application Server. The reserved range incorporates the range of ports normally used by Oracle Application Server.

For steps, see Microsoft Knowledge Base article 812873: http://support.microsoft.com/default.aspx?scid=kb;[LN];812 873.

**–** Restart your computer for the changes to take effect.

After performing the steps, you end up with the following: ports from 1024 through 8000 are reserved for Oracle Application Server, and ports 8001 through 13000 are the new ephemeral port range (assuming you set the MaxUserPort to 13000). The reserved range incorporates the range of ports normally used by Oracle Application Server, and the ephemeral range has the same size as the original.

## <span id="page-30-0"></span>**2.4.2 Checking If a Port Is in Use**

To check if a port is being used, you can run the netstat command as follows:

C:\> **netstat -an | find "***portnum***"**

Note that you need double-quotes around the port number.

## <span id="page-30-1"></span>**2.4.3 Using Default Port Numbers**

If you want to use the default port numbers for components, you do not have to do anything. See [Appendix B, "Default Port Numbers"](#page-140-3) for a list of the default port numbers and ranges. Make sure that at least one port is available in the port range for each component. If the installer is unable to find a free port in the range, the installation will fail.

Note the following points:

The installer assigns the default ports to components only if the ports are not in use by other applications. If the default port is in use, the installer tries other ports in the port number range for the component. For example, the default non-SSL

port for Oracle HTTP Server is port 80. If this port is in use by another application, the installer assigns a port in the 7777 - 7877 range.

The installer no longer checks the services file to determine if a port is in use. In earlier releases, the installer would not assign a port number if the port number is listed in the file.

The services file is located in the C:\*%SystemRoot%*\system32\drivers\etc directory, where *%SystemRoot%* is windows on Windows 2003.

### <span id="page-31-0"></span>**2.4.4 Using Custom Port Numbers (the "Static Ports" Feature)**

To instruct the installer to assign custom port numbers for components:

- **1.** Create a file containing the component names and port numbers. [Section 2.4.4.1,](#page-31-1)  ["Format of the staticports.ini File"](#page-31-1) describes the file format. This file is typically called the staticports.ini file, but you can name it anything you want.
- **2.** In the installer, on the Specify Port Configuration Options screen, select **Manual** and enter the *full path* to the staticports.ini file.

If you do not specify the full path to the file, the installer will not be able to find the file. The installer will then assign default ports for all the components, and it will do this without displaying any warning.

#### <span id="page-31-1"></span>**2.4.4.1 Format of the staticports.ini File**

The staticports.ini file has the following format. Replace *port\_num* with the port number that you want to use for the component.

```
Oracle HTTP Server port = port_num
Oracle HTTP Server SSL port = port_num
Oracle Notification Server Request port = port_num
Oracle Notification Server Local port = port_num
Oracle Notification Server Remote port = port_num
```
The easiest way to create the file is to use the staticports.ini file on the CD-ROM (Disk 1) or DVD as a template:

**1.** Copy the staticports.ini file from the CD-ROM or DVD to your hard disk.

**Media Location of staticports.ini File** CD-ROM Disk 1: E:\stage\Response\staticports.ini DVD E:\application\_server\stage\Response\staticports.ini

*Table 2–4 Location of the staticports.ini File on CD-ROM and DVD-ROM*

**2.** Edit the local copy (the file on the hard disk) to include the desired port numbers.

You do not need to specify port numbers for all components in the staticports.ini file. If a component is not listed in the file, the installer uses the default port number for that component.

The following example sets the Oracle HTTP Server ports and some Oracle Process Manager and Notification Server ports. For components not specified, the installer will assign the default port numbers.

```
Oracle HTTP Server port = 2000
Oracle HTTP Server SSL port = 2001
Oracle Notification Server Request port = 2002
```
Oracle Notification Server Local port = 2003

When installation is complete, you can run the following commands to see the assigned ports:

```
C:\> ORACLE_HOME\opmn\bin\opmnctl startall
C:\> ORACLE_HOME\opmn\bin\opmnctl status -l
```
#### **Notes on Choosing Port Numbers:**

- Port numbers cannot be greater than 65535.
- If you plan to set port numbers for Oracle HTTP Server, be sure you read [Section 2.4.4.3, "Ports for Oracle HTTP Server".](#page-33-0)

The installer verifies that the ports specified in the file are available by checking memory. This means that it can only detect ports that are being used by running processes. It does not look in configuration files to determine which ports an application is using.

If the installer detects that a specified port is not available, it displays an alert. The installer will not assign a port that is not available. To fix this:

- **1.** Edit the staticports.ini file to specify a different port, or shut down the application that is using the port.
- **2.** Click **Retry**. The installer re-reads the staticports.ini file and verifies the entries in the file again.

### <span id="page-32-0"></span>**2.4.4.2 Error Conditions that Will Cause the Installer to Use Default Ports Instead of Specified Ports**

Check your staticports.ini file carefully because a mistake can cause the installer to use default ports without displaying any warning. Here are some things that you should check:

- If you specify the same port for more than one component, the installer will use the specified port for the first component, but for the other components, it will use the components' default ports. The installer does not warn you if you have specified the same port for multiple components.
- If you specify different ports for one component on multiple lines, the installer assigns the default port for the component. The installer does not warn you if you have specified different ports for one component.
- If you specify the same port for one component on multiple lines, the installer assigns the default port for the component. The installer does not warn you if you have specified the same port on multiple lines.
- If you have syntax errors in the staticports.ini file (for example, if you omitted the = character for a line), the installer ignores the line. For the components specified on such lines, the installer assigns the default ports. The installer does not display a warning for lines with syntax errors.
- If you misspell a component name, the installer assigns the default port for the component. Names of components in the file are case sensitive. The installer does not display a warning for lines with unrecognized names.
- If you specify a non-numeric value for the port number, the installer ignores the line and assigns the default port number for the component. It does this without displaying any warning.
- If you specify a relative path to the staticports.ini file (for example, ".\staticports.ini" or just "staticports.ini"), the installer will not find the file. The installer continues without displaying a warning and it will assign default ports to all components. You must specify a full path to the staticports.ini file.

## <span id="page-33-0"></span>**2.4.4.3 Ports for Oracle HTTP Server**

Be sure you understand the following when setting ports for this component.

In the httpd.conf file for Oracle HTTP Server, the Port and the Listen directives specify the ports used by Oracle HTTP Server [\(Figure 2–1\)](#page-33-2). You must set both directives to use the same port number.

To set these ports, use the "Oracle HTTP Server port" and "Oracle HTTP Server Listen port" lines in the staticports.ini file. For example:

```
Oracle HTTP Server port = 8080
Oracle HTTP Server Listen port = 8080
```
To set the SSL version of these ports, use the following lines. As in the non-SSL version, the port numbers must be the same.

```
Oracle HTTP Server SSL port = 443
Oracle HTTP Server Listen (SSL) port = 443
```
<span id="page-33-2"></span>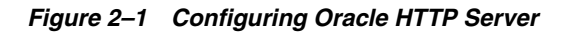

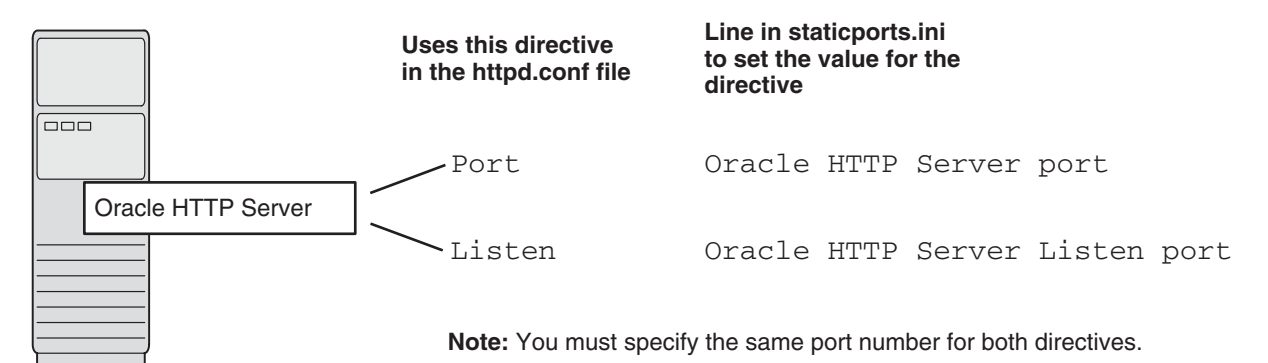

# <span id="page-33-1"></span>**2.5 Operating System User**

The operating system user performing the installation must belong to the Administrators group.

> **Note:** The user must be listed directly in the Administrators group. The user cannot belong to the Administrators group indirectly (for example, by being a member of a group that is part of the Administrators group).

Perform the following steps to check if you belong to the Administrators group:

**1.** Display the Computer Management dialog.

On Windows 2003: Right-click the local computer icon on the desktop and select **Manage**.

- **2.** On the left side, expand **Local Users and Groups**, and select **Users**.
- **3.** On the right side, right-click the user and select **Properties**. This displays the Properties dialog.
- **4.** In the Properties dialog, select the **Member Of** tab.

If you are not a member of the Administrators group, get an administrator to add you to the group or log in as a user who is a member of the Administrators group.

## <span id="page-34-5"></span><span id="page-34-0"></span>**2.6 Environment Variables**

The operating system user who will be installing Oracle Application Server needs to set (or unset) the following environment variables.

[Table 2–5](#page-34-5) summarizes whether you set or unset an environment variable.

**Environment variable Set or Unset** [ORACLE\\_HOME and](#page-34-2)  [ORACLE\\_SID](#page-34-2) Must not be set. [PATH](#page-34-3) Must not be longer than 1023 characters. [TEMP](#page-35-0) Optional. If unset, defaults to C: \temp.

*Table 2–5 Environment Variable Summary*

[TNS\\_ADMIN](#page-34-4) Must not be set.

### <span id="page-34-1"></span>**2.6.1 How to Set Environment Variables**

This section describes how to set environment variables in Windows:

- **1.** To display the System control panel select **Start > Control Panel > System**.
- **2.** Select the **Advanced** tab.
- **3.** Click **Environment Variables**.
- **4.** To change the value of a variable, select the variable and click **Edit**.

## <span id="page-34-2"></span>**2.6.2 ORACLE\_HOME and ORACLE\_SID**

These environment variables must not be set.

## <span id="page-34-3"></span>**2.6.3 PATH**

The PATH environment variable cannot be longer than 1023 characters. Otherwise, the installation may fail.

## <span id="page-34-4"></span>**2.6.4 TNS\_ADMIN**

Ensure that the TNS\_ADMIN environment variable is not set when you run the installer. If set, it can cause errors during installation.

## <span id="page-35-0"></span>**2.6.5 TEMP**

During installation, the installer needs to write temporary files to a "temporary" directory. By default, the "temporary" directory is  $C: \times$  temp.

If you want the installer to use a directory other than  $C:\temp$ , set the TEMP environment variable to the full path of an alternate directory. This directory must meet the requirements listed in [Table 2–2](#page-25-1).

If you do not set this environment variable, and the default directory does not have enough space, then the installer displays an error message that says the environment variable is not set. You can either set the environment variable to point to a different directory or free up enough space in the default directory. In either case, you have to restart the installation.

## <span id="page-35-1"></span>**2.7 Network Topics**

Typically, the computer on which you want to install Oracle Application Server is connected to the network, has local storage to contain the Oracle Application Server installation, has a display monitor, and has a CD-ROM or DVD-ROM drive.

This section describes how to install Oracle Application Server on computers that do not meet the typical scenario. It covers the following cases:

- [Section 2.7.1, "Installing on DHCP Computers"](#page-35-2)
- [Section 2.7.2, "Installing on Multihomed \(Multi-IP\) Computers"](#page-36-0)
- [Section 2.7.3, "Installing on Computers with Multiple Aliases"](#page-37-0)
- [Section 2.7.4, "Installing on Non-Networked Computers"](#page-37-1)
- Section 2.7.5, "Installing on Static IP Computers that You Want to Disconnect from [the Network Later"](#page-38-0)
- [Section 2.7.6, "Installing a Loopback Adapter"](#page-38-1)
- Section 2.7.7, "Copying CD-ROMs or DVD-ROM to Hard Drive, and Installing [from the Hard Drive"](#page-41-2)
- [Section 2.7.8, "Installing from a Remote CD-ROM or DVD-ROM Drive"](#page-43-0)
- Section 2.7.9, "Installing on Remote Computers Through Remote Control [Software"](#page-45-0)

## <span id="page-35-2"></span>**2.7.1 Installing on DHCP Computers**

**Note this limitation when running Oracle Application Server on DHCP computers:** Oracle Application Server instances on DHCP computers cannot communicate with other instances running on other computers. For example, you cannot have OracleAS Infrastructure on one computer and a middle tier on another computer if any one of those computers uses DHCP. All the instances that need to communicate with each other need to run on the same computer. There are no limitations on clients: clients from other computers can access the instances running on the DHCP computer, as long as the client computer can resolve the DHCP computer on the network.

Before installing Oracle Application Server on a DHCP computer, perform these steps:

**1.** Install a loopback adapter on the DHCP computer.
When you install a loopback adapter, the loopback adapter assigns a local IP for your computer. Having a loopback adapter and a local IP address means that you do not have to run the chgiphost script after installation each time the IP address changes (due to DHCP).

### <span id="page-36-0"></span>**Which Is the Primary Network Adapter?**

Windows considers loopback adapters as a type of network adapter. After installing a loopback adapter on your computer, you have at least two network adapters on your computer: your network adapter and the loopback adapter.

You want Windows to use the loopback adapter as the primary adapter. The primary adapter is determined by the order in which you installed the adapters:

On Windows 2000, the primary adapter is the *last* adapter installed. You can just install the loopback adapter. However, if you install additional network adapters after you install the loopback adapter, you need to deinstall the loopback adapter and reinstall it.

To install a loopback adapter on the different Windows platforms, see [Section 2.7.6, "Installing a Loopback Adapter".](#page-38-0)

- **2.** Ping each computer where you plan to install Oracle Application Server.
	- Ping the computer from itself, using only the hostname and using the fully qualified name.

For example, if you installed a loopback adapter on a computer called mycomputer, check the following:

Reply from 10.10.10.10 *Returns loopback adapter IP.* prompt> **ping mycomputer.mydomain.com** *Ping using a fully qualified name.* Reply from 10.10.10.10 *Returns loopback adapter IP.*

prompt> **ping mycomputer** *Ping itself using just the hostname.*

**Note:** When you ping a computer from itself, the ping command should return the IP of the loopback adapter. It should not return the network IP of the computer.

Ping the computer from other computers on the network, using only the hostname and using the fully qualified name.

In this case, the ping command returns the network IP of the computer.

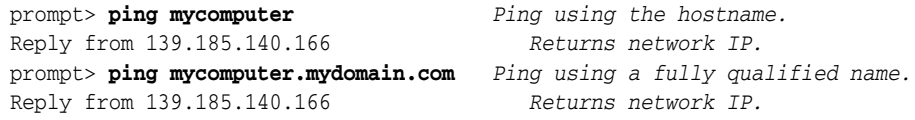

If ping fails, then consult your network administrator.

## **2.7.2 Installing on Multihomed (Multi-IP) Computers**

You can install Oracle Application Server on a multihomed computer. A multihomed computer is associated with multiple IP addresses. This is typically achieved by having multiple network cards on the computer. Each IP address is associated with a hostname; additionally, you can set up aliases for the hostname. By default, Oracle Universal Installer uses the ORACLE\_HOSTNAME environment variable setting to find the hostname. If ORACLE\_HOSTNAME is not set and you are installing on a computer

that has multiple network cards, Oracle Universal Installer determines the hostname by using the first name in the hosts file (typically located in *DRIVE\_ LETTER*:\WINDOWS\system32\drivers\etc).

Clients must be able to access the computer using this hostname (or using aliases for this hostname). To check, ping the hostname from the client computers using the short name (hostname only) and the full name (hostname and domain name). Both must work.

For information on setting environment variables, see [Section 2.6.1, "How to Set](#page-34-0)  [Environment Variables"](#page-34-0).

### <span id="page-37-1"></span>**2.7.3 Installing on Computers with Multiple Aliases**

A computer with multiple aliases is registered with the naming service under a single IP but with multiple aliases. The naming service resolves any of those aliases to the same computer. Before installing Oracle Application Server on such a computer, set the ORACLE\_HOSTNAME environment variable to the computer whose hostname you want to use.

For information on setting environment variables, see [Section 2.6.1, "How to Set](#page-34-0)  [Environment Variables"](#page-34-0).

### <span id="page-37-0"></span>**2.7.4 Installing on Non-Networked Computers**

You can install Oracle Application Server on a non-networked computer, such as a laptop. Because a non-networked computer has no access to other computers, you have to install all the components that you need on the computer.

Note that to install Oracle Application Server on a non-networked computer, the computer must have networking capabilities. Non-networked means that the computer is not connected to a network.

If you want to install Oracle Application Server on a non-networked computer, and you never want to connect the computer to a network after installation, ever, then you can just go ahead and install Oracle Application Server on your non-networked computer.

However, if you plan to connect the computer to a network after installation, perform these steps before you install Oracle Application Server on the non-networked computer.

**1.** Install a loopback adapter on the computer. See [Section 2.7.6, "Installing a](#page-38-0)  [Loopback Adapter".](#page-38-0)

The loopback adapter and local IP address simulate a networked computer. If you connect the computer to the network, Oracle Application Server still uses the local IP and hostname.

**2.** Ping the computer from itself, using only the hostname and using the fully qualified name.

For example, if you installed a loopback adapter on a computer called mycomputer, check the following:

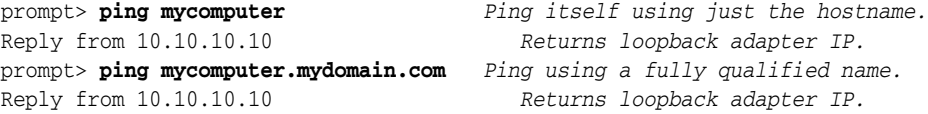

**Note:** When you ping a computer from itself, the ping command should return the IP of the loopback adapter.

If ping fails, then you need to talk with your network administrator.

#### **Connecting the Computer to the Network After Installation**

If you connect the computer to a network after installation, your Oracle Application Server instance on your computer can work with other instances on the network. Recall that you must have installed a loopback adapter on your computer. Your computer can use a static IP or DHCP, depending on the network to which you are connected.

See the Oracle Application Server Administrator's Guide for details.

### **2.7.5 Installing on Static IP Computers that You Want to Disconnect from the Network Later**

If you plan to install Oracle Application Server on a networked computer with static IP and you want to be able to run Oracle Application Server when you disconnect the computer from the network, you need to do the following steps before installing Oracle Application Server:

**1.** Install a loopback adapter on your computer. See [Section 2.7.6, "Installing a](#page-38-0)  [Loopback Adapter"](#page-38-0) for details.

Without a loopback adapter, Oracle Application Server cannot function correctly when you disconnect the computer from the network because the static IP is no longer available.

**2.** Make sure the loopback adapter is the primary network adapter. See ["Which Is the](#page-36-0)  [Primary Network Adapter?" on page 2-13.](#page-36-0) To check, ping the computer from itself using (1) the hostname only and (2) the fully qualified name.

For example, if you installed a loopback adapter on a computer called mycomputer, you can run these commands:

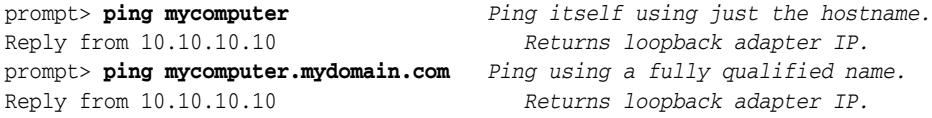

When you ping a computer from itself, the ping command should return the IP of the loopback adapter. It should not return the network IP of the computer.

These steps are required regardless of whether the computer is using static IP or DHCP. If this is a DHCP computer, you already know you need a loopback adapter; see [Section 2.7.1, "Installing on DHCP Computers"](#page-35-0).

When you disconnect the computer from the network, the computer has no access to any network resources. Make sure you have all the instances (for example, OracleAS Infrastructure and middle tier) you need on your computer.

### <span id="page-38-0"></span>**2.7.6 Installing a Loopback Adapter**

A loopback adapter is required in any of these scenarios:

you are installing on a DHCP computer (see Section 2.7.1, "Installing on DHCP [Computers"](#page-35-0)), or

- you are installing on a non-networked computer and plan to connect the computer to a network after installation (see [Section 2.7.4, "Installing on Non-Networked](#page-37-0)  [Computers"](#page-37-0)), or
- you are installing on a computer with multiple aliases (see Section 2.7.3, "Installing [on Computers with Multiple Aliases"](#page-37-1)), or
- you are installing on a networked computer (with static IP or DHCP), but you want to be able to run Oracle Application Server when you take the computer off the network.

The procedure for installing a loopback adapter depends on the version of Windows:

- [Section 2.7.6.1, "Checking If a Loopback Adapter Is Installed on Your Computer"](#page-39-0)
- [Section 2.7.6.2, "Installing a Loopback Adapter on Windows 2003"](#page-39-1)
- [Section 2.7.6.3, "Checking the Hostname"](#page-41-0)
- [Section 2.7.6.4, "Removing a Loopback Adapter on Windows 2003"](#page-41-1)

### <span id="page-39-0"></span>**2.7.6.1 Checking If a Loopback Adapter Is Installed on Your Computer**

To check if a loopback adapter is installed on your computer, run the "ipconfig /all" command:

prompt> **ipconfig /all**

If there is a loopback adapter installed, you would see a section that lists the values for the loopback adapter. For example:

```
Ethernet adapter Local Area Connection 2:
  Connection-specific DNS Suffix . :
  Description . . . . . . . . . . . : Microsoft Loopback Adapter
  Physical Address. . . . . . . . . : 02-00-4C-4F-4F-50
  DHCP Enabled. . . . . . . . . . . : Yes
  Autoconfiguration Enabled . . . . : Yes
  Autoconfiguration IP Address. . . : 169.254.25.129
   Subnet Mask . . . . . . . . . . . : 255.255.0.0
```
### <span id="page-39-1"></span>**2.7.6.2 Installing a Loopback Adapter on Windows 2003**

To install a loopback adapter on Windows 2003:

**1.** Open the Windows Control Panel.

Windows 2003: Select **Start > Control Panel > System**.

- **2.** Double-click **Add Hardware** to start the Add Hardware wizard.
- **3.** In the Welcome window, click **Next**.
- **4.** In the Is the hardware connected? window, select **Yes, I have already connected the hardware**, and click **Next**.
- **5.** In the The following hardware is already installed on your computer window, in the list of installed hardware, select **Add a new hardware device**, and click **Next**.
- **6.** In the The wizard can help you install other hardware window, select **Install the hardware that I manually select from a list**, and click **Next**.
- **7.** In the From the list of hardware types, select the type of hardware you are installing window, select **Network adapters**, and click **Next**.
- **8.** In the Select Network Adapter window, make the following selections:
- **Manufacturer**: select **Microsoft**.
- **Network Adapter**: select **Microsoft Loopback Adapter**.
- **9.** Click **Next**.
- **10.** In the The wizard is ready to install your hardware window, click **Next**.
- **11.** In the Completing the Add Hardware Wizard window, click **Finish**.
- **12.** If you are using Windows 2003, restart your computer.
- **13.** Right-click **My Network Places** on the desktop and choose **Properties**. This displays the Network Connections Control Panel.
- **14.** Right-click the connection that was just created. This is usually named "Local Area Connection 2". Choose **Properties**.
- **15.** On the **General** tab, select **Internet Protocol (TCP/IP)**, and click **Properties**.
- **16.** In the Properties dialog box, click **Use the following IP address** and do the following:
	- **a. IP Address**: Enter a non-routable IP for the loopback adapter. Oracle recommends the following non-routable addresses:
		- **–** 192.168.*x*.*x* (*x* is any value between 1 and 255)
		- **–** 10.10.10.10
	- **b. Subnet mask**: Enter 255.255.255.0.
	- **c.** Record the values you entered, which you will need later in this procedure.
	- **d.** Leave all other fields empty.
	- **e.** Click **OK**.
- **17.** Click **OK** in the Local Area Connection 2 Properties dialog.
- **18.** Close **Network Connections**.
- **19.** Restart the computer.
- **20.** Add a line to the C:\winnt\system32\drivers\etc\hosts file with the following format, right after the localhost line:

*IP\_address hostname.domainname hostname*

where:

- *IP\_address* is the non-routable IP address you entered in step 14.
- hostname is the name of the computer.
- domainname is the name of the domain.

For example:

10.10.10.10 mycomputer.mydomain.com mycomputer

- **21.** Check the network configuration:
	- **a.** Open **System** in the Control Panel, and select the **Computer Name** tab. In **Full computer name**, make sure you see the host name and the domain name, for example, sales.us.mycompany.com.
	- **b.** Click **Change**. In **Computer name**, you should see the host name, and in **Full computer name**, you should see the host name and domain name. Using the

previous example, the host name would be sales and the domain name would be us.mycompany.com.

**c.** Click **More**. In **Primary DNS suffix of this computer**, you should see the domain name, for example, us.mycompany.com.

### <span id="page-41-0"></span>**2.7.6.3 Checking the Hostname**

If your DHCP server also assigns the hostname for your computer (in addition to assigning an IP address), the installer might use this hostname instead of the hostname you defined locally.

To ensure that the installer uses the local hostname, you have two options:

Option 1: Start up the installer with the OUI\_HOSTNAME parameter. This parameter specifies the hostname that you want to use.

E:\> **setup.exe OUI\_HOSTNAME=***myhostname.mydomain.com*

Option 2: Before running the installer, add a line to the C:\winnt\system32\drivers\etc\hosts file with the following format:

*IP\_address hostname*.*domainname hostname*

This line should come after the localhost line in the file.

Replace *IP\_address* with the loopback adapter's IP address. This should be a non-routable IP address.

Replace *hostname* and *domainname* with the appropriate values.

Example:

10.10.10.10 mycomputer.mydomain.com mycomputer

If you have already installed Oracle Application Server, you can change the hostname after installation using the change IP/hostname procedures documented in the *Oracle Application Server Administrator's Guide*.

### <span id="page-41-1"></span>**2.7.6.4 Removing a Loopback Adapter on Windows 2003**

To remove a loopback adapter on Windows 2003:

**1.** Display the System control panel.

Windows 2003: Select **Start > Control Panel > System**.

- **2.** In the Hardware tab, click **Device Manager**.
- **3.** In the Device Manager windows, expand **Network adapters**. You should see **Microsoft Loopback Adapter**.
- **4.** Right-click **Microsoft Loopback Adapter** and select **Uninstall**.
- **5.** Click **OK**.

### **2.7.7 Copying CD-ROMs or DVD-ROM to Hard Drive, and Installing from the Hard Drive**

Instead of installing from the Oracle Application Server CD-ROMs or DVD-ROM, you can copy the contents of the CD-ROMs or DVD-ROM to a hard drive and install from there. This might be easier if you plan to install many instances of Oracle Application Server on your network, or if the computers where you want to install Oracle Application Server do not have CD-ROM or DVD-ROM drives.

(You can install from remote CD-ROM or DVD-ROM drives; see [Section 2.7.8,](#page-43-0)  ["Installing from a Remote CD-ROM or DVD-ROM Drive"](#page-43-0).)

When you install from the hard drive, the installer does not prompt you to swap CD-ROMs. It can find all the files if they are in the proper locations (see [Figure 2–2\)](#page-42-0).

### **Accessing the Hard Drive from Other Computers**

If you want to install Oracle Application Server on remote computers from the hard drive where you copied the contents of the CD-ROM or DVD-ROM, you have to do the following steps:

- **1.** On the local computer, share the hard drive.
- **2.** On the computers where you want to install Oracle Application Server, map to the shared hard drive.
- **3.** Run the installer from the remote computers where you want to install Oracle Application Server.

Note that you have to use the drive letter for the mapped drive to access the installer (for example, H:\appserver10\_1\_2\setup.exe).

You cannot use the universal naming convention (UNC) syntax (\\*hostname*\*sharename*) to access the installer.

#### **Space Requirement**

Ensure that the hard drive contains enough space to hold the contents of the CD-ROMs or the application\_server directory on the DVD-ROM. Each CD-ROM contains approximately 650 MB. This means that if you are copying three CD-ROMs, you need approximately 1.9 GB of disk space.

On the DVD-ROM, the application\_server directory is approximately 1.6 GB.

This space is in addition to the space required for installing Oracle Application Server (listed in [Table 2–2](#page-25-0)).

#### **To Copy the CD-ROMs:**

**1.** Create a directory structure on your hard drive as shown in [Figure 2–2](#page-42-0).

You need to create a parent directory (called OracleAS\_10g in the example, but you can name it anything you like), and, under the parent directory, create subdirectories called Disk1, Disk2, and so on. The names of the subdirectories must be Disk*N*, where *N* is the CD-ROM number.

#### *Figure 2–2 Directory Structure for Copying CD-ROMs to Disk*

<span id="page-42-0"></span>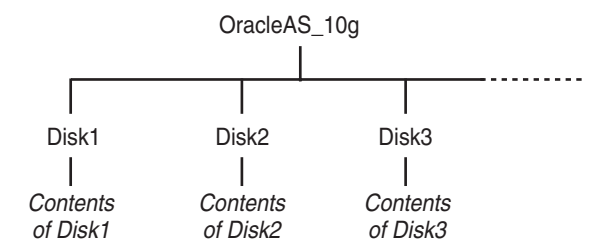

**2.** Copy the contents of each CD-ROM into the corresponding directory.

You can copy the files using Windows Explorer or the command line. If you are using the command line, you can use the xcopy command.

The following example assumes E: is the CD-ROM drive, and  $C:\O$  and  $\Box$ 10g\Disk*N* are the directories that you want to copy the CD-ROMs to.

E:\> **xcopy /e /i E:\1013disk1 C:\OracleAS\_10g\Disk1** E:\> **xcopy /e /i E:\1013disk2 C:\OracleAS\_10g\Disk2** ... *Repeat for each CD-ROM.*

To run the installer from the copied files, invoke the setup.exe executable from the Disk1 directory. Run it from the computer that will be running Oracle Application Server.

```
C:\> cd OracleAS_10g\Disk1
C:\OracleAS_10g\Disk1> setup.exe
```
#### **To Copy the application\_server Directory from the DVD-ROM**

You can copy the application\_server directory using Windows Explorer or the command line. If you are using the command line, here are the steps:

- **1.** (optional) Create a directory to contain the application\_server directory.
- **2.** Copy the application\_server directory from the DVD-ROM to your hard disk.

The example assumes E: is the DVD-ROM drive, and C:\application\_server is the destination directory:

```
E:\> xcopy /e /i E:\application_server C:\application_server
```
To run the installer from the copied files, invoke the executable from the computer that will be running Oracle Application Server:

C:\> **cd application\_server** C:\application\_server> **setup.exe**

### <span id="page-43-0"></span>**2.7.8 Installing from a Remote CD-ROM or DVD-ROM Drive**

If the computer where you want to install Oracle Application Server does not have a CD-ROM or DVD-ROM drive, you can perform the installation from a remote CD-ROM or DVD-ROM drive. Check that you have performed these steps:

### **On the Remote Computer, Share the CD-ROM or DVD-ROM Drive**

The remote CD-ROM or DVD-ROM drive that you want to use must allow shared access. To set this up, perform these steps on the remote computer (which has the CD-ROM or DVD-ROM drive):

- **1.** Log in to the remote computer as an Administrator user.
- **2.** Start up Windows Explorer.
- **3.** Right-click the CD-ROM or DVD-ROM drive letter and choose **Sharing and Security** (Windows 2003.
- <span id="page-43-1"></span>**4.** In the **Sharing** tab [\(Figure 2–3](#page-44-0)):

Select **Share this folder**.

**Share name**: Give it a share name such as cdrom or dvd. You will use this name when you map the CD-ROM or DVD-ROM drive on the local computer. See step [d](#page-44-1)  [on page 2-21.](#page-44-1)

Click **Permissions**. You need at least "read" permission for the user who will be accessing it to install Oracle Application Server.

Click **OK** when done.

<span id="page-44-0"></span>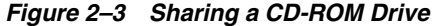

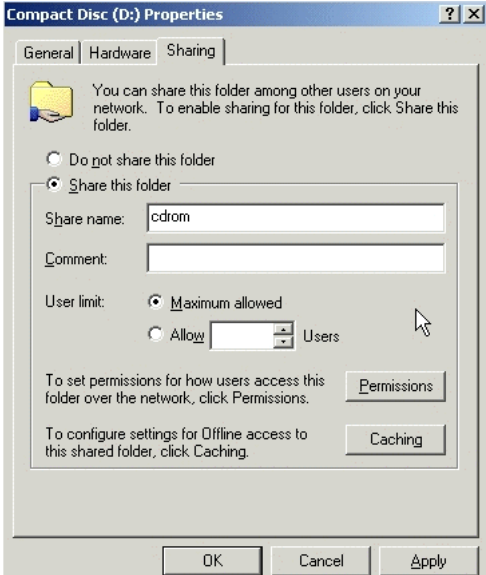

**5.** CD-ROM: Insert Oracle Application Server Disk 1 into the CD-ROM drive.

DVD-ROM: Insert the Oracle Application Server DVD-ROM into the DVD-ROM drive.

#### **On the Local Computer, Map the CD-ROM or DVD-ROM Drive**

Perform these steps on the local computer to map the CD-ROM or DVD-ROM drive and to run the installer:

- <span id="page-44-1"></span>**1.** Map the remote CD-ROM or DVD-ROM drive.
	- **a.** Start up Windows Explorer on the local computer.
	- **b.** Select **Tools > Map Network Drive**. This displays the Map Network Drive dialog.
	- **c.** Select a drive letter to use for the remote CD-ROM or DVD-ROM drive.
	- **d.** In **Folder**, enter the location of the remote CD-ROM or DVD-ROM drive using the following format:

\\*remote\_hostname*\*share\_name*

Replace *remote\_hostname* with the name of the remote computer with the CD-ROM or DVD-ROM drive.

Replace *share\_name* with the share name that you entered in step [4 on](#page-43-1)  [page 2-20](#page-43-1).

Example: \\computer2\cdrom

**e.** If you need to connect to the remote computer as a different user:

Click **different user name**, and enter the username.

- **f.** Click **Finish**.
- **2.** Run the installer from the mapped CD-ROM or DVD-ROM drive.

When the installer prompts you to switch CD-ROMs, eject the CD-ROM and insert the requested CD-ROM.

**Note:** The installer must be running when you are switching CD-ROMs. Do **not** exit the installer when switching CD-ROMs. If you exit the installer, it is unable to continue from where it left off. In addition, the partial installation that it created is not usable, and may need to be removed manually.

# **2.7.9 Installing on Remote Computers Through Remote Control Software**

If you want to install and run Oracle Application Server on a remote computer (that is, the remote computer has the hard drive and will run Oracle Application Server components), but you do not have physical access to the computer, you can still perform the installation on the remote computer if it is running remote control software such as VNC or Symantec pcAnywhere. You also need the remote control software running on your local computer.

You can install Oracle Application Server on the remote computer in one of two ways:

- If you have copied the contents of the Oracle Application Server CD-ROM or DVD-ROM to a hard drive, you can install from the hard drive.
- You can insert the CD-ROM or DVD-ROM into a drive on your local computer, and install from the CD-ROM or DVD-ROM.

### **Installing from a Hard Drive**

If you have copied the contents of the Oracle Application Server CD-ROM or DVD-ROM to a hard drive, you can install from the hard drive.

The steps that you have to do are:

- **1.** Make sure that the remote control software is installed and running on the remote and local computers.
- **2.** Share the hard drive that contains the Oracle Application Server CD-ROM or DVD-ROM.
- **3.** On the remote computer, map a drive letter to the shared hard drive. You would use the remote control software to do this on the remote computer.
- **4.** Through the remote control software, run the installer on the remote computer. You access the installer from the shared hard drive.

### **Installing from a Remote CD-ROM or DVD-ROM Drive**

You can insert the CD-ROM or DVD-ROM into a drive on your local computer, and install from the CD-ROM or DVD-ROM. This is similar to the scenario described in [Section 2.7.8, "Installing from a Remote CD-ROM or DVD-ROM Drive".](#page-43-0)

The steps that you have to do are:

- **1.** Make sure that the remote control software is installed and running on the remote and local computers.
- **2.** On the local computer, share the CD-ROM or DVD-ROM drive.

On the remote computer, map a drive letter to the shared CD-ROM or DVD-ROM drive. You would use the remote control software to do this on the remote computer.

These steps are described in [Section 2.7.8, "Installing from a Remote CD-ROM or](#page-43-0)  [DVD-ROM Drive"](#page-43-0).

**3.** Through the remote control software, run the installer on the remote computer. You access the installer from the shared CD-ROM or DVD-ROM drive.

# **2.8 Prerequisite Checks Performed by the Installer**

[Table 2–6](#page-46-0) lists the checks performed by the installer:

<span id="page-46-1"></span>

| Item                              | <b>Description</b>                                                                                                    |  |
|-----------------------------------|----------------------------------------------------------------------------------------------------|--|
| Processor                         | See Table 2-2 for recommended values.                                                                                                    |  |
| Memory                            | See Table 2–2 for recommended values.                                                                                                    |  |
| Swap space                        | See Table 2–2 for recommended values.                                                                                                    |  |
| TMP space                         | See Table 2–2 for recommended values.                                                                                                    |  |
| Instance name                     | The installer checks that the computer on which you are installing Oracle<br>Application Server does not already have an instance of the same name. |  |
| Oracle home directory name        | The installer checks that the Oracle home directory name does not contain any<br>spaces.                                                            |  |
| Path to Oracle home directory     | The installer checks that the path to the Oracle home directory is not longer than<br>127 characters.                                               |  |
| Oracle home directory<br>contents | The installer checks that the Oracle home directory does not contain any files that<br>might interfere with the installation.                       |  |
| Oracle home directory             | You should install Oracle Application Server in a new directory. Here are some<br>examples of installations that are not allowed:                   |  |
|                                   | Oracle Application Server into an 8.0, 8i, 9.0.1, 9.2, or 10g database Oracle<br>home                                                               |  |
|                                   | Oracle Application Server into an Oracle Management Service Oracle home                                                                             |  |
|                                   | Oracle Application Server into an Oracle Collaboration Suite Oracle home                                                                            |  |
|                                   | Oracle Application Server into an Oracle HTTP Server standalone Oracle<br>home                                                                      |  |
|                                   | Oracle Application Server into an OracleAS Web Cache standalone Oracle<br>home                                                                      |  |
|                                   | Oracle Application Server into an Oracle <i>9i</i> Developer Suite 9.0.2 or Oracle<br>Developer Suite 10g Release 2 (10.1.2) Oracle home            |  |
|                                   | Oracle Application Server into an Oracle Containers for J2EE standalone<br>٠<br>Oracle home                                                         |  |
|                                   | Oracle Application Server into an Oracle9 <i>iAS</i> 1.0.2.2 Oracle home                                                                            |  |
|                                   | Oracle Application Server into an infrastructure 9.0.2, 9.0.4, or 10g Release 2<br>$(10.1.2)$ Oracle home                                           |  |
|                                   | Oracle Application Server into an Oracle9iAS 9.0.2, 9.0.3, 9.0.4, or 10g Release<br>2 (10.1.2) middle tier Oracle home                              |  |
|                                   | Oracle Application Server into an Oracle home installed from the Oracle<br>Business Intelligence $10g(10.1.2.0.2)$ CD-ROM.                          |  |
| Static port conflicts             | The installer checks the ports listed in the staticports.ini file, if specified. See<br>Section 2.4, "Ports".                                       |  |

<span id="page-46-0"></span>*Table 2–6 Prerequisite Checks Performed by the Installer*

| <b>Item</b>                     | <b>Description</b>                                                                                                    |
|---------------------------------|----------------------------------------------------------------------------------------------------|
| Monitor                         | The installer checks that the monitor is configured to display at least 256 colors.                                            |
| Display permission              | The installer checks that the user has permissions to display on the monitor<br>specified by the DISPLAY environment variable. |
| DISPLAY environment<br>variable | The installer checks that the DISPLAY environment variable is set.                                                             |
| TNS ADMIN environment           | The TNS ADMIN environment variable must not be set.                                                                            |
| variable                        | There must not be a tnsnames. or a file in the /etc or /var/opt/oracle<br>directories.                                         |
| Cluster file system             | The installer checks that you are not installing Oracle Application Server in a<br>cluster file system (CFS).                  |

*Table 2–6 (Cont.) Prerequisite Checks Performed by the Installer*

# **Things You Should Know Before Starting the Installation**

<span id="page-48-2"></span>Contents:

- [Section 3.1, "Oracle Home Directory"](#page-48-0)
- [Section 3.2, "Installing Additional Languages"](#page-49-0)
- [Section 3.3, "Oracle Application Server Instances and Instance Names"](#page-49-1)
- [Section 3.4, "The oc4jadmin User and Restrictions on its Password"](#page-50-0)
- [Section 3.5, "Where Does the Installer Write Files?"](#page-51-0)
- [Section 3.6, "Obtaining Software from Oracle E-Delivery"](#page-52-0)
- [Section 3.7, "Starting the Oracle Universal Installer"](#page-53-0)

# <span id="page-48-3"></span><span id="page-48-0"></span>**3.1 Oracle Home Directory**

The directory in which you install Oracle Application Server is called the Oracle home. During installation, you specify the full path to this directory.

For example, you can install Oracle Containers for J2EE in C:\oracle\OraHome\_ oc4j.

### **3.1.1 Naming Your Oracle Home**

Each Oracle home directory is automatically given a name. The Oracle home name is oracleas*x*, where *x* is a number that depends on how many Oracle Application Server installations are on the system.

For example, if you are performing your first installation of Oracle Application Server on this system, then your Oracle home is named oracleas1.

### <span id="page-48-1"></span>**3.1.2 Installing in an Existing Oracle Home**

Generally, you cannot install Oracle Application Server in an existing Oracle home. See ["Oracle home directory" on page 2-23](#page-46-1) for a list of combinations that are not allowed.

### **3.1.3 Installing in a Non-Empty Oracle Home**

You cannot install Oracle Application Server in a directory that already contains some files, except for the cases mentioned in [Section 3.1.2, "Installing in an Existing Oracle](#page-48-1)  [Home"](#page-48-1). For example, if you cancel an installation, or if an installation failed, you have to clean up the directory before you can reinstall Oracle Application Server in it. Also, the installer cannot "repair" an installation.

# <span id="page-49-0"></span>**3.2 Installing Additional Languages**

By default, the installer installs Oracle Application Server with text in English and in the operating system language. If you need additional languages, click the **Product Languages** button in the "Select Installation Type" screen.

When you select additional languages to install, the installer installs text in the selected languages. It also installs fonts required to display the languages.

For some components, languages are installed only if you select them during installation. In this case, if you access the application in a language that is not available, it will fall back on the server locale language.

For other components, available languages are installed regardless of what you select during installation. In this case, however, fonts are installed only for the languages that are explicitly selected. When you access the application, it uses text in your language because the language was installed. However, if you do not have the appropriate fonts to render the text, the text appears as square boxes. This usually applies to the Chinese, Japanese, and Korean languages.

You can install fonts after installation. See [Section E.3.4, "User Interface Does Not](#page-150-0)  [Display in the Desired Language, or Does Not Display Properly"](#page-150-0).

**Note that you cannot install additional languages after installation.** You must install all languages that you need during installation. If you run Oracle Application Server in an environment that uses a language that you did not install, the user interface can display text in that language and/or in English, or it can display square boxes (caused by missing fonts) instead of text.

# <span id="page-49-2"></span><span id="page-49-1"></span>**3.3 Oracle Application Server Instances and Instance Names**

When you install the middle tier, what you get is an Oracle Application Server instance. The installer prompts you to provide a name for the Oracle Application Server instance you are installing. For example, you can name an instance "J2EE". This name can be different from the Oracle home name.

You cannot change this name after installation.

Oracle Application Server appends the hostname and domain name to the given instance name to form a complete instance name. For example, if you are installing an instance on a computer named  $c1$ , and you name the instance  $0c4j1$ , then the full name of the instance is  $Oc4j1.c1.$  mydomain.com, assuming the domain name is mydomain.com.

### **Valid Characters in Instance Names**

Instance names can consist only of the alphanumeric characters (A-Z, a-z, 0-9) and the \_ (underscore) character.

There is no maximum length restriction for instance names.

### **Restrictions on Oracle Application Server Instance Names**

Do not use the hostname of the computer when naming Oracle Application Server instances.

If you are planning to place the Oracle Application Server instance in an OracleAS Cluster, the instance name must not contain the following:

- hostname or IP address of any computer in the OracleAS Cluster
- Oracle home of any Oracle Application Server installation in the OracleAS Cluster

#### **How Oracle Application Server Uses Instance Names**

Instance names are important because Oracle Application Server uses them to uniquely identify instances. This means that if you install multiple Oracle Application Server instances on the same computer, you must give them different names.

When you administer Oracle Application Server using Oracle Enterprise Manager 10*g* Application Server Control (or Application Server Control for short), the instance name appears on the screens. You can click the instance name to see details about the instance, such as the components that are installed in that instance, if the components are running or stopped, and the log files for the components. The Application Server Control is a browser-based administration tool for Oracle Application Server. See the *Oracle Application Server Administrator's Guide* for details about this administration tool.

The Oracle home name is used in the following ways:

■ OPMN runs as a Windows service. When naming this service, the installer inserts the Oracle home name in the service name using the following format:

Oracle-*<InstanceName>*ProcessManager

For example: if you use the instance name "Oc4j", the process management service will be called Oracle-Oc4jProcessManager.

- The instance name also appears in menu items in the **Start** menu for starting and stopping components in the associated instance:
	- **Start > Programs > Oracle -** *instanceName* **> Oracle Process Manager > Start Oracle Process Manager**
	- **Start > Programs > Oracle -** *instanceName* **> Oracle Process Manager > Stop Oracle Process Manager**

# <span id="page-50-1"></span><span id="page-50-0"></span>**3.4 The oc4jadmin User and Restrictions on its Password**

If you select one of the following installation types, the installer prompts you to specify the password for the oc4jadmin user:

- **Basic Installation**
- Advanced Installation: J2EE Server and Process Management
- Advanced Installation: Integrated Web Server, J2EE Server and Process Management

The oc4jadmin user is the administrative user for Oracle Application Server instances. To manage Oracle Application Server instances using Application Server Control, you log in as oc4jadmin.

On a computer, you can install multiple Oracle Application Server instances, each with its own unique instance name, but the name of the administrative user is  $oc4$  jadmin for all instances. The password for the  $oc4$  jadmin user can be different for each instance.

#### **Password for the oc4jadmin User**

The password for the oc4jadmin user has these restrictions:

- The minimum length is 5 characters.
- The maximum length is 30 characters.
- At least one of the characters must be a number.
- Passwords can contain only alphanumeric characters from your database character set, the underscore  $(\_)$ , the dollar sign  $(\xi)$ , and the number sign  $(\dagger)$ .
- Passwords must begin with an alphabetic character. Passwords cannot begin with a number, the underscore  $(\_)$ , the dollar sign  $(\$)$ , or the number sign  $(\#)$ .
- Passwords cannot be Oracle reserved words. The *Oracle Database SQL Reference* lists the reserved words. You can find this guide on Oracle Technology Network (http://www.oracle.com/technology/documentation). Or you can just avoid using words that sound like they might be reserved words.

**Note:** When entering your password, check that the state of the Caps Lock key is what you want it to be. Passwords are case-sensitive.

You must remember the password because you need to enter it to perform the following task:

When you log on to Application Server Control to manage Oracle Application Server, you log on as the oc4jadmin user.

If you forget the password, you can reset it. See the *Oracle Application Server Administrator's Guide* for details.

> **Note:** If you intend to register your installation with Oracle Internet Directory after you finish installing, the password for the oc4jadmin user must conform to Oracle Internet Directory's password policy. Check with your Oracle Internet Directory administrator to verify the password policy.

# <span id="page-51-0"></span>**3.5 Where Does the Installer Write Files?**

The installer writes files to the following directories:

| <b>Directory</b>                                         | <b>Description</b>                                                                                                    |
|----------------------------------------------------------|----------------------------------------------------------------------------------------------------|
| Oracle home directory                                    | This directory contains Oracle Application Server files. You<br>specify this directory when you install Oracle Application Server.                                                                                                    |
| Inventory directory                                      | When you install the first Oracle product on a computer, you<br>specify this directory, which the installer uses to keep track of<br>which Oracle products are installed on the computer. In<br>subsequent installations, the installer uses the same inventory<br>directory. |
| Inventory directory                                      | The installer uses the inventory directory to keep track of which<br>Oracle products are installed on the computer. The inventory                                                                                                    |
| (system<br>drive:\Program<br>Files\Oracle\Invento<br>ry) | directory is created when you install the first Oracle product on<br>the computer. In subsequent installations, the installer uses the<br>same inventory directory.                                                                                                    |

*Table 3–1 Directories Where the Installer Writes Files*

| <b>Directory</b> | <b>Description</b>                                                                                                    |
|------------------|----------------------------------------------------------------------------------------------------|
| /tmp directory   | The installer writes files needed only during installation to a<br>"temporary" directory. By default, the "temporary" directory is<br>/tmp. To specify a different directory, set the TMP and TMPDIR<br>environment variables. See Section 2.6.5, "TEMP" for details. |

*Table 3–1 (Cont.) Directories Where the Installer Writes Files*

Additionally, the installer also creates entries in the Windows registry.

# <span id="page-52-0"></span>**3.6 Obtaining Software from Oracle E-Delivery**

You can obtain Oracle products from Oracle E-Delivery at http://edelivery.oracle.com/. Oracle products are distributed as "E-Packs". An E-Pack is an electronic version of the software that is also available to Oracle Customers on CD-ROM or DVD-ROM.

# **3.6.1 Finding and Downloading the Oracle Application Server 10***g* **Release 3 (10.1.3) E-Pack**

Refer to the CD/Media Pack description or the list of products that you purchased on your Oracle Ordering Document. Then, view the License List to help you decide which Product Pack you need to select in order to search for the appropriate E-Pack(s) to download. Prior to downloading, verify that the product you are looking for is in the License and Options section of the E-Pack README. Oracle recommends that you print the README for reference.

### **3.6.2 Finding Required and Optional Downloads**

Refer to the README link that is on each E-Pack Download page. In addition to listing the licensable products and options contained in the pack, the README lists downloadable files that are required to run each product and which downloadable files are optional. Oracle recommends that you print the README for reference.

### **3.6.3 Disk Space Requirements**

In addition to having the required disk space necessary to install and run your Oracle software, you'll need to have sufficient disk space to download all the required software files and have enough disk space to extract them.

After extracting the software from the Zip files, you can burn them onto CD-ROM and install from them, or install from your computer's hard drive.

### **3.6.4 Software Requirements for Unzipping Files**

All Oracle E-Delivery files have been archived using Info-ZIP's highly portable Zip utility. After downloading one or more of the archives, you will need the UnZip utility or the WinZip utility to extract the files.You must unzip the archive on the platform for which it was intended. For example, if you download the file for the Solaris Operating System (SPARC) version of Oracle Application Server, you must unzip the file on a Solaris Operating System (SPARC) computer. If you unzip the file on a Windows computer, and then move the stage area to a Solaris Operating System (SPARC) machine, the stage area files will be corrupted because Windows will not preserve the case sensitivity or the permission bits of UNIX file names.

# **3.6.5 Extracting Software from the Zip Files**

Verify that the file size of your downloaded file matches the file size displayed on E-Delivery. Unzip each Zip file to its own temporary directory. For example, create a directory structure called oraAS10g on your hard drive:

c:\oraAS10g

Then create a new directory for each Zip file you downloaded:

c:\oraAS10g\Disk1 c:\oraAS10g\Disk2

etc.

If you plan burn the files on a CD-ROM, create a separate CD-ROM from the contents of each directory. Do not burn a CD-ROM containing the Zip file itself; you need the unzipped contents of the Zip files to do the installation. When you burn the files to CD-ROM, the contents of each disc must be at the root of the CD image.

To install from CD-ROM or from your hard drive, see [Section 3.7, "Starting the Oracle](#page-53-0)  [Universal Installer"](#page-53-0).

# <span id="page-53-1"></span><span id="page-53-0"></span>**3.7 Starting the Oracle Universal Installer**

- **1.** Log in to the computer as a user who is a member of the Windows Administrators group.
- **2.** Insert the disk.

CD-ROM users: Insert Oracle Application Server Disk 1 into the CD-ROM drive.

DVD-ROM users: Insert the Oracle Application Server DVD-ROM into the DVD-ROM drive.

**3.** If your computer supports the auto run feature, the installer launches automatically.

If your computer does not support the auto run feature, you have to start up the installer manually:

CD-ROM users: Double-click setup.exe.

DVD-ROM users: Double-click setup.exe in the application\_server directory.

This launches Oracle Universal Installer, through which you install Oracle Application Server.

# <span id="page-54-3"></span>**Basic Installation**

This chapter describes how to perform a basic installation of Oracle Application Server. The following topics are covered:

- [Section 4.1, "What Components Are Installed?"](#page-54-0)
- [Section 4.2, "Basic Installation Steps"](#page-54-1)
- [Section 4.3, "What Should I Do Next?"](#page-57-0)

# <span id="page-54-0"></span>**4.1 What Components Are Installed?**

During the Basic Installation, you must install all of the components. If you do not want to install all the components, see [Chapter 5, "Advanced Installation".](#page-58-0)

The following components are installed during the Basic Installation:

■ Oracle HTTP Server

This is the Web server component of Oracle Application Server.

Oracle Containers for J2EE

This component provides a complete Java 2 Enterprise Edition (J2EE) environment for developing Java applications.

■ Oracle Enterprise Manager 10*g* Application Server Control

This component is used for Web-based management of Oracle Application Server.

Oracle Process Manager and Notification Server

# <span id="page-54-1"></span>**4.2 Basic Installation Steps**

This section describes the procedure for the basic installation of Oracle Application Server. It contains the following topics:

- [Section 4.2.1, "Before You Begin"](#page-54-2)
- [Section 4.2.2, "Installation Steps"](#page-55-0)

### <span id="page-54-2"></span>**4.2.1 Before You Begin**

Before you begin installing Oracle Application Server, ensure that you have read both [Chapter 2, "Requirements"](#page-24-0) and [Chapter 3, "Things You Should Know Before Starting](#page-48-2)  [the Installation"](#page-48-2). These chapters contain important information with which you must be familiar before you begin the installation so you can avoid potential problems during the installation.

## <span id="page-55-0"></span>**4.2.2 Installation Steps**

To install Oracle Application Server with a basic installation, perform the following steps:

**1.** Start Oracle Universal Installer.

For more information, refer to [Section 3.7, "Starting the Oracle Universal Installer"](#page-53-1).

**2.** Oracle Application Server 10g 10.1.3.0.0 Installation Screen

**Installation Directory**: Enter the directory where you want install Oracle Application Server.

Select **Basic Installation Mode**.

**Installation Type**: You cannot change the installation type in a basic installation.

**Instance Name**: The instance name identifies this Oracle Application Server instance. If you have more than one Oracle Application Server instance on the same host, the instances must have unique names.

**Administration Username**: The administration username for Oracle Application Server instances is set to oc4jadmin and cannot be changed. To manage Oracle Application Server instances using Oracle Enterprise Manager 10*g*, log in as the oc4jadmin user.

**Administration Password** and **Confirm Password**: Enter the password for the oc4jadmin user.

Click **Install**.

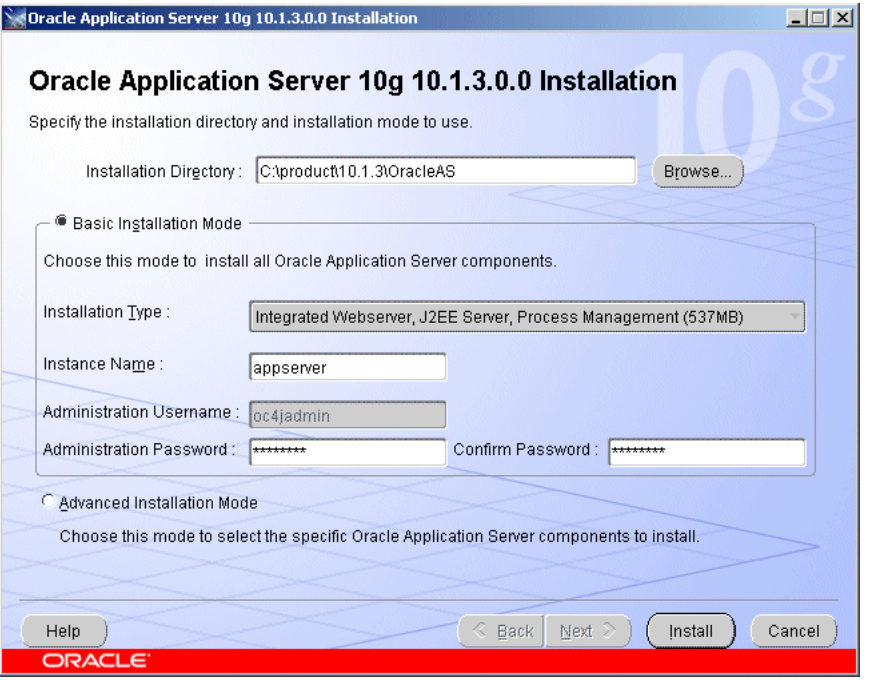

*Figure 4–1 Oracle Application Server 10g 10.1.3.0.0 Installation Screen*

**3.** Oracle Universal Installer: Install Screen

This screen shows the progress of installation.

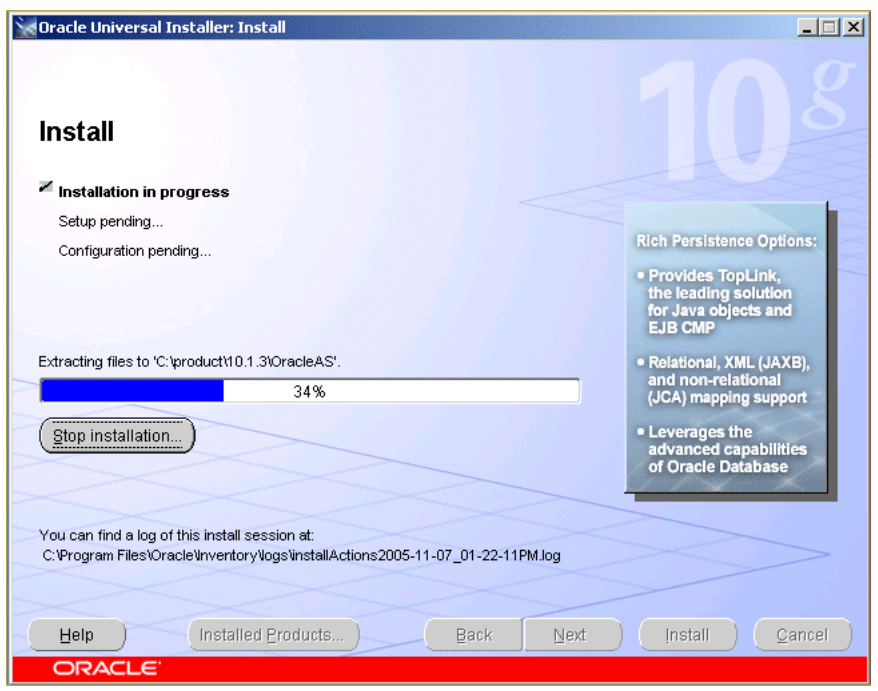

*Figure 4–2 Oracle Universal Installer: Install Screen*

**4.** Oracle Universal Installer: Configuration Assistants Screen

This screen shows the progress of the configuration assistants.

*Figure 4–3 Oracle Universal Installer: Configuration Assistants Screen*

| <b>Oracle Universal Installer: Configuration Assistants</b>                                                                             |               | $ \Box$ $\times$ |
|----------------------------------------------------------------------------------------------------|---------------|------------------|
| <b>Configuration Assistants</b><br>The following configuration assistants will configure and start the components you selected earlier. |               |                  |
| <b>Tool Name</b>                                                                                                    | <b>Status</b> | Type             |
| ADF Configuration Assistant                                                                                                    | Succeeded     | Recommended      |
| <b>OPMN Configuration Assistant</b>                                                                                                    | In progress   | Recommended      |
| Details (see full log at C:\Program Files\Oracle\Inventory\logs\installActions2005-11-07_02-08-48PM.log):                               |               | Retry<br>Stop    |
| Configuration assistant "ADF Configuration Assistant" succeeded                                                                         |               |                  |
| Output generated from configuration assistant "OPMN Configuration Assistant":                                                           |               |                  |
|                                                                                                    |               |                  |

**5.** Oracle Universal Installer: End of Installation Screen

This screen tells you whether or not your installation was successful, and provides a link to the product release notes.

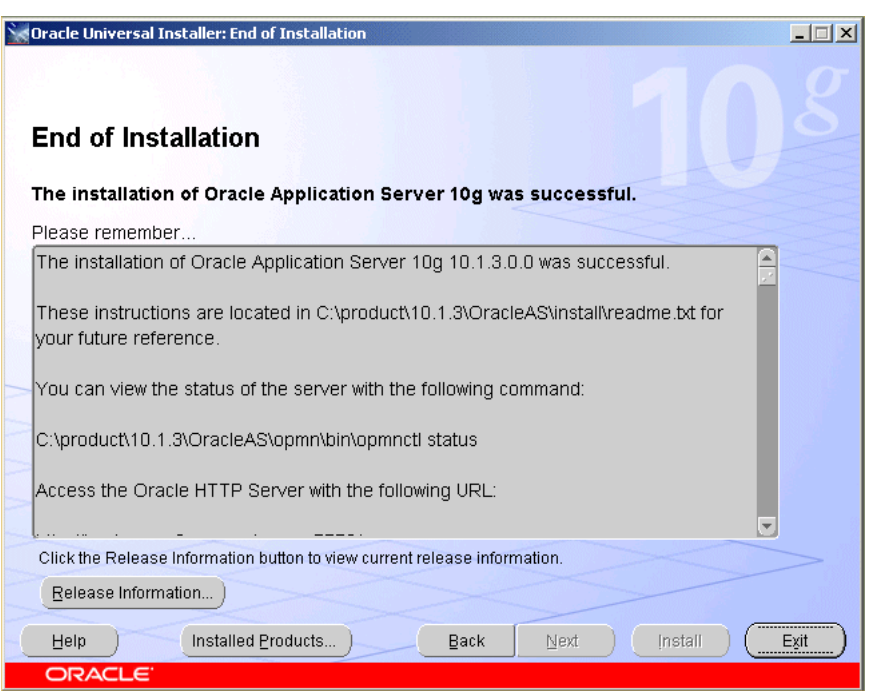

*Figure 4–4 Oracle Universal Installer: End of Installation Screen*

# <span id="page-57-0"></span>**4.3 What Should I Do Next?**

After the installation is complete, you should:

- Refer to [Chapter 7](#page-126-0) for instructions and information about postinstallation tasks you should perform.
- Refer to the *Oracle Application Server Administrator's Guide* for information about how to configure, administer, and manage Oracle Application Server after it has been successfully installed.

# <span id="page-58-0"></span>**Advanced Installation**

This chapter describes how to perform an advanced installation of Oracle Application Server. The following topics are covered:

- [Section 5.1, "What Components Are Installed?"](#page-58-1)
- [Section 5.2, "Advanced Installation Steps"](#page-59-0)
- [Section 5.3, "Installation Screens"](#page-63-0)
- [Section 5.4, "Troubleshooting Information"](#page-77-0)
- [Section 5.5, "What Should I Do Next?"](#page-78-0)

# <span id="page-58-1"></span>**5.1 What Components Are Installed?**

During the Advanced Installation, you have four installation choices: J2EE Server and Process Management, Web Server and Process Management, Integrated Web Server, J2EE Server and Process Management, and Oracle TopLink.

The following components are installed in a J2EE Server and Process Management installation:

■ Oracle Containers for J2EE

This component provides a complete Java 2 Enterprise Edition (J2EE) environment for developing Java applications.

■ Oracle Enterprise Manager 10*g* Application Server Control

This component is used for Web-based management of Oracle Application Server.

Oracle Process Manager and Notification Server

The following components are installed in a Web Server and Process Management installation:

■ Oracle HTTP Server

This is the Web server component of Oracle Application Server.

Oracle Process Manager and Notification Server

An Integrated Web Server, J2EE Server and Process Management installation contains the components from both the J2EE Server and Process Management and Web Server and Process Management installations.

In an Oracle TopLink installation, only Oracle TopLink Foundation Library is installed.

# <span id="page-59-0"></span>**5.2 Advanced Installation Steps**

This section describes the procedure for the advanced installation of Oracle Application Server. It contains the following topics:

- [Section 5.2.1, "Before You Begin"](#page-59-1)
- [Section 5.2.2, "Installing J2EE Server and Process Management"](#page-59-2)
- [Section 5.2.3, "Installing Web Server and Process Management"](#page-60-0)
- Section 5.2.4, "Installing Integrated Web Server, J2EE Server and Process [Management"](#page-61-0)
- [Section 5.2.5, "Installing Oracle TopLink"](#page-62-0)

### <span id="page-59-1"></span>**5.2.1 Before You Begin**

Before you begin installing Oracle Application Server, ensure that you have read both [Chapter 2, "Requirements"](#page-24-0) and [Chapter 3, "Things You Should Know Before Starting](#page-48-2)  [the Installation"](#page-48-2). These chapters contain important information with which you must be familiar before you begin the installation so you can avoid potential problems during the installation.

### <span id="page-59-2"></span>**5.2.2 Installing J2EE Server and Process Management**

[Table 5–1](#page-59-3) provides a brief summary of the steps necessary to install J2EE Server and Process Management with an advanced installation.

|    | <b>Screen</b>                                               | <b>Action</b>                                                                                                    |
|----|-------------------------------------------------------------|----------------------------------------------------------------------------------------------------|
| 1. |                                                             | Start Oracle Universal Installer.                                                                                                 |
|    |                                                             | For more information, refer to Section 3.7, "Starting the Oracle Universal Installer".                                            |
| 2. | Oracle Application<br>Server 10g 10.1.3.0.0<br>Installation | Specify the Oracle Home in the Installation Directory field.                                                                      |
|    |                                                             | Select Advanced Installation Mode.                                                                                                |
|    |                                                             | Click Next.                                                                                                    |
|    |                                                             | For more information, refer to Section 5.3.1, "Oracle Application Server 10g<br>10.1.3.0.0 Installation Screen".                  |
| 3. | Select Installation Type                                    | Select J2EE Server and Process Management.                                                                                        |
|    |                                                             | Click Next.                                                                                                    |
|    |                                                             | For more information, refer to Section 5.3.2, "Select Installation Type Screen".                                                  |
| 4. | <b>Specify Port</b><br>Configuration Options                | Select whether you want to configure ports automatically or manually by<br>specifying the location of a port configuration file.  |
|    |                                                             | Click Next.                                                                                                    |
|    |                                                             | For more information, refer to Section 5.3.3, "Specify Port Configuration Options<br>Screen".                                     |
| 5. | Administration Instance<br>Settings                         | Select Configure this as an Administration OC4J instance if you would like to run<br>Application Server Control on this instance. |
|    |                                                             | Click Next.                                                                                                    |
|    |                                                             | For more information, refer to Section 5.3.4, "Administration Instance Settings".                                                 |

<span id="page-59-3"></span>*Table 5–1 Steps for Installing J2EE Server and Process Management*

|    | <b>Screen</b>                     | <b>Action</b>                                                                                                    |
|----|-----------------------------------|----------------------------------------------------------------------------------------------------|
| 6. | <b>Administration Settings</b>    | Specify the Oracle Application Server instance name and oc4jadmin password.                                                                                                    |
|    |                                   | Specify the default Oracle Containers for J2EE instance name.                                                                                                    |
|    |                                   | Click Next.                                                                                                    |
|    |                                   | For more information, refer to Section 5.3.5, "Administration Settings Screen".                                                                                                    |
| 7. | Cluster Topology<br>Configuration | Select if you would like to configure this instance to be part of an Oracle<br>Application Server cluster topology.                                                                                                    |
|    |                                   | If you select Configure this OC4J instance to be part of an Oracle Application<br>Server cluster topology, specify the IP Address and Port, and select Access this<br>OC4J Instance from a separate Oracle HTTP Server if you want the default web<br>site to run in AJP protocol mode. |
|    |                                   | Click Next.                                                                                                    |
|    |                                   | For more information, refer to Section 5.3.7, "Cluster Topology Configuration<br>Screen - J2EE Server and Process Management Install Type".                                                                                                    |
| 8. | Summary                           | Verify that the installation parameters shown on the screen are correct.                                                                                                    |
|    |                                   | Click Install.                                                                                                    |
|    |                                   | For more information, refer to Section 5.3.10, "Summary Screen".                                                                                                    |
| 9. | Install                           | None. This screen shows the progress of the installation.                                                                                                    |
|    |                                   | For more information, refer to Section 5.3.11, "Install Screen".                                                                                                    |
|    | 10. Configuration Assistants      | None, unless you want to stop the installation of a particular configuration<br>assistant.                                                                                                    |
|    |                                   | For more information, refer to Section 5.3.12, "Configuration Assistants Screen".                                                                                                    |
|    | 11. End of Installation           | None. This screen tells you whether or not your installation was successful, and<br>provides a link to the product release notes.                                                                                                    |
|    |                                   | For more information, refer to Section 5.3.13, "End of Installation Screen".                                                                                                    |

*Table 5–1 (Cont.) Steps for Installing J2EE Server and Process Management*

# <span id="page-60-0"></span>**5.2.3 Installing Web Server and Process Management**

[Table 5–2](#page-60-1) provides a brief summary of the steps necessary to install Web Server and Process Management with an advanced installation.

|    | <b>Screen</b>                                               | <b>Action</b>                                                                                                    |
|----|-------------------------------------------------------------|----------------------------------------------------------------------------------------------------|
|    |                                                             | Start Oracle Universal Installer.                                                                                |
|    |                                                             | For more information, refer to Section 3.7, "Starting the Oracle Universal Installer".                           |
| 2. | Oracle Application<br>Server 10g 10.1.3.0.0<br>Installation | Specify the Oracle Home in the Installation Directory field.                                                     |
|    |                                                             | Select Advanced Installation Mode.                                                                               |
|    |                                                             | Click Next.                                                                                                    |
|    |                                                             | For more information, refer to Section 5.3.1, "Oracle Application Server 10g<br>10.1.3.0.0 Installation Screen". |
| 3. | Select Installation Type                                    | Select Web Server and Process Management.                                                                        |
|    |                                                             | Click Next.                                                                                                    |
|    |                                                             | For more information, refer to Section 5.3.2, "Select Installation Type Screen".                                 |

<span id="page-60-1"></span>*Table 5–2 Steps for Installing Web Server and Process Management*

|    | <b>Screen</b>                                | <b>Action</b>                                                                                                    |
|----|----------------------------------------------|----------------------------------------------------------------------------------------------------|
| 4. | <b>Specify Port</b><br>Configuration Options | Select whether you want to configure ports automatically or manually by<br>specifying the location of a port configuration file.           |
|    |                                              | Click Next.                                                                                                    |
|    |                                              | For more information, refer to Section 5.3.3, "Specify Port Configuration Options<br>Screen".                                              |
| 5. | Specify Instance Name                        | Specify the Oracle Application Server instance name.                                                                                       |
|    |                                              | Click Next.                                                                                                    |
|    |                                              | For more information, refer to Section 5.3.6, "Specify Instance Name Screen".                                                              |
| 6. | Cluster Topology<br>Configuration            | Select if you would like to configure this instance to be part of an Oracle<br>Application Server cluster topology.                        |
|    |                                              | If you select Configure this HTTP Server instance to be part of an Oracle<br>Application Server cluster, specify the IP Address and Port.  |
|    |                                              | Click Next.                                                                                                    |
|    |                                              | For more information, refer to Section 5.3.8, "Cluster Topology Configuration"<br>Screen: Web Server and Process Management Install Type". |
| 7. | Summary                                      | Verify that the installation parameters shown on the screen are correct.                                                                   |
|    |                                              | Click Install.                                                                                                    |
|    |                                              | For more information, refer to Section 5.3.10, "Summary Screen".                                                                           |
| 8. | Install                                      | None. This screen shows the progress of the installation.                                                                                  |
|    |                                              | For more information, refer to Section 5.3.11, "Install Screen".                                                                           |
| 9. | <b>Configuration Assistants</b>              | None, unless you want to stop the installation of a particular configuration<br>assistant.                                                 |
|    |                                              | For more information, refer to Section 5.3.12, "Configuration Assistants Screen".                                                          |
|    | 10. End of Installation                      | None. This screen tells you whether or not your installation was successful, and<br>provides a link to the product release notes.          |
|    |                                              | For more information, refer to Section 5.3.13, "End of Installation Screen".                                                               |

*Table 5–2 (Cont.) Steps for Installing Web Server and Process Management*

# <span id="page-61-0"></span>**5.2.4 Installing Integrated Web Server, J2EE Server and Process Management**

[Table 5–3](#page-61-1) provides a brief summary of the steps necessary to install Integrated Web Server, J2EE Server and Process Management with an advanced installation.

<span id="page-61-1"></span>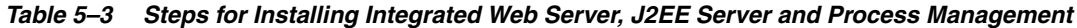

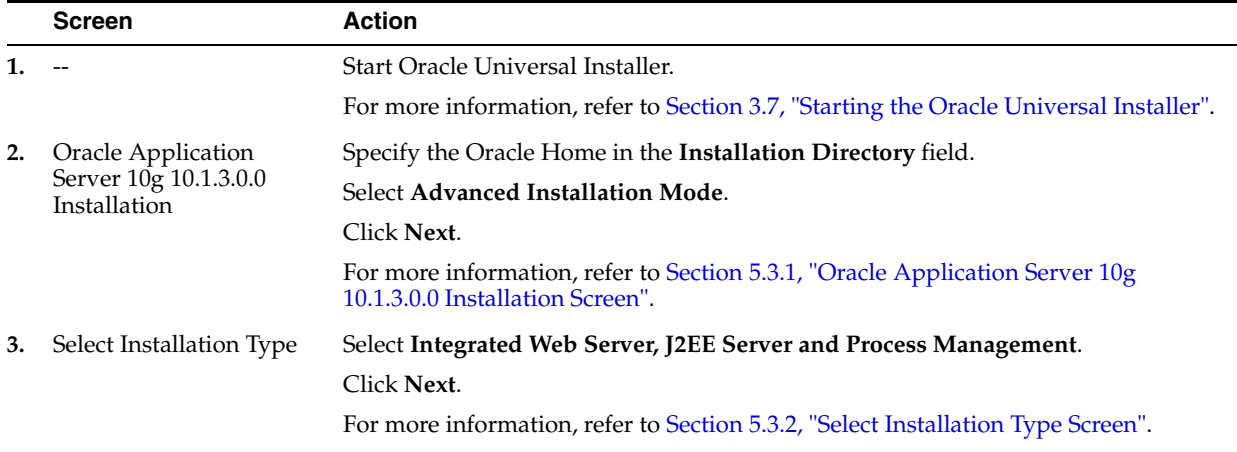

|    | <b>Screen</b>                                | Action                                                                                                    |
|----|----------------------------------------------|----------------------------------------------------------------------------------------------------|
| 4. | <b>Specify Port</b><br>Configuration Options | Select whether you want to configure ports automatically or manually by<br>specifying the location of a port configuration file.                                   |
|    |                                              | Click Next.                                                                                                    |
|    |                                              | For more information, refer to Section 5.3.3, "Specify Port Configuration Options<br>Screen".                                                                      |
| 5. | <b>Administration Instance</b><br>Settings   | Select Configure this as an Administration OC4J instance if you would like to run<br>Application Server Control on this instance.                                  |
|    |                                              | Click Next.                                                                                                    |
|    |                                              | For more information, refer to Section 5.3.4, "Administration Instance Settings".                                                                                  |
| 6. | <b>Administration Settings</b>               | Specify the Oracle Application Server instance name and oc4jadmin password.                                                                                        |
|    |                                              | Specify the default Oracle Containers for J2EE instance name.                                                                                                    |
|    |                                              | Click Next.                                                                                                    |
|    |                                              | For more information, refer to Section 5.3.5, "Administration Settings Screen".                                                                                    |
| 7. | Cluster Topology<br>Configuration            | Select if you would like to configure this instance to be part of an Oracle<br>Application Server cluster topology.                                                |
|    |                                              | If you select Configure this instance to be part of an Oracle Application Server<br>cluster topology, specify the IP Address and Port.                             |
|    |                                              | Click Next.                                                                                                    |
|    |                                              | For more information, refer to Section 5.3.9, "Cluster Topology Configuration"<br>Screen: Integrated Web Server, J2EE Server and Process Management Install Type". |
| 8. | Summary                                      | Verify that the installation parameters shown on the screen are correct.                                                                                           |
|    |                                              | Click Install.                                                                                                    |
|    |                                              | For more information, refer to Section 5.3.10, "Summary Screen".                                                                                                   |
| 9. | Install                                      | None. This screen shows the progress of the installation.                                                                                                    |
|    |                                              | For more information, refer to Section 5.3.11, "Install Screen".                                                                                                   |
| 10 | <b>Configuration Assistants</b>              | None, unless you want to stop the installation of a particular configuration<br>assistant.                                                                         |
|    |                                              | For more information, refer to Section 5.3.12, "Configuration Assistants Screen".                                                                                  |
|    | 11. End of Installation                      | None. This screen tells you whether or not your installation was successful, and<br>provides a link to the product release notes.                                  |
|    |                                              | For more information, refer to Section 5.3.13, "End of Installation Screen".                                                                                       |

*Table 5–3 (Cont.) Steps for Installing Integrated Web Server, J2EE Server and Process Management*

# <span id="page-62-0"></span>**5.2.5 Installing Oracle TopLink**

[Table 5–4](#page-63-1) provides a brief summary of the steps necessary to install Oracle TopLink with an advanced installation.

|    | <b>Screen</b>                                               | <b>Action</b>                                                                                                    |
|----|-------------------------------------------------------------|----------------------------------------------------------------------------------------------------|
| 1. |                                                             | Start Oracle Universal Installer.                                                                                                 |
|    |                                                             | For more information, refer to Section 3.7, "Starting the Oracle Universal Installer".                                            |
| 2. | Oracle Application<br>Server 10g 10.1.3.0.0<br>Installation | Specify the Oracle Home in the Installation Directory field.                                                                      |
|    |                                                             | Select Advanced Installation Mode.                                                                                                |
|    |                                                             | Click Next.                                                                                                    |
|    |                                                             | For more information, refer to Section 5.3.1, "Oracle Application Server 10g<br>10.1.3.0.0 Installation Screen".                  |
| 3. | Select Installation Type                                    | Select Oracle TopLink.                                                                                                    |
|    |                                                             | Click Next.                                                                                                    |
|    |                                                             | For more information, refer to Section 5.3.2, "Select Installation Type Screen".                                                  |
| 4. | Summary                                                     | Verify that the installation parameters shown on the screen are correct.                                                          |
|    |                                                             | Click Install.                                                                                                    |
|    |                                                             | For more information, refer to Section 5.3.10, "Summary Screen".                                                                  |
| 5. | Install                                                     | None. This screen shows the progress of the installation.                                                                         |
|    |                                                             | For more information, refer to Section 5.3.11, "Install Screen".                                                                  |
| 6. | End of Installation                                         | None. This screen tells you whether or not your installation was successful, and<br>provides a link to the product release notes. |
|    |                                                             | For more information, refer to Section 5.3.13, "End of Installation Screen".                                                      |

<span id="page-63-1"></span>*Table 5–4 Steps for Installing Oracle TopLink*

# <span id="page-63-0"></span>**5.3 Installation Screens**

This section describes the various Oracle Universal Installer (OUI) installation screens for Oracle Application Server 10*g* Release 3 (10.1.3). It contains the following sections:

- [Section 5.3.1, "Oracle Application Server 10g 10.1.3.0.0 Installation Screen"](#page-64-0)
- [Section 5.3.2, "Select Installation Type Screen"](#page-65-0)
- [Section 5.3.3, "Specify Port Configuration Options Screen"](#page-65-1)
- [Section 5.3.4, "Administration Instance Settings"](#page-66-0)
- [Section 5.3.5, "Administration Settings Screen"](#page-67-0)
- [Section 5.3.6, "Specify Instance Name Screen"](#page-69-1)
- Section 5.3.7, "Cluster Topology Configuration Screen J2EE Server and Process [Management Install Type"](#page-69-0)
- Section 5.3.8, "Cluster Topology Configuration Screen: Web Server and Process [Management Install Type"](#page-71-0)
- Section 5.3.9, "Cluster Topology Configuration Screen: Integrated Web Server, J2EE [Server and Process Management Install Type"](#page-72-0)
- [Section 5.3.10, "Summary Screen"](#page-74-0)
- [Section 5.3.11, "Install Screen"](#page-74-1)
- [Section 5.3.12, "Configuration Assistants Screen"](#page-75-0)
- [Section 5.3.13, "End of Installation Screen"](#page-77-1)

# <span id="page-64-0"></span>**5.3.1 Oracle Application Server 10g 10.1.3.0.0 Installation Screen**

This is the first screen in the installation process. You need to specify the installation directory (or Oracle home) and whether you want to perform a basic or advanced installation.

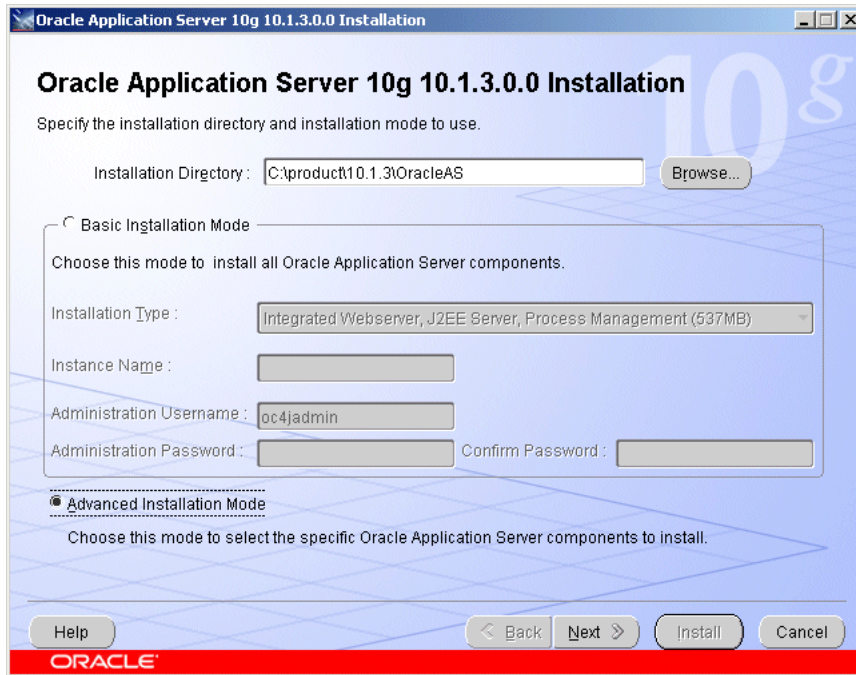

*Figure 5–1 Oracle Application Server 10g 10.1.3.0.0 Installation Screen*

### **Installation Directory**

Specify the full path of the installation directory or Oracle home. This is the directory where you want to install the software. For more information about the Oracle home, refer to [Section 3.1, "Oracle Home Directory".](#page-48-3)

### **Select Basic or Advanced Installation Mode**

In this chapter you are performing an advanced installation of Oracle Application Server, so select **Advanced Installation Mode** and click **Next**.

If you want to perform a basic installation, see [Chapter 4, "Basic Installation".](#page-54-3)

After you click the **Next** button, the following warning appears:

*Figure 5–2 Warning Screen*

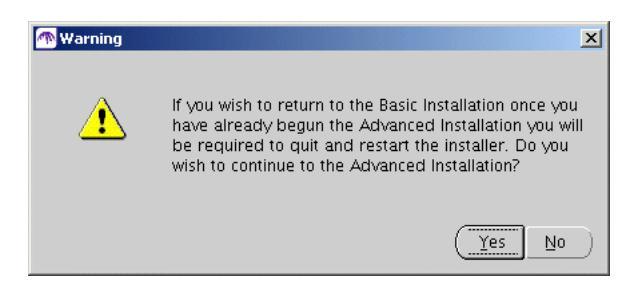

Click **Yes** to continue with the advanced installation.

# <span id="page-65-0"></span>**5.3.2 Select Installation Type Screen**

Select the product you want to install, then click **Next**.

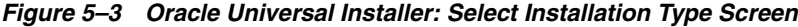

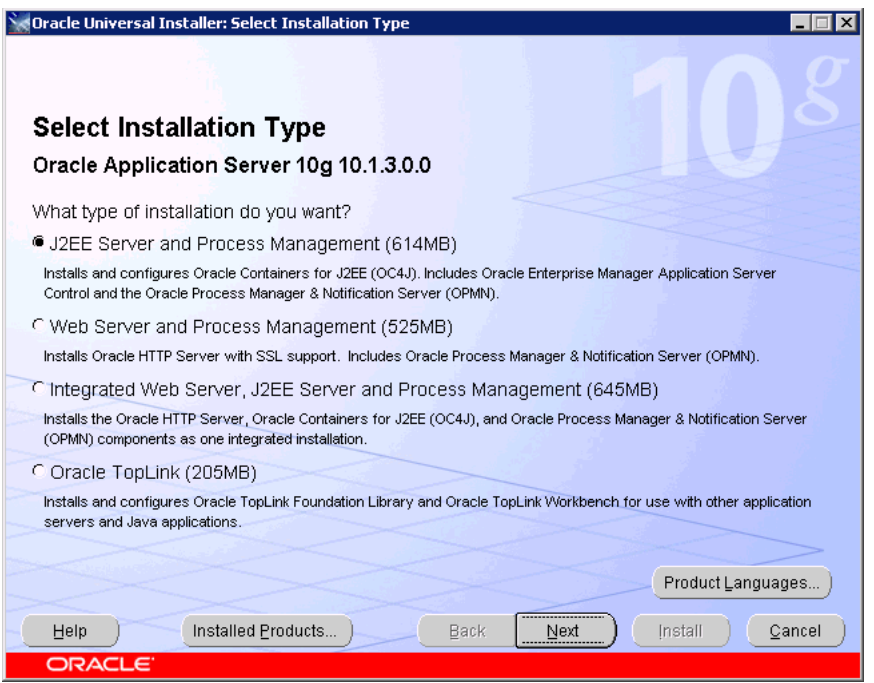

To learn what components are installed with the different installation types, see [Section 5.1, "What Components Are Installed?".](#page-58-1)

# <span id="page-65-1"></span>**5.3.3 Specify Port Configuration Options Screen**

Select the method in which you want to configure ports.

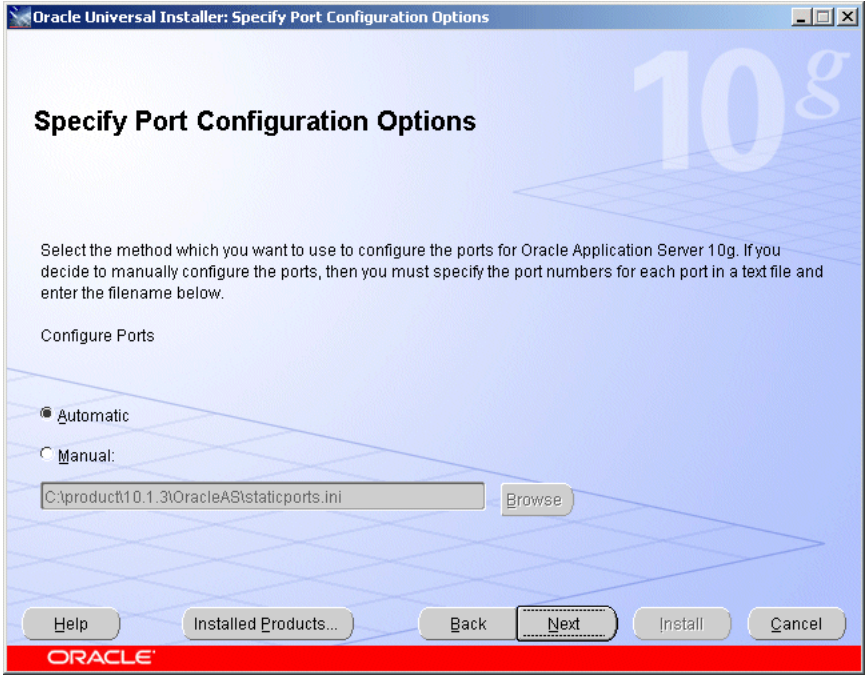

*Figure 5–4 Oracle Universal Installer: Specify Port Configuration Options Screen*

Click **Automatic** if you want to use all default port numbers. Refer to [Appendix B](#page-140-0) for a list of all the default port numbers and ranges.

Click **Manual** if you want to customize your port numbers. You must supply the full path and file name to an existing port configuration file containing the port numbers you want to use for each component. Typically, this port configuration file is called staticports.ini, although any name is valid as long as the format of the file is correct. Refer to [Section 2.4.4, "Using Custom Port Numbers \(the "Static Ports"](#page-31-0)  [Feature\)"](#page-31-0) for more information about the staticports.ini file that is shipped with the product.

### <span id="page-66-0"></span>**5.3.4 Administration Instance Settings**

Select whether you would like to run Application Server Control on this instance.

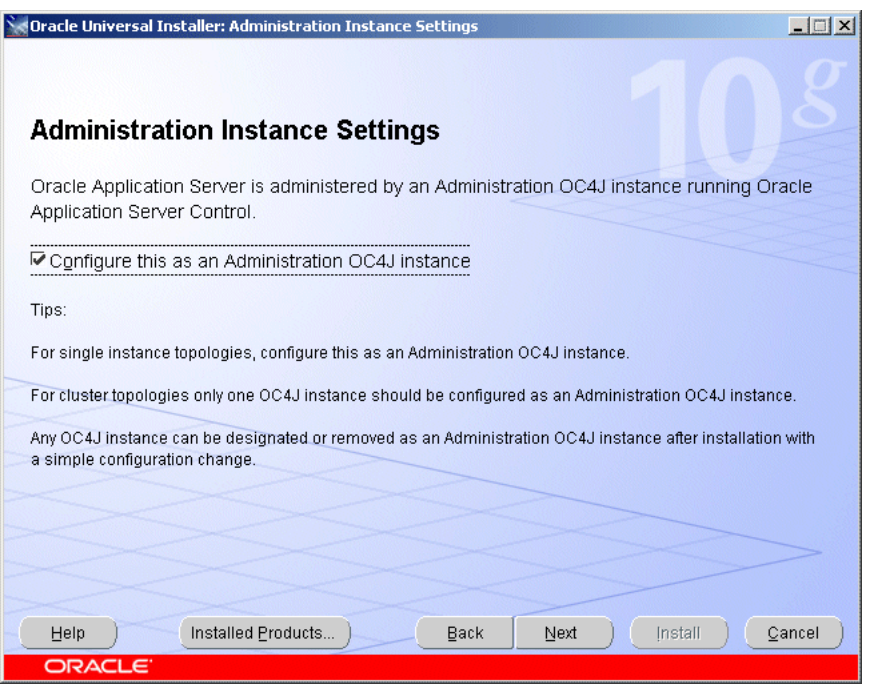

*Figure 5–5 Oracle Universal Installer: Administration Instance Settings Screen*

### **Configure this as an Administration OC4J instance**

Select this option if you want to run Application Server Control on this system to provide management capabilities.

If you are using a single instance topology, you should select this option to be able to manage the instance.

If you are using a cluster topology, you should select this option if you want this instance to administer the cluster using Application Server Control. In a cluster topology, only one instance should be configured as an Administration OC4J instance. Note that the Administration OC4J instance for the cluster does not have to be the first installed node.

If you do not select **Configure this as an Administration OC4J instance**, then Application Server Control will be configured to not run on this system. This Application Server instance will need to be managed by Application Server Control running on another OC4J instance within the cluster topology. You can configure the Application Server Control to run on this instance following installation if required. See "Enabling Remote Management by Setting Administrator Credentials" in the *Oracle Application Server Administrator's Guide* for details.

### <span id="page-67-0"></span>**5.3.5 Administration Settings Screen**

Specify the Oracle Application Server instance name, oc4jadmin password, and the OC4J instance name.

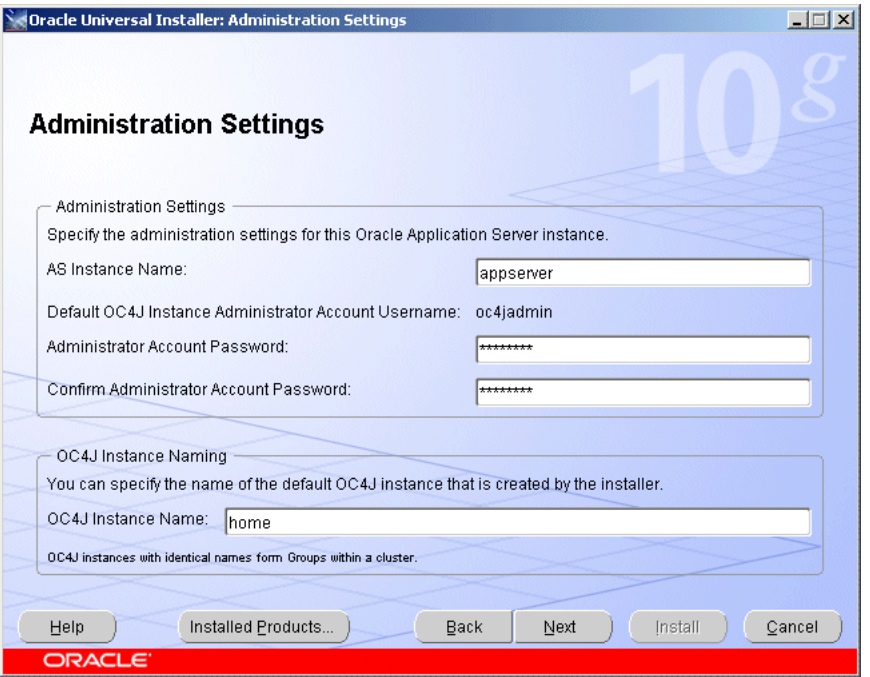

*Figure 5–6 Oracle Universal Installer: Administration Settings Screen*

#### **AS Instance Name**

The AS Instance Name uniquely identifies this Oracle Application Server instance.

For more information about instance names, see [Section 3.3, "Oracle Application](#page-49-2)  [Server Instances and Instance Names".](#page-49-2)

### **Default OC4J Instance Administrator Account Username**

The administrative username for Oracle Application Server instances is set to oc4jadmin and cannot be changed. To manage Oracle Application Server instances using Enterprise Manager, log in as the oc4jadmin user.

For more information about the oc4jadmin user, see [Section 3.4, "The oc4jadmin User](#page-50-1)  [and Restrictions on its Password"](#page-50-1).

#### **Administrator Account Password and Confirm Administrator Account Password**

On a host, you can install multiple Oracle Application Server instances, each with its own unique instance name, but the name of the administrative user is  $oc4$  jadmin for all instances. You can specify a different password for the oc4jadmin user for each instance.

For more information about the oc4jadmin password, see [Section 3.4, "The oc4jadmin](#page-50-1)  [User and Restrictions on its Password".](#page-50-1)

#### **OC4J Instance Name**

The **OC4J instance name** identifies the default OC4J instance created by the installer.

OC4J instance names can consist only of the alphanumeric characters (A-Z, a-z, 0-9) and the underscore character  $(\_)$ .

There is no maximum length for an OC4J instance name.

### <span id="page-69-2"></span><span id="page-69-1"></span>**5.3.6 Specify Instance Name Screen**

This screen only appears if you select the **Web Server and Process Management** option on the Select Installation Type screen shown in [Figure 5–7.](#page-69-2)

**Oracle Universal Installer: Specify Instance Name**  $-11x$ **Specify Instance Name** All Oracle Application Server instances installed on a host must have unique names. The hostname and domain name of the host are appended to the instance name Instance Name: appserver  $Next$ [ [nstall ] | Cancel Installed Products... ) Back Help

*Figure 5–7 Oracle Universal Installer: Specify Instance Name Screen*

#### **Instance Name**

Specify the Oracle Application Server instance name. The instance name uniquely identifies this Oracle Application Server instance.

For more information about instance names, see [Section 3.3, "Oracle Application](#page-49-2)  [Server Instances and Instance Names".](#page-49-2)

# <span id="page-69-0"></span>**5.3.7 Cluster Topology Configuration Screen - J2EE Server and Process Management Install Type**

Select whether you would like to configure this instance to be part of an Oracle Application Server cluster topology.

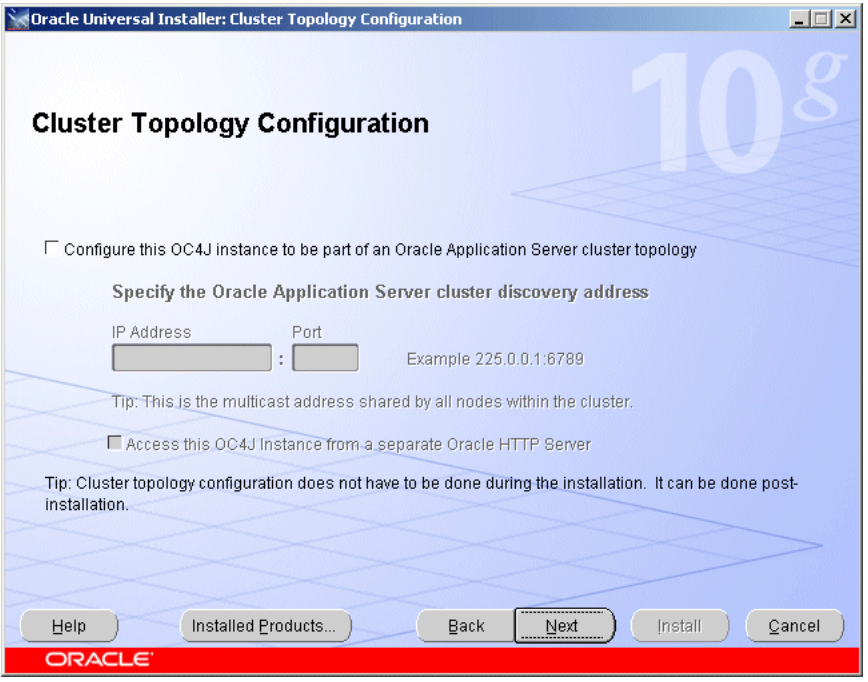

*Figure 5–8 Oracle Universal Installer: Cluster Topology Configuration (J2EE)*

### **Configure this OC4J instance to be part of an Oracle Application Server cluster topology**

Select this option if you would like to configure this instance to be part of an Oracle Application Server cluster topology. You may also configure the cluster topology following installation. See [Section 7.4, "Configuring OracleAS Clusters"](#page-128-0) for details.

### **Specify the Oracle Application Server cluster discovery address**

Specify the **IP Address** and the **Port** for the multicast address shared by all the nodes in the cluster.

```
Note:
```
- When installing the first instance of the cluster, you only need to provide the discovery address. You do not need to perform any additional steps before installing the first instance of the cluster.
- All nodes within the topology must be configured to use the same multicast address and port.
- The multicast address must be within the valid address range, which is 224.0.0.1 to 239.255.255.255.

If you are adding an instance to an existing cluster and do not know the multicast address, find the <discover> element in the opmn.xml file on an Oracle Application Server instance in the topology. The <discover> element should appear like this:

```
<notification-server>
  <topology>
     <discover list="*225.0.0.20:8001"/>
  </topology>
...
</notification-server>
```
In this example, the IP address is 225.0.0.20 and the port is 8001.

#### **Access this OC4J Instance from a separate Oracle HTTP Server**

Select this option if you want the OC4J instance to accept requests from an Oracle HTTP Server instance. If you select this option, then the OC4J instance will be configured so that its default web site is running in AJP protocol mode and accepts requests from mod\_oc4j running in Oracle HTTP Server.

If you do not select this option, the OC4J instance will listen for requests from browser clients using its own HTTP listener. The OC4J instance will be configured so that its default web site is running in HTTP protocol mode and can be directly accessed from browser clients.

You can change how this OC4J instance is accessed following installation. See "Configuring Multicast Discovery with opmnctl" in the *Oracle Containers for J2EE Configuration and Administration Guide*.

## <span id="page-71-0"></span>**5.3.8 Cluster Topology Configuration Screen: Web Server and Process Management Install Type**

Select whether you would like to configure this instance to be part of an Oracle Application Server cluster topology.

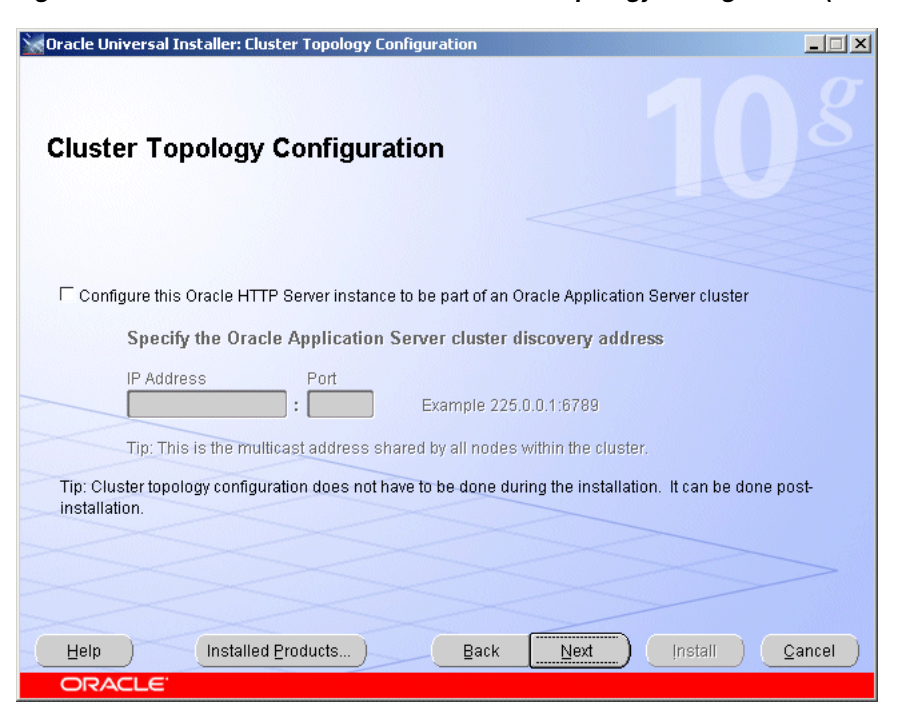

*Figure 5–9 Oracle Universal Installer: Cluster Topology Configuration (Web Server)*

### **Configure this Oracle HTTP Server instance to be part of an Oracle Application Server cluster**

Select this option if you would like to configure this instance to be part of an Oracle Application Server cluster. You may also configure the cluster following installation. See [Section 7.4, "Configuring OracleAS Clusters"](#page-128-0) for details.
#### **Specify the Oracle Application Server cluster discovery address**

Specify the **IP Address** and the **Port** for the multicast address shared by all the nodes in the cluster.

**Note:** 

- When installing the first instance of the cluster, you only need to provide the discovery address. You do not need to perform any additional steps before installing the first instance of the cluster.
- All nodes within the topology must be configured to use the same multicast address and port.
- The multicast address must be within the valid address range, which is 224.0.0.1 to 239.255.255.255.

If you are adding an instance to an existing cluster and do not know the multicast address, find the <discover> element in the opmn.xml file on an Oracle Application Server instance in the topology. The <discover> element should appear like this:

```
<notification-server>
  <topology>
     <discover list="*225.0.0.20:8001"/>
  </topology>
...
</notification-server>
```
In this example, the IP address is 225.0.0.20 and the port is 8001.

# **5.3.9 Cluster Topology Configuration Screen: Integrated Web Server, J2EE Server and Process Management Install Type**

Select whether you would like to configure this instance to be part of an Oracle Application Server cluster topology.

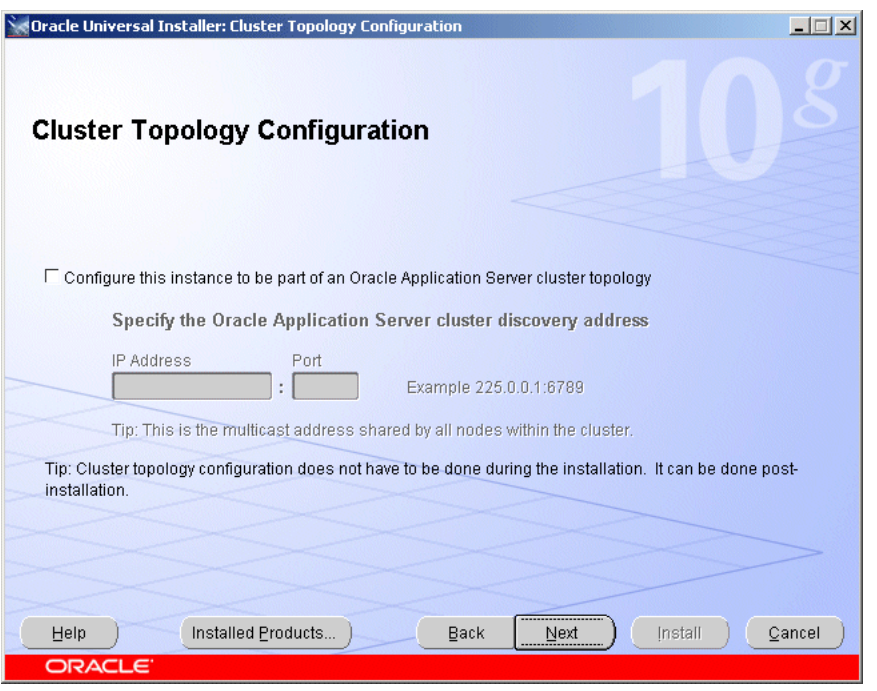

*Figure 5–10 Oracle Universal Installer: Cluster Topology Configuration (Integrated)*

### **Configure this instance to be part of an Oracle Application Server cluster topology**

Select this option if you would like to configure this instance to be part of an Oracle Application Server cluster topology. You may also configure the cluster topology following installation. See [Section 7.4, "Configuring OracleAS Clusters"](#page-128-0) for details.

#### **Specify the Oracle Application Server cluster discovery address**

Specify the **IP Address** and the **Port** for the multicast address shared by all the nodes in the cluster.

#### **Note:**

- When installing the first instance of the cluster, you only need to provide the discovery address. You do not need to perform any additional steps before installing the first instance of the cluster.
- All nodes within the topology must be configured to use the same multicast address and port.
- The multicast address must be within the valid address range, which is 224.0.0.1 to 239.255.255.255.

If you are adding an instance to an existing cluster and do not know the multicast address, find the <discover> element in the opmn.xml file on an Oracle Application Server instance in the topology. The <discover> element should appear like this:

```
<notification-server>
  <topology>
    <discover list="*225.0.0.20:8001"/>
  </topology>
...
</notification-server>
```
In this example, the IP address is 225.0.0.20 and the port is 8001.

# **5.3.10 Summary Screen**

Check and verify that the installation parameters shown in this window are correct.

*Figure 5–11 Oracle Universal Installer: Summary Screen*

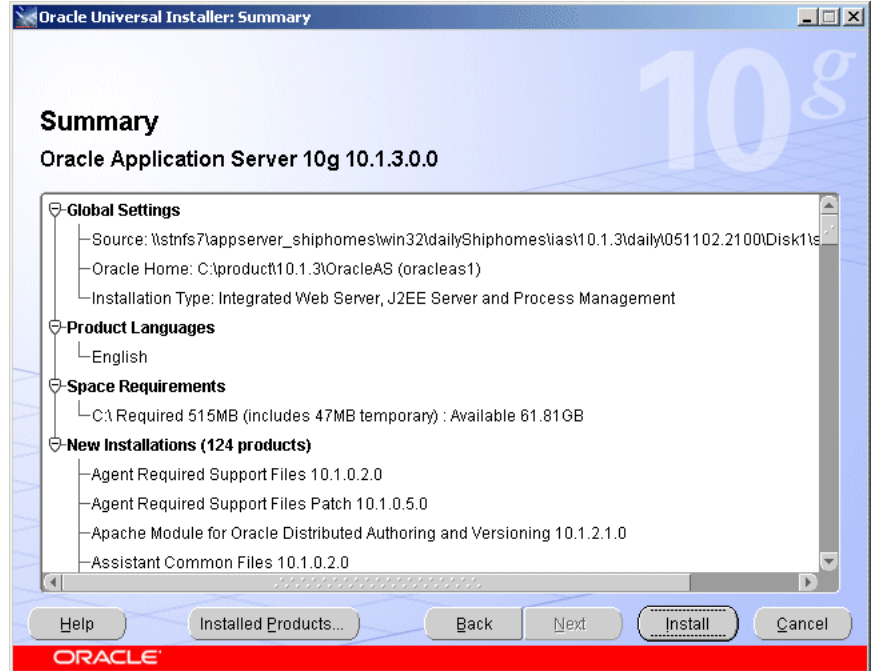

Click **Install** to begin the installation.

# **5.3.11 Install Screen**

This screen shows the progress of the installation.

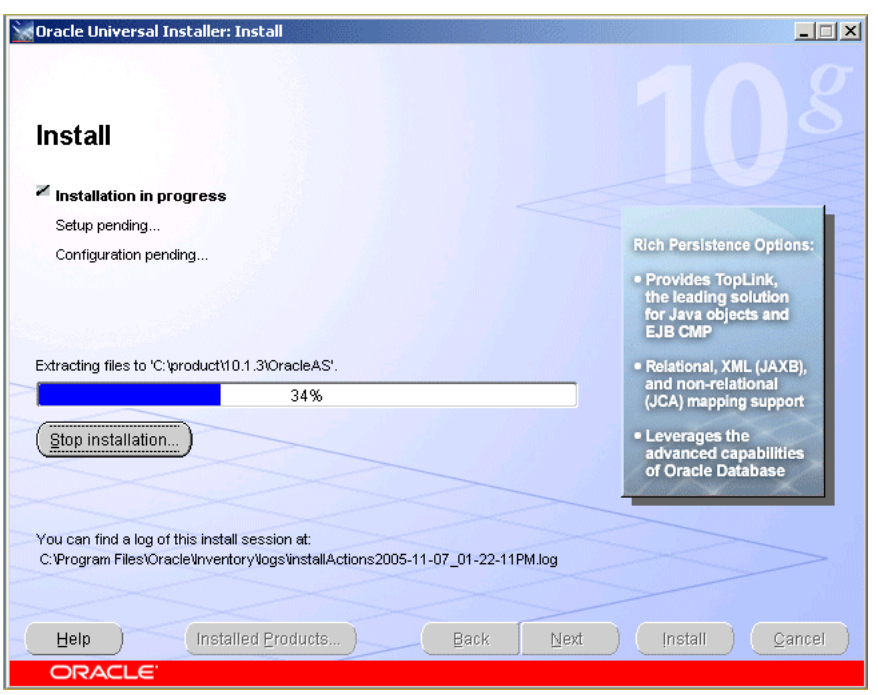

*Figure 5–12 Oracle Universal Installer: Install Screen*

Click **Stop Installation** if you want to abort the installation. You will be asked to verify that you want to stop the installation.

This screen also provides the location of the install log, in case you want to view the contents of the log.

# **5.3.12 Configuration Assistants Screen**

This screen shows the name, status, and tool type for tools recommended to be run before completing the installation.

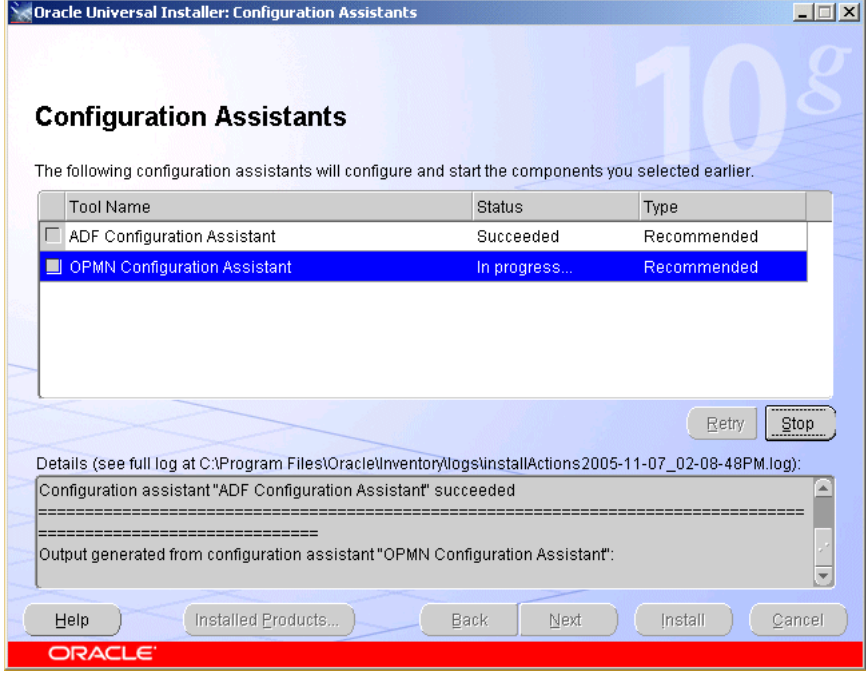

*Figure 5–13 Oracle Universal Installer: Configuration Assistants Screen*

A tool may have one of the following states, as shown in the status column:

- **Succeeded:** The tool ran successfully.
- Failed: The tool ran, but failed.
- **Pending:** The tool is waiting to run.
- **Cancelled:** The tool was cancelled by the user (by clicking **Stop**).
- In Progress: The tool is currently running.
- **Skipped**: A configuration assistant running before this tool was cancelled or failed. Tools that follow a failed or cancelled tool are skipped.

When you select a tool, its details are shown in the Details box. Details are displayed as the tool is running. If you want to stop a configuration assistant while it is running, click **Stop**.

If all tools succeed on the first try, OUI automatically proceeds to the next page. Otherwise, OUI remains on the Configuration Assistants page until all tools are successful. You can then click **Next** to proceed.

If one or more tools fail, OUI does not proceed to the next page. Instead, you can read the details of failed tools, fix the problems, and try running the configuration assistant again. You should also consult the installation document for the product being installed for instructions on what to do if a tool fails. For all failed or skipped tools, OUI generates a list of the tool names and the commands used to run them; you can copy/paste this information directly into a shell script or batch file to run these tools after installation is complete.

By default, the check box in the Retry column will be checked for all tools that failed or were skipped. To retry all checked configuration assistants, click **Retry**.

To continue without fixing the problem, click **Next**.

**Note:** The installation is considered successful even if all configuration assistants failed, irrespective of their type (Recommended or Optional). However, failing to successfully run all recommended tools results in an improperly configured product that may not function.

# **5.3.13 End of Installation Screen**

This screen tells you whether or not your Oracle Application Server installation was successful and displays some important information that you must remember about the products you have installed. For example, it might contain information about the URLs for particular Web applications. Write down this information so that you can remember it.

This information can also be found in the *ORACLE\_HOME*\install\readme.txt file.

*Figure 5–14 Oracle Universal Installer: End of Installation*

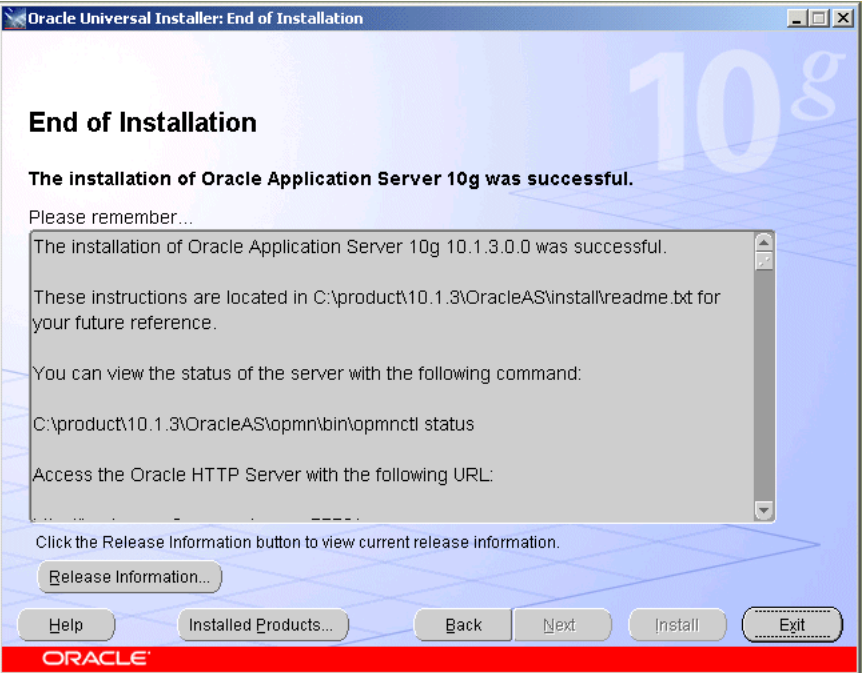

To view release notes for the products you have installed, click **Release Information** or see the documentation page on OTN

(http://www.oracle.com/technology/documentation).

Click **Exit** to exit the Oracle Universal Installer.

# **5.4 Troubleshooting Information**

If you encounter any problems with the installation, configuration assistants, or product in general, refer to [Appendix E, "Troubleshooting"](#page-148-0) for common problems and solutions.

# **5.5 What Should I Do Next?**

After the installation is complete, you should:

- Refer to [Chapter 7](#page-126-0) for instructions and information about postinstallation tasks you should perform.
- Refer to the *Oracle Application Server Administrator's Guide* for information about how to configure, administer, and manage Oracle Application Server after it has been successfully installed.

# **Installing in High Availability Environments**

This chapter provides an overview of the high availability configurations supported by Oracle Application Server and instructions for installation.

Contents of this chapter:

- [Section 6.1, "Overview of High Availability Configurations"](#page-80-0)
- [Section 6.2, "Creating the Active-Active Topology"](#page-83-0)
- [Section 6.3, "Creating the Active-Passive Topology"](#page-95-0)
- [Section 6.4, "Creating an OracleAS Disaster Recovery Configuration"](#page-114-0)

# <span id="page-80-0"></span>**6.1 Overview of High Availability Configurations**

This chapter provides only a brief overview of the high availability configurations in Oracle Application Server. For a complete description of the configurations, see the *Oracle Application Server High Availability Guide*.

Oracle Application Server supports the following types of high availability configurations at installation time. Note that there are multiple variants of each type.

- [Section 6.1.1, "Active-Active Topologies: OracleAS Clusters"](#page-80-1)
- [Section 6.1.2, "Active-Passive Topologies: OracleAS Cold Failover Clusters"](#page-81-0)
- [Section 6.1.3, "OracleAS Disaster Recovery"](#page-82-0)

For a quick summary of the high availability configurations, see [Section 6.1.4,](#page-82-1)  ["Summary of Differences"](#page-82-1).

### <span id="page-80-1"></span>**6.1.1 Active-Active Topologies: OracleAS Clusters**

Oracle Application Server provides an active-active redundant model for all its components with OracleAS Clusters. In an OracleAS Clusters configuration, two or more Oracle Application Server instances are configured to serve the same workload. These instances can run on the same machine or on different machines.

The instances are front-ended by an external load balancer, which directs requests to any of the active instances. Instead of an external load balancer, you can also run a software load balancer to distribute the requests. In production environment, however, a hardware load balancer is recommended.

Common properties of an OracleAS Clusters configuration include:

Similar instance configuration

The instances need to serve the same workload or applications. Some configuration properties should have similar values across instances so that the instances can deliver the same reply to the same request. Other configuration properties may be instance-specific, such as local host name information.

If you make a configuration change to one instance, you should also make the same change to the other instances in the active-active topology. The "Configuring and Managing Clusters" chapter in the *Oracle Containers for J2EE Configuration and Administration Guide* lists the files that contain properties that should be replicated.

Independent operation

If one Oracle Application Server instance in an active-active topology fails, the other instances in the cluster continue to serve requests. The load balancer directs requests only to instances that are alive.

Advantages of an OracleAS Clusters configuration include:

Increased availability

An active-active topology is a redundant configuration. Loss of one instance can be tolerated because other instances can continue to serve the same requests.

Increased scalability and performance

Multiple identically-configured instances provide the capability to share a workload among different machines and processes. You can scale the topology by adding new instances as the number of requests increase.

For instructions on creating the OracleAS Clusters configuration, see [Section 6.2,](#page-83-0)  ["Creating the Active-Active Topology".](#page-83-0)

# <span id="page-81-0"></span>**6.1.2 Active-Passive Topologies: OracleAS Cold Failover Clusters**

Oracle Application Server provides an active-passive model for all its components in OracleAS Cold Failover Clusters. In an OracleAS Cold Failover Cluster topology, two Oracle Application Server instances are configured to serve the same application workload but only one is active at any particular time. The passive instance runs (that is, becomes active) only when the active instance fails. These instances run on nodes that are in a hardware cluster.

Common properties of an OracleAS Cold Failover Cluster topology include:

■ Hardware cluster

In an OracleAS Cold Failover Cluster topology, you run Oracle Application Server on machines that are in a hardware cluster, with vendor clusterware running on the machines.

Shared storage

You install the Oracle home for the Oracle Application Server instance on storage shared by the machines in the hardware cluster.

The active node in the OracleAS Cold Failover Cluster topology mounts the shared storage so that it has access to the Oracle home. If it fails, the passive instance mounts the shared storage and accesses the same Oracle home.

Virtual hostname

The virtual hostname gives clients a single system view of the Oracle Application Server middle tier. Clients use the virtual hostname to access the Oracle Application Server middle tier.

The virtual hostname is associated with a virtual IP. This name-IP entry must be added to the DNS that the site uses. For example, if the two physical hostnames of the hardware cluster are node1.mycompany.com and node2.mycompany.com, the single view of this cluster can be provided by the virtual hostname apps.mycompany.com. In the DNS, apps maps to a virtual IP address that floats between node1 and node2 via a hardware cluster. Clients access Oracle Application Server using apps.mycompany.com; they do not know which physical node is active and actually servicing a particular request.

You can specify the virtual hostname during installation. See [Section 6.3, "Creating](#page-95-0)  [the Active-Passive Topology"](#page-95-0).

Failover procedure

An active-passive configuration also includes a set of scripts and procedures to detect failure of the active instance and fail over to the passive instance while minimizing downtime.

Advantages of an OracleAS Cold Failover Cluster topology include:

Increased availability

If the active instance fails for any reason or must be taken offline, an identically configured passive instance is prepared to take over at any time.

Reduced operating costs

In an active-passive topology only one set of processes is up and serving requests. Managing the active instance is generally easier than managing an array of active instances.

Application independence

Some applications may not be suited to an active-active topology. This may include applications that rely heavily on application state or on information stored locally. An active-passive topology has only one instance serving requests at any particular time.

For instructions on creating the OracleAS Cold Failover Cluster configuration, see [Section 6.3, "Creating the Active-Passive Topology"](#page-95-0).

# <span id="page-82-0"></span>**6.1.3 OracleAS Disaster Recovery**

OracleAS Disaster Recovery configurations have the following characteristics:

- A production site and a standby site that mirrors the production site. Typically, these sites are located some distance from each other to guard against site failures such as floods, fires, or earthquakes. During normal operation, the production site handles all the requests. If the production site goes down, the standby site takes over and handles all the requests.
- Each site has all the hardware and software to run. It contains nodes for running Oracle Application Server instances, load balancers, and DNS servers.

For installation details, see [Section 6.4, "Creating an OracleAS Disaster Recovery](#page-114-0)  [Configuration"](#page-114-0).

# <span id="page-82-1"></span>**6.1.4 Summary of Differences**

[Table 6–1](#page-83-1) summarizes the differences among the high availability configurations.

|                    | <b>OracleAS Cold</b><br><b>Failover Cluster</b> | <b>OracleAS Clusters</b> | <b>OracleAS Disaster</b><br>Recovery                                                                                                    |
|--------------------|-------------------------------------------------|--------------------------|----------------------------------------------------------------------------------------------------|
| Node configuration | Active-Passive                                  | Active-Active            | Active-Passive                                                                                                    |
| Hardware cluster   | Yes                                             | No                       | Optional (hardware cluster<br>required only if you installed<br>the OracleAS Infrastructure<br>in an OracleAS Cold Failover<br>Cluster configuration) |
| Virtual hostname   | Yes                                             | No                       | Yes                                                                                                    |
| Load balancer      | No                                              | Yes                      | No                                                                                                    |
| Shared storage     | Yes                                             | No                       | No                                                                                                    |
|                    |                                                 |                          |                                                                                                    |

<span id="page-83-1"></span>*Table 6–1 Differences Among the High Availability Configurations*

# <span id="page-83-0"></span>**6.2 Creating the Active-Active Topology**

This section describes how to install Oracle Application Server in an active-active topology with OracleAS Clusters. OracleAS Clusters is one of the high availability environments supported by Oracle Application Server.

Contents of this section:

- [Section 6.2.1, "Active-Active Topologies: Introduction"](#page-83-2)
- [Section 6.2.2, "OracleAS Clusters in Active-Active Topologies"](#page-84-0)
- Section 6.2.3, "Properties of Oracle Application Server Instances in Active-Active [Topologies"](#page-85-0)
- [Section 6.2.4, "Installation Steps for Active-Active Topologies"](#page-85-1)
- [Section 6.2.5, "Supporting Procedures for Creating the Active-Active Topology"](#page-90-0)

# <span id="page-83-2"></span>**6.2.1 Active-Active Topologies: Introduction**

An active-active topology consists of redundant middle-tier instances that deliver greater scalability and availability than a single instance. Active-active topologies remove the single point of failure that a single instance poses. While a single Oracle Application Server instance leverages the resources of a single host, a cluster of middle-tier instances spans multiple hosts, distributing application execution over a greater number of CPUs. A single Oracle Application Server instance is vulnerable to the failure of its host and operating system, but an active-active topology continues to function despite the loss of an operating system or a host, hiding any such failure from clients.

In active-active topologies, all the instances are active at the same time. This is different from active-passive topologies, where only one instance is active at any time.

The nodes in the active-active topologies are not in a hardware cluster.

#### **Load Balancer Requirements**

Active-active topologies use a load balancer to direct requests to one of the Oracle Application Server instances in the topology. In other words, the Oracle Application Server instances are fronted by the load balancer.

You configure the load balancer with virtual server names for HTTP and HTTPS traffic. Clients use the virtual server names in their requests. The load balancer directs requests to an available Oracle Application Server instance.

See the *Oracle Application Server High Availability Guide* for a list of features that your load balancer should have.

#### **Figures of Active-Active Topologies**

The following figures show two active-active topologies. The difference in the topologies is whether you install Oracle HTTP Server and OC4J in the same Oracle home or in separate Oracle homes.

[Figure 6–1](#page-84-1) shows an active-active topology with Oracle HTTP Server and OC4J in the same Oracle home. [Figure 6–2](#page-84-2) shows an active-active topology with Oracle HTTP Server and OC4J in separate Oracle homes.

<span id="page-84-1"></span>*Figure 6–1 Active-Active Topology with Oracle HTTP Server and OC4J in the Same Oracle Home*

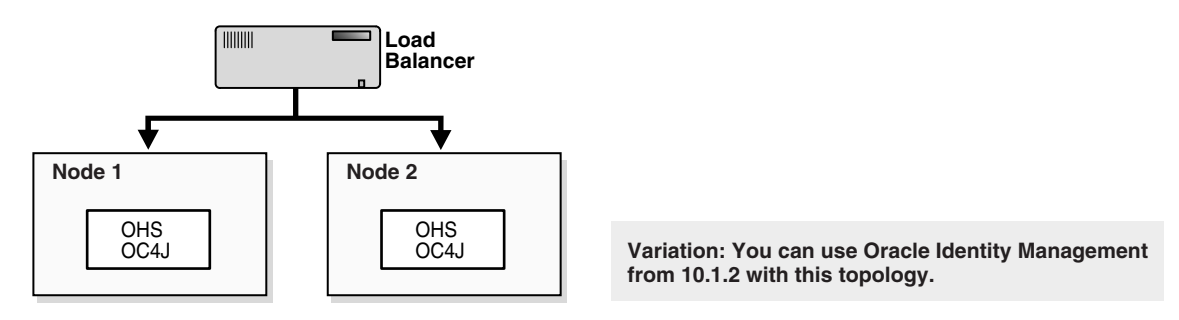

<span id="page-84-2"></span>*Figure 6–2 Active-Active Topology with Oracle HTTP Server and OC4J in Separate Oracle Homes*

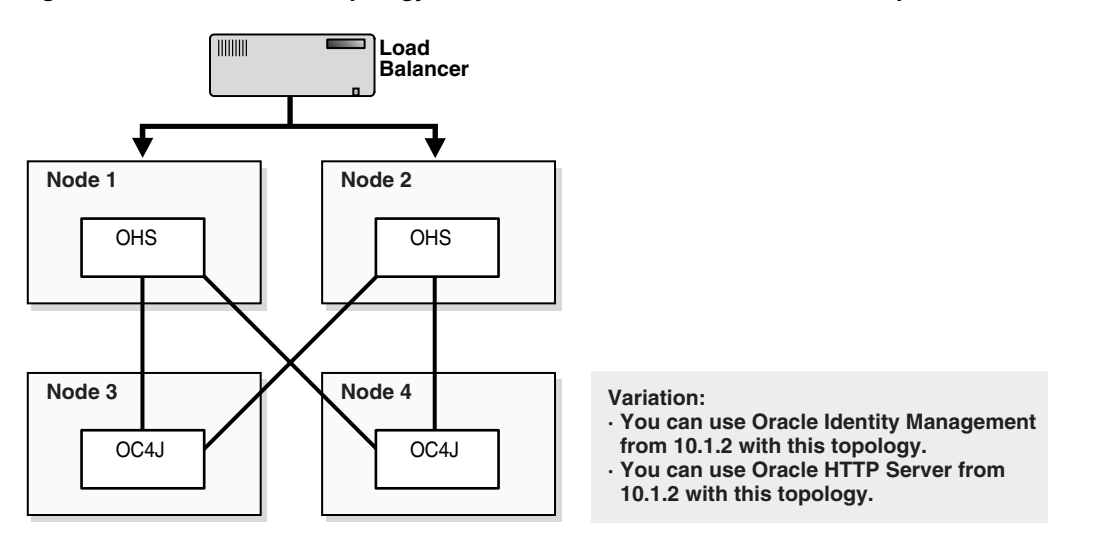

# <span id="page-84-0"></span>**6.2.2 OracleAS Clusters in Active-Active Topologies**

All the Oracle Application Server instances in an active-active topology belong to the same cluster. Oracle HTTP Server forwards application requests only to OC4J instances that belong to the same cluster.

You can cluster instances with OPMN using one of the following ways:

- All the instances use the same multicast IP address and port.
- All the instances are chained to the same discovery server.
- Each instance specifies all other instances in the opmn.xml configuration file.

If the instances run on nodes that are on different subnets, you have to designate a node to be the gateway server, which bridges the instances on the different subnets.

Clustering with OPMN also enables you to use the @cluster parameter in some opmnctl commands. Commands that use the @cluster parameter apply to all instances in the cluster. For example, you can use the @cluster parameter to start all components in all instances in the cluster.

OC4J instances in a cluster have the following features:

- OC4J instances have cluster-wide properties as well as instance-specific properties. Cluster-wide properties are properties whose values are identical for all OC4J instances in the cluster. Instance-specific properties are properties that have different values for each OC4J instance. For a list of cluster-wide properties, see the "Configuring and Managing Clusters" chapter in the *Oracle Containers for J2EE Configuration and Administration Guide*.
- If you modify a cluster-wide property in one OC4J instance, make sure that you propagate the change to all other OC4J instances in the cluster.
- When you deploy an application to an OC4J instance, you also need to deploy it on all other OC4J instances in the cluster.
- The number of OC4J processes is an instance-specific property: it can be different for each OC4J instance. This must be configured for each Oracle Application Server instance in the cluster. The OC4J process configuration provides flexibility to tune according to the specific hardware capabilities of the host. By default, each OC4J instance is instantiated with a single OC4J process.

For details, see the "Configuring and Managing Clusters" chapter in the *Oracle Containers for J2EE Configuration and Administration Guide*.

# <span id="page-85-0"></span>**6.2.3 Properties of Oracle Application Server Instances in Active-Active Topologies**

Because the load balancer can send a request to any Oracle Application Server instance in the topology, you need to ensure that the instances are configured in the same manner so that clients get the same response regardless of which instance handles the request. This includes the following:

- Deploy the same applications on each OC4J instance in the topology.
- Ensure that you replicate state and stateful session bean information across OC4J instances so that in the event that an OC4J instance fails, another OC4J instance contains the state information and can continue the session.
- Ensure that configuration properties for all the OC4J instances in the topology are identical. These configuration properties are listed in chapter 8, "Configuring and Managing Clusters", in section "Replicating Changes Across a Cluster", in the *Oracle Containers for J2EE Configuration and Administration Guide*.

# <span id="page-85-1"></span>**6.2.4 Installation Steps for Active-Active Topologies**

To create the topology shown in [Figure 6–1](#page-84-1) or [Figure 6–2](#page-84-2), you perform the following steps:

Step [1:](#page-86-0) [Configure the Load Balancer with Virtual Server Names](#page-86-0)

Step [2:](#page-86-1) [Install Oracle HTTP Server and OC4J and Cluster the Instances using OPMN](#page-86-1)

Step [3:](#page-88-0) [Cluster the OC4J Components to Create an Application Cluster](#page-88-0)

The following sections describe the steps in detail.

#### <span id="page-86-0"></span>**Step 1 Configure the Load Balancer with Virtual Server Names**

Refer to your load balancer documentation for configuration steps. On your load balancer, you need to configure a virtual server name and port for HTTP traffic, and another virtual server name and port for HTTPS traffic. The port numbers for the virtual server names should match the port numbers at which Oracle HTTP Server is listening. Clients will use the virtual server names and ports to access Oracle Application Server instances.

### <span id="page-86-1"></span>**Step 2 Install Oracle HTTP Server and OC4J and Cluster the Instances using OPMN**

You can install Oracle HTTP Server and OC4J in the same Oracle home (see [Figure 6–1](#page-84-1)), or in different Oracle homes (see [Figure 6–2\)](#page-84-2).

For Oracle Application Server instances that you want to group in the same active-active topology, you need to place them in the same cluster. This enables communication between the Oracle HTTP Server and OC4J instances, and simplifies the management of Oracle Application Server instances. OracleAS Clusters enable you to use the @cluster parameter for the opmnctl command to manage all the instances in the cluster.

You can create clusters using one of the following methods:

Dynamic Discovery Method

In this method, each ONS node within the same subnet announces its presence with a multicast message. The cluster topology map for each node is automatically updated as nodes are added or removed, enabling the cluster to be self-managing.

If you use this method, you should specify the multicast address and port on the Cluster Topology Configuration screen in the installer.

Discovery Server Method

In this method, specific nodes within a cluster are configured to serve as "discovery servers", which maintain the topology map for the cluster; the remaining nodes then connect with one another via this server.

If you use this method, you can define a cluster for OPMN by specifying the names of the Oracle Application Server instances explicitly in the opmn. xml file of each instance by following the steps in [Section 6.2.5.1, "Setting up Clusters with](#page-90-1)  [the Discovery Server Method"](#page-90-1) after installation.

■ Gateway Method

This configuration is used to connect topologies separated by firewalls or on different subnets using specified "gateway" nodes.

If you use this method, see the section "Configuring Cross-Topology Gateways" in the *Oracle Containers for J2EE Configuration and Administration Guide* for configuration details.

You can perform either an integrated installation or a distributed installation.

■ **For Integrated Installations (Oracle HTTP Server and OC4J in the Same Oracle Home)**

You install Oracle Application Server on the local storage of each node in the active-active topology.

Perform an advanced installation by following the steps in [Section 5.2.4, "Installing](#page-61-0)  [Integrated Web Server, J2EE Server and Process Management"](#page-61-0) so that both Oracle HTTP Server and OC4J will run from the same Oracle home.

During the installation procedure, follow the prompts, ensuring you perform the following:

- On the Administration Instance Settings screen:
	- **–** If you want this node to administer the cluster using Application Server Control, select **Configure this as an Administration OC4J instance**. In a cluster topology, only one instance should be configured as an Administration OC4J instance. Note that the Administration OC4J instance for the cluster does not have to be the first installed node.
	- **–** If you do not want this node to administer the cluster, deselect **Configure this as an Administration OC4J instance**.
- If you are using the dynamic discovery method to cluster the Oracle Application Server instances for OPMN, perform the following:

On the Cluster Topology Configuration screen, select **Configure this instance to be part of an Oracle Application Server cluster topology**. Specify the **IP Address** and **Port** for the multicast address shared by all the nodes in the cluster.

Note that the multicast address must be between 224.0.0.1 and 239.255.255.255. If you are installing on the first node in the cluster, you may choose any IP address and port, as long as it falls in the multicast address range.

Note the following:

- Set the Oracle home to be on the local storage of each node.
- Ensure that the same component uses the same port number in each Oracle Application Server instance in the cluster. For example, ensure that Oracle HTTP Server is listening at the same port number for all instances in the cluster.
- To simplify administering the instances, use the same Oracle home path and the same instance name for each node.
- If you are using the discovery server method to cluster the Oracle Application Server instances for OPMN, be sure to perform the steps in [Section 6.2.5.1,](#page-90-1)  ["Setting up Clusters with the Discovery Server Method"](#page-90-1) after installation.
- If you are using the gateway method to cluster the Oracle Application Server instances for OPMN, see the section "Configuring Cross-Topology Gateways" in the *Oracle Containers for J2EE Configuration and Administration Guide* for configuration details.

#### ■ **For Distributed Installations (Oracle HTTP Server and OC4J in Different Oracle Homes)**

You install Oracle Application Server on the local storage of each node in the active-active topology.

For the nodes where you want to run Oracle HTTP Server, follow the steps in [Section 5.2.3, "Installing Web Server and Process Management"](#page-60-0). For the nodes where you want to run OC4J, follow the steps in [Section 5.2.2, "Installing J2EE](#page-59-0)  [Server and Process Management".](#page-59-0)

During installation, select the following options:

- On the Administration Instance Settings screen:
	- **–** If you want this node to administer the cluster using Application Server Control, select **Configure this as an Administration OC4J instance**. In a cluster topology, only one instance should be configured as an Administration OC4J instance. Note that the Administration OC4J instance for the cluster does not have to be the first installed node.
	- **–** If you do not want this node to administer the cluster, deselect **Configure this as an Administration OC4J instance**.
- If you are using the dynamic discovery method to cluster the Oracle Application Server instances for OPMN, perform the following:
	- **–** If you are installing Oracle HTTP Server, select **Configure this HTTP Server instance to be part of an Oracle Application Server cluster** on the "Cluster Topology Configuration" screen. Specify the **IP Address** and **Port** for the multicast address shared by all the nodes in the cluster.
	- **–** If you are installing OC4J, select **Configure this OC4J instance to be part of an Oracle Application Server cluster topology** on the "Cluster Topology Configuration" screen. Specify the **IP Address** and **Port** for the multicast address shared by all the nodes in the cluster and select **Access this OC4J Instance from a separate Oracle HTTP Server**.

Note that the multicast address must be between 224.0.0.1 and 239.255.255.255. If you are installing on the first node in the cluster, you may choose any IP address and port, as long as it falls in the multicast address range.

Note the following:

- Set the Oracle home to be on the local storage of each node.
- Ensure that the same component uses the same port number in each Oracle Application Server instance in the cluster. For example, ensure that Oracle HTTP Server is listening at the same port number for all instances in the cluster.
- To simplify administering the instances, use the same Oracle home path and the same instance name for each node.
- If you are using the discovery server method to cluster the Oracle Application Server instances for OPMN, be sure to perform the steps in [Section 6.2.5.1,](#page-90-1)  ["Setting up Clusters with the Discovery Server Method"](#page-90-1) after installation.
- If you are using the gateway method to cluster the Oracle Application Server instances for OPMN, see the section "Configuring Cross-Topology Gateways" in the *Oracle Containers for J2EE Configuration and Administration Guide* for configuration details.

# <span id="page-88-0"></span>**Step 3 Cluster the OC4J Components to Create an Application Cluster**

You can also cluster the OC4J components within the Oracle Application Server instances. This type of cluster is called Application Cluster.

Application Clusters provides the following features:

- Replication of objects and data contained in an HTTP session or a stateful session Enterprise JavaBean
- In-memory replication using multicast or peer-to-peer communication, or persistence of state to a database
- Load-balancing of incoming requests across OC4J instances

Transparent failover across applications within the cluster

#### **Application Clusters Defined at the Global Level or Application Level**

You can define properties of an application cluster at the global level or at the application level. Properties defined at the global level apply to all applications, but you can override specific properties by defining them at the application level.

To define properties at the global level, you define them in the ORACLE\_ HOME\j2ee\home\config\application.xml file, which is the configuration file for the global default application.

To define properties at the application level, you define them in the application's orion-application.xml file. When you deploy the application, the file is located in the ORACLE\_HOME\j2ee\home\application-deployments\*<app-name>*/ directory.

#### **Procedure**

To create an application cluster at either the global or application level, you perform these steps:

- **1.** Add an empty <distributable/> tag to the web.xml file for all Web modules that are part of an application configured for clustering.
- **2.** Specify the mechanism for replicating state and session information between Oracle Application Server instances. You choose one of the following replication mechanisms:

| <b>Replication Mechanism</b> | <b>Description</b>                                                                                                    |
|------------------------------|----------------------------------------------------------------------------------------------------|
| Multicast                    | OC4J instances use a multicast address and port to<br>replicate information between themselves.                                                                                  |
|                              | See Section 6.2.5.2, "Setting up Multicast Replication" for<br>details.                                                                                                    |
| Peer-to-peer                 | Oracle Application Server supports two types of<br>peer-to-peer replication: dynamic and static.                                                                                 |
|                              | In dynamic peer-to-peer replication, OC4J discovers<br>٠<br>other OC4J instances through OPMN. You do not have<br>to list the names of the instances in a configuration<br>file. |
|                              | In static peer-to-peer replication, you list the names of<br>$\blacksquare$<br>the instances that you want to be involved in the<br>replication.                                 |
|                              | See Section 6.2.5.3, "Setting up Peer-to-Peer Replication" for<br>details.                                                                                                    |
| Replication to database      | State and session information are saved to the database<br>that you specify. The database must be defined in the<br>data-sources.xml file.                                       |
|                              | See Section 6.2.5.4, "Setting up Replication to a Database"<br>for details.                                                                                                    |

*Table 6–2 Application Cluster Replication Mechanisms*

- **3.** Specify how often and which data are replicated. See [Section 6.2.5.5, "Setting the](#page-93-1)  [Replication Policy"](#page-93-1) for details.
- **4.** Specify the number of nodes to replicate the data to. See [Section 6.2.5.6,](#page-95-1)  ["Specifying the Number of Nodes to Replicate To"](#page-95-1) for details.

For details, see the "Application Clustering in OC4J" chapter in the *Oracle Containers for J2EE Configuration and Administration Guide*.

# <span id="page-90-0"></span>**6.2.5 Supporting Procedures for Creating the Active-Active Topology**

This section describes some common procedures that you may need to perform to maintain the active-active topology:

- [Section 6.2.5.1, "Setting up Clusters with the Discovery Server Method"](#page-90-1)
- [Section 6.2.5.2, "Setting up Multicast Replication"](#page-91-0)
- [Section 6.2.5.3, "Setting up Peer-to-Peer Replication"](#page-91-1)
- [Section 6.2.5.4, "Setting up Replication to a Database"](#page-93-0)
- [Section 6.2.5.5, "Setting the Replication Policy"](#page-93-1)
- [Section 6.2.5.6, "Specifying the Number of Nodes to Replicate To"](#page-95-1)

#### <span id="page-90-1"></span>**6.2.5.1 Setting up Clusters with the Discovery Server Method**

If you do not want to use the multicast method, you can define a cluster by specifying the names of the nodes running the Oracle Application Server instances in the opmn.xml file of each instance.

Example: if you want to cluster four instances (inst1.node1.mycompany.com, inst2.node2.mycompany.com, inst3.node3.mycompany.com, inst4.node4.mycompany.com), you would perform these steps:

**1.** Designate at least one of the instances to serve as the "discovery server". The discovery server maintains the topology for the cluster.

This example assumes that inst1.node1.mycompany.com and inst2.node2.mycompany.com will be the discovery servers for the cluster.

In distributed installations (Oracle HTTP Server and OC4J on different Oracle homes), any instance, whether running Oracle HTTP Server or OC4J, can serve as the discovery server.

**2.** In the opmn.xml file for all instances in the cluster, specify the nodes that are running the discovery servers (node1.mycompany.com and node2.mycompany.com in the example).

In the example, the opmn. xml file is changed to include the following lines:

```
<notification-server>
    <topology>
      <discover
          list="node1.mycompany.com:6201,node2.mycompany.com:6201"/>
   </topology>
...
</notification-server>
```
The 6201 specifies the port number at which the notification server is listening. You can find this value in the opmn.xml file of that instance.

If you have more than one discovery server, you separate them with the comma character.

**3.** On all the instances, run "opmnctl reload" to force OPMN to read the updated opmn.xml file.

> ORACLE\_HOME\opmn\bin\opmnctl reload

### <span id="page-91-0"></span>**6.2.5.2 Setting up Multicast Replication**

Multicast replication is the default replication type. To set up an application to use multicast replication, you can just add the empty <cluster/> tag to the application's orion-application.xml file or to the global ORACLE\_ HOME\j2ee\home\config\application.xml file. For example:

```
<orion-application ... >
```

```
 ...
    <cluster/>
</orion-application>
```
You need to add the  $\langle$ cluster/ $>$  tag on all nodes where the application is deployed.

By default, multicast replication uses multicast address 230.230.0.1 and port 45566. If you want to change these values, you specify the desired values in the ip and port attributes of the multicast element. For example, the following snippet shows the ip and port attributes set to customized values:

```
<orion-application ... >
    ...
    <cluster allow-colocation="false">
      <replication-policy trigger="onShutdown" scope="allAttributes"/>
       <protocol>
          <multicast ip="225.130.0.0" port="45577" bind-addr="226.83.24.10"/>
      </protocol>
    </cluster>
</orion-application>
```
The multicast address must be between 224.0.0.1 and 239.255.255.255.

Description of other tags and attributes used in the snippet above:

- allow-colocation: specifies whether or not application state is replicated to other Oracle Application Server instances running on the same host. The default is true.
- trigger and scope: see [Section 6.2.5.5, "Setting the Replication Policy"](#page-93-1).
- $bind$ -addr: specifies the IP of the network interface card (NIC) to bind to. This is useful if the host machine has multiple NICs, each with its own IP address.

#### <span id="page-91-1"></span>**6.2.5.3 Setting up Peer-to-Peer Replication**

Oracle Application Server supports two types of peer-to-peer replication: dynamic and static.

- In dynamic peer-to-peer replication, OC4J discovers other OC4J instances through OPMN. You do not have to list the names of the instances in a configuration file.
- In static peer-to-peer replication, you list the names of the instances that you want to be involved in the replication.

#### **Dynamic Peer-to-Peer Replication**

To specify dynamic peer-to-peer replication, you include an empty <opmn-discovery/> tag in the application's orion-application.xml file or in the global ORACLE\_HOME\j2ee\home\config\application.xml file

```
<orion-application ... >
 ...
   <cluster allow-colocation="false">
      <replication-policy trigger="onShutdown" scope="allAttributes"/>
      <protocol>
```

```
<peer>
              <opmn-discovery/>
          </peer>
       </protocol>
    </cluster>
</orion-application>
```
You defined how OPMN discovers instances in a cluster in step [2](#page-86-1), ["Install Oracle](#page-86-1)  [HTTP Server and OC4J and Cluster the Instances using OPMN" on page 6-7.](#page-86-1)

#### **Static Peer-to-Peer Replication**

To specify static peer-to-peer replication, you list the names of the hosts in the <node> element in the application's orion-application.xml file or in the global ORACLE\_ HOME\j2ee\home\config\application.xml file. For each node, you specify another node in the active-active topology such that all the nodes in the topology are connected in the chain. For example, if you have three Oracle Application Server instances in your topology, node 1 can specify node 2, node 2 can specify node 3, and node 3 can specify node 1.

Example:

On node 1, the <node> tag specifies node 2:

```
<orion-application ... >
 ...
    <cluster allow-colocation="false">
      <replication-policy trigger="onShutdown" scope="allAttributes"/>
       <protocol>
          <peer start-port="7900" range="10" timeout="6000">
             <node host="node2.mycompany.com" port="7900"/>
          </peer>
       </protocol>
    </cluster>
</orion-application>
```
On node 2, the <node> tag specifies node 3:

```
<orion-application ... >
 ...
    <cluster allow-colocation="false">
       <replication-policy trigger="onShutdown" scope="allAttributes"/>
       <protocol>
          <peer start-port="7900" range="10" timeout="6000">
             <node host="node3.mycompany.com" port="7900"/>
          </peer>
       </protocol>
    </cluster>
</orion-application>
```
On node 3, the <node> tag specifies node 1:

```
<orion-application ... >
 ...
    <cluster allow-colocation="false">
       <replication-policy trigger="onShutdown" scope="allAttributes"/>
       <protocol>
          <peer start-port="7900" range="10" timeout="6000">
             <node host="node1.mycompany.com" port="7900"/>
          </peer>
       </protocol>
    </cluster>
```
#### </orion-application>

Another way of doing this is to have all the nodes specify the same node. In a three-node example, you could also have nodes 1 and 2 specify node 3, and node 3 can specify either node 1 or node 2.

Description of the tags and attributes used in the example above:

- start-port: specifies the first port on the local node that Oracle Application Server tries to bind to for peer communication. If this port is already in use, Oracle Application Server increments the port number until it finds an available port. The default is 7800.
- timeout: specifies the length of time in milliseconds to wait for a response from the specified peer node. The default is 3000 milliseconds.
- host: specifies the name of the peer node.
- port: specifies the port to use on the specified host (in the host attribute) for peer communication. The default is 7800.
- range: specifies the number of times to increment the port specified on the port (not start-port) attribute. The default is 5.

Note the following:

In static peer-to-peer replication, the application's orion-application.xml file is different for each instance. When you deploy your application, you have to make sure that you update the orion-application.xml accordingly.

### <span id="page-93-0"></span>**6.2.5.4 Setting up Replication to a Database**

In this replication mechanism, the replicated data is saved to a database. You specify the database in the <database> tag in the application's orion-application.xml file or in the global ORACLE\_HOME\j2ee\home\config\application.xml file. For example:

```
<orion-application ... >
 ...
   <cluster allow-colocation="false">
      <replication-policy trigger="onShutdown" scope="allAttributes"/>
      <protocol>
         <database data-source="jdbc/MyOracleDS"/>
      </protocol>
   </cluster>
</orion-application>
```
The value for the data-source attribute must match the data source's jndi-name as specified in the data-sources.xml file. See the *Oracle Containers for J2EE Services Guide* for details on creating and using data sources.

# <span id="page-93-1"></span>**6.2.5.5 Setting the Replication Policy**

Attributes in the <replication-policy> tag enable you to specify which data is to be replicated and how frequently the data is replicated.

#### **The trigger attribute**

The trigger attribute specifies when replication occurs. [Table 6–3](#page-94-0) describes supported values for this attribute:

<span id="page-94-0"></span>

| Value                                                                                                    | <b>HttpSession</b>                                                                                                    | <b>Stateful Session Bean</b>                                                                                                    |
|----------------------------------------------------------------------------------------------------|----------------------------------------------------------------------------------------------------|----------------------------------------------------------------------------------------------------|
| onSetAttribute<br>Replicate each change made to<br>an HTTP session attribute at<br>the time the value is modified.<br>From a programmatic<br>standpoint, replication occurs<br>each time setAttribute() is<br>called on the HttpSession<br>object.                                                                                                    |                                                                                                    | Not applicable.                                                                                                    |
|                                                                                                    | This option can be resource<br>intensive in cases where the<br>session is being extensively<br>modified.                      |                                                                                                    |
| onRequestEnd<br>(default)                                                                                                    | Queue all changes made to<br>HTTP session attributes, then<br>replicate all changes just before<br>the HTTP response is sent. | Replicate the current state of the<br>bean after each EJB method call. The<br>state is replicated frequently, but<br>offers higher reliance.                                                                                                    |
| onShutdown<br>Replicate the current state of<br>the HTTP session whenever the<br>JVM is terminated gracefully,<br>such as with Control-C. State is<br>not replicated if the host is<br>terminated unexpectedly, as in<br>the case of a system crash.<br>Because session state was not<br>previously replicated, all<br>session data is sent across the<br>network at once upon JVM<br>termination, which can impact<br>network performance. This<br>option can also significantly<br>increase the amount of time<br>needed for the JVM to shut<br>down. |                                                                                                    | Replicate the current state of the<br>bean whenever the JVM is<br>terminated gracefully. State is not<br>replicated if the host is terminated<br>unexpectedly, as in case of a system<br>crash.<br>Because bean state was not<br>previously replicated, all state data<br>is sent across the network at once<br>upon JVM termination, which can<br>impact network performance. This<br>option may also significantly<br>increase the amount of time needed<br>for the JVM to shut down. |

*Table 6–3 Values for the trigger Attribute*

### **The scope attribute**

The scope attribute specifies which data is replicated. [Table 6–4](#page-94-1) describes supported values for the attribute:

*Table 6–4 Values for the scope Attribute*

<span id="page-94-1"></span>

| Value              | <b>HttpSession</b>                                          | <b>Stateful Session Bean</b>                                                 |
|--------------------|-------------------------------------------------------------|------------------------------------------------------------------------------|
| modifiedAttributes | Replicate only the modified HTTP<br>session attributes.     | Not applicable.                                                              |
|                    | This is the default replication<br>setting for HttpSession. |                                                                              |
| allAttributes      | Replicate all attribute values set on<br>the HTTP session.  | Replicate all member<br>variable values set on the<br>stateful session bean. |
|                    |                                                             | This is the default replication<br>setting for stateful session<br>beans.    |

# <span id="page-95-1"></span>**6.2.5.6 Specifying the Number of Nodes to Replicate To**

To specify the number of nodes to replicate to, use the write-quota attribute of the <cluster> tag. For example, the following snippet specifies that the replicated data is replicated to two other nodes.

```
<orion-application ... >
    ...
   <cluster allow-colocation="false" write-quota="2">
      <replication-policy trigger="onShutdown" scope="allAttributes"/>
       <protocol>
          <peer>
             <opmn-discovery/>
          </peer>
       </protocol>
    </cluster>
</orion-application>
```
The default is 1.

Recommendations: For a two-node active-active topology, set write-quota to 1, so that the data is replicated to the other node.

For topologies with three or more nodes, set write-quota to at least 2 to ensure that the data is replicated to at least two other nodes.

To replicate data to all nodes in the topology, set write-quota to the total number of nodes in the topology. It is possible to write back to the same node if there is another instance running on that node.

The write-quota attribute is not used if you are replicating to database.

# <span id="page-95-0"></span>**6.3 Creating the Active-Passive Topology**

This section describes how to install Oracle Application Server in an active-passive topology with OracleAS Cold Failover Cluster. OracleAS Cold Failover Cluster is one of the high availability environments supported by Oracle Application Server.

Contents of this section:

- [Section 6.3.1, "Active-Passive Topologies: Introduction"](#page-95-2)
- [Section 6.3.2, "Overview of Installation Steps for OracleAS Cold Failover Cluster"](#page-97-0)
- [Section 6.3.3, "Preinstallation Steps for OracleAS Cold Failover Cluster"](#page-98-0)
- [Section 6.3.4, "OracleAS Cold Failover Cluster: Details of Installation Steps"](#page-106-0)

# <span id="page-95-2"></span>**6.3.1 Active-Passive Topologies: Introduction**

An active-passive topology consists of the following:

- Two nodes in a hardware cluster
- A virtual hostname and IP address
- A shared storage, to be shared between the two nodes

You install the Oracle home on the shared storage. During runtime in an active-passive topology, only one node is active. The other node is passive. The active node mounts the shared storage so that it can access the files and runs all the processes and handles all the requests. Clients access the active node through the virtual hostname. Clients do not need to know the physical hostnames of the nodes in the topology.

If the active node fails for any reason, a failover event occurs and the passive node takes over and becomes the active node. It mounts the shared storage and runs all the processes and handles all the requests. The virtual hostname and IP now point to the passive node. Clients, because they access the nodes using the virtual hostname, do not know that it is the passive node that is servicing their requests.

The nodes need to be in hardware cluster to enable failover.

**Note:** Installing the Oracle home on the local storage of each node in the OracleAS Cold Failover Cluster topology is not supported. You have to install it on the shared storage.

#### **Vendor Clusterware**

The two nodes in an active-passive topology are in a hardware cluster, which typically includes some vendor clusterware. For a list of certified clusterware, visit the Oracle Technology Network website (http://www.oracle.com/technology).

If you are running on Windows, you need the following products for the cluster:

- Oracle Fail Safe
- Microsoft Cluster Server

These products must be installed on both nodes (active and passive) in the topology.

#### **Figures of Active-Passive Topologies**

[Figure 6–3](#page-96-0) shows a diagram of an active-passive topology with the Oracle Application Server Oracle home installed on the shared storage. The Oracle home contains both Oracle HTTP Server and OC4J. [Figure 6–4](#page-97-1) shows a distributed active-passive topology, where Oracle HTTP Server and OC4J are installed on different Oracle home.

<span id="page-96-0"></span>*Figure 6–3 Active-Passive Topology with Oracle HTTP Server and OC4J in the Same Oracle Home*

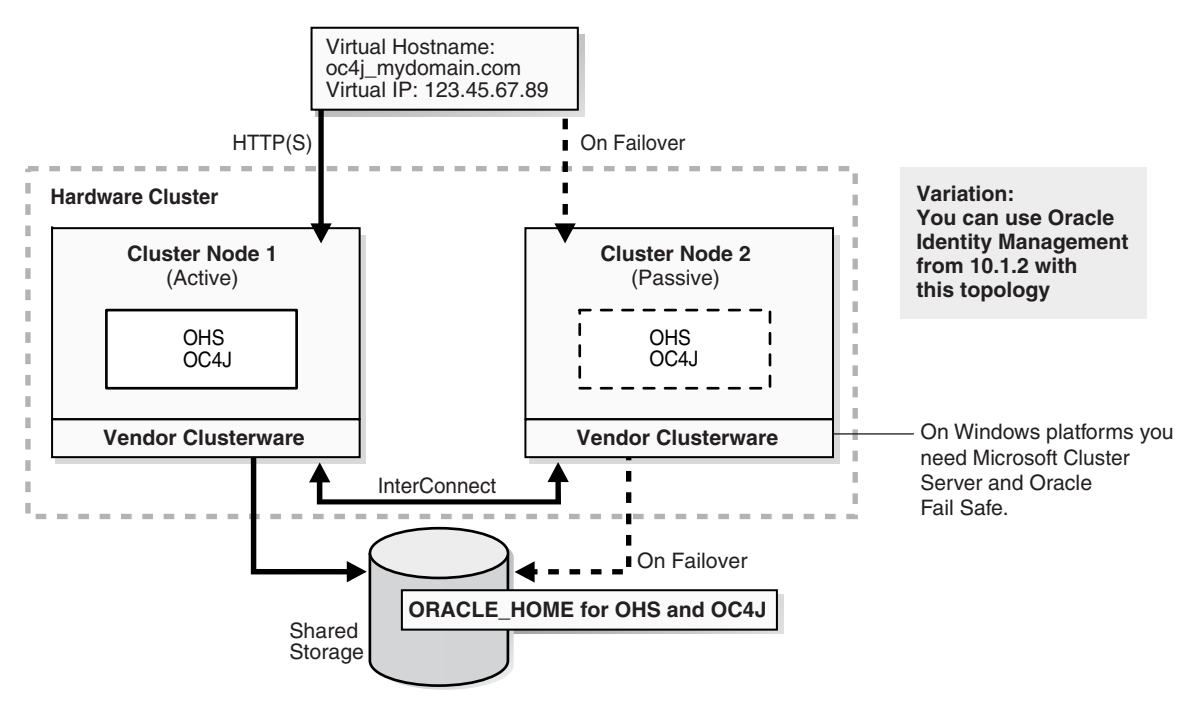

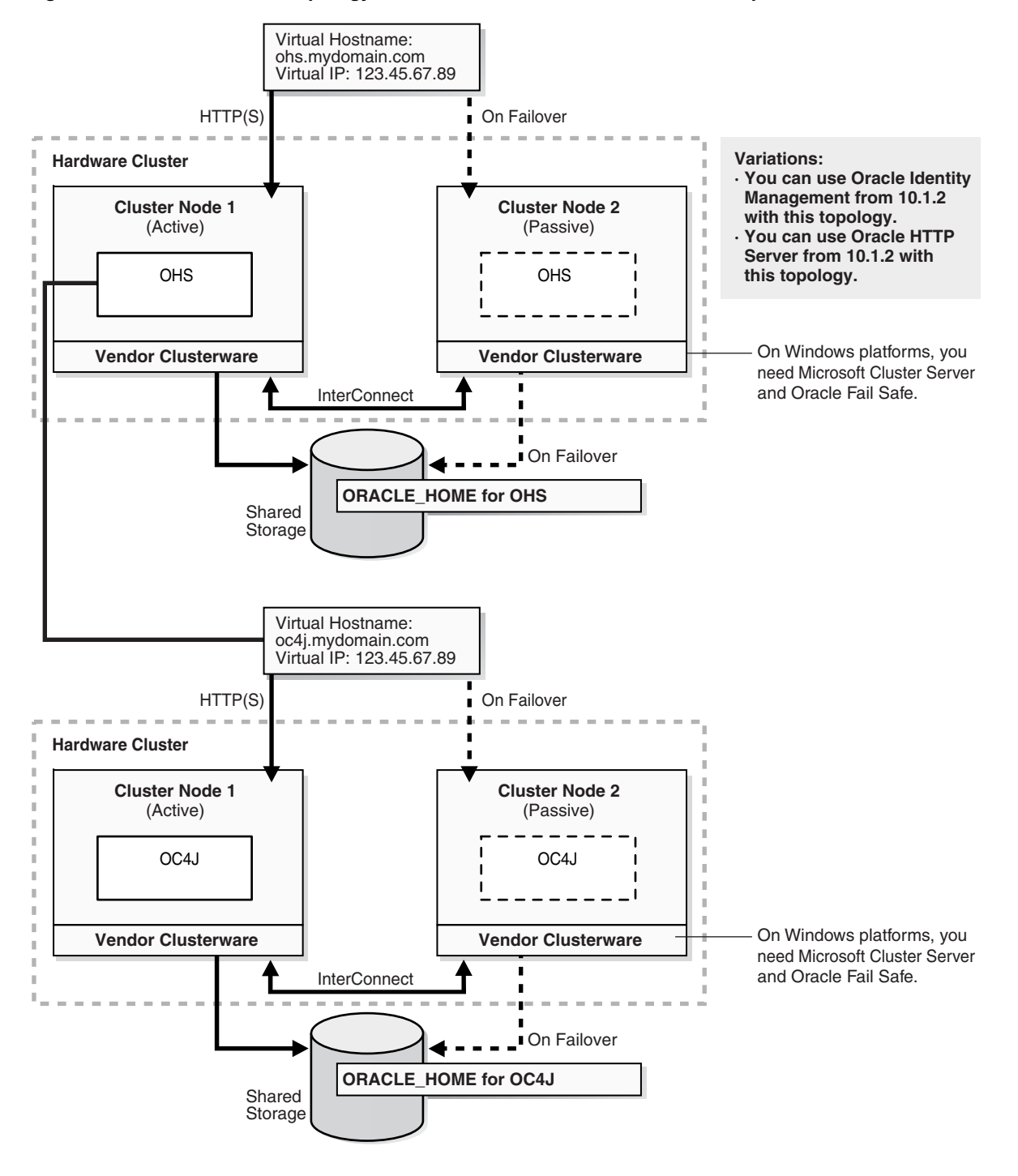

<span id="page-97-1"></span>*Figure 6–4 Active-Passive Topology with Oracle HTTP Server and OC4J in Separate Oracle Homes*

# <span id="page-97-0"></span>**6.3.2 Overview of Installation Steps for OracleAS Cold Failover Cluster**

Follow the steps in [Table 6–5](#page-98-1) to create the OracleAS Cold Failover Cluster configuration. If you are installing Oracle HTTP Server and OC4J in the same Oracle Home [\(Figure 6–3](#page-96-0)), perform the steps on the hardware cluster. If you are installing Oracle HTTP Server and OC4J in separate Oracle Homes [\(Figure 6–4](#page-97-1)), perform each step on both hardware clusters.

|    | <b>Step</b>                                                                                   | <b>Description</b>                                                                                                    |  |
|----|-----------------------------------------------------------------------------------------------|----------------------------------------------------------------------------------------------------|--|
| 1. | <b>Perform Preinstallation Steps</b>                                                          | Preinstallation tasks, described in Section 6.3.3 include:                                                                                    |  |
|    |                                                                                               | Section 6.3.3.1, "Ensure that the Event Log Service Is<br>Running"                                                                            |  |
|    |                                                                                               | Section 6.3.3.2, "Get a Virtual Address for the Cluster"                                                                                      |  |
|    |                                                                                               | Section 6.3.3.3, "Verify that Microsoft Cluster Server<br>(MSCS) Is Installed on Both Nodes"                                                  |  |
|    |                                                                                               | Section 6.3.3.4, "Determine the Name of the Cluster"                                                                                          |  |
|    |                                                                                               | Section 6.3.3.5, "Determine a Domain User to Administer<br>Oracle Fail Safe"                                                                  |  |
|    |                                                                                               | Section 6.3.3.6, "Install Oracle Fail Safe on the Local<br><b>Storage of Each Node"</b>                                                       |  |
|    |                                                                                               | Section 6.3.3.7, "Create a Group in Oracle Fail Safe"                                                                                         |  |
|    |                                                                                               | Section 6.3.3.8, "Set up staticports.ini File"                                                                                                |  |
| 2. | Install Oracle Application Server on the<br><b>Shared Disk</b>                                | In this step, you run the installer from either node of the<br>hardware cluster to install Oracle HTTP Server and OPMN on<br>the shared disk. |  |
| 3. | (optional) Configure the Oracle Application<br><b>Server Instance for SSL</b>                 | If you want the Oracle Application Server instance to use SSL,<br>enable SSL in the Oracle Application Server installation.                   |  |
| 4. | (optional) Create a File System on the Shared<br>Disk for OracleAS JMS File-Based Persistence | If you are using OracleAS JMS, create a file system on the<br>shared disk.                                                                    |  |

<span id="page-98-1"></span>*Table 6–5 Overview of Installation Steps for OracleAS Cold Failover Cluster* 

# <span id="page-98-0"></span>**6.3.3 Preinstallation Steps for OracleAS Cold Failover Cluster**

Before installing Oracle Application Server in an OracleAS Cold Failover Cluster, perform these procedures:

- [Section 6.3.3.1, "Ensure that the Event Log Service Is Running"](#page-98-2)
- [Section 6.3.3.2, "Get a Virtual Address for the Cluster"](#page-98-3)
- Section 6.3.3.3, "Verify that Microsoft Cluster Server (MSCS) Is Installed on Both [Nodes"](#page-99-0)
- [Section 6.3.3.4, "Determine the Name of the Cluster"](#page-99-1)
- [Section 6.3.3.5, "Determine a Domain User to Administer Oracle Fail Safe"](#page-99-2)
- [Section 6.3.3.6, "Install Oracle Fail Safe on the Local Storage of Each Node"](#page-99-3)
- [Section 6.3.3.7, "Create a Group in Oracle Fail Safe"](#page-101-0)
- [Section 6.3.3.8, "Set up staticports.ini File"](#page-106-2)

# <span id="page-98-2"></span>**6.3.3.1 Ensure that the Event Log Service Is Running**

The "Event Log" service must be running on both nodes in the cluster. You can check it in the Services dialog. To access the Services dialog:

■ Windows 2003: Select **Start > Administrative Tools > Services**.

# <span id="page-98-3"></span>**6.3.3.2 Get a Virtual Address for the Cluster**

You need a virtual address to associate with the cluster. A virtual address consists of a virtual hostname and an IP address. Clients access the OracleAS Cold Failover Cluster using the virtual hostname. The virtual address is in addition to each node's own

hostname and IP address. [Figure 6–3](#page-96-0) shows a virtual address for the two nodes in the cluster.

To get a virtual address, consult your network administrator. Virtual hostnames and IP addresses are any valid hostname and IP address in the context of the subnet containing the cluster.

**Note:** You map the virtual hostname and virtual IP address only to the active node. Do not map the virtual hostname and IP address to both active and passive nodes at the same time. When you fail over, only then map the virtual hostname and IP address to the passive node, which is now the active node.

# <span id="page-99-0"></span>**6.3.3.3 Verify that Microsoft Cluster Server (MSCS) Is Installed on Both Nodes**

To verify that MSCS is installed on a computer, check that you can launch the Cluster Administrator from the Start menu:

Windows 2003: Select **Start > Administrative Tools > Cluster Administrator**.

Note that the "Cluster IP Address" and "Cluster Name" used by MSCS are different from the virtual hostname and virtual IP created in the previous step.

# <span id="page-99-1"></span>**6.3.3.4 Determine the Name of the Cluster**

You can use the Cluster Administrator to find out the name of your cluster.

# <span id="page-99-2"></span>**6.3.3.5 Determine a Domain User to Administer Oracle Fail Safe**

You need a domain user to own the "OracleMSCSServices" service, which gets installed when you install Oracle Fail Safe.

Requirements for this user:

- This user must be defined at the domain level (as opposed to a user defined locally) because you need to specify the same user on both nodes during installation.
- Make sure that you do not have a local user with the same name on either node.
- This user must have Administrator privileges on both nodes in the cluster.
- This user must also belong to the DBA group.

During Oracle Fail Safe installation, you specify the domain and the user using the *domainname\username* format.

# <span id="page-99-3"></span>**6.3.3.6 Install Oracle Fail Safe on the Local Storage of Each Node**

You need to install Oracle Fail Safe on the local storage of both nodes. For example, [Figure 6–3](#page-96-0) shows Oracle Fail Safe installed on both nodes.

Oracle Fail Safe is shipped with Oracle Application Server. It is available on the Oracle Fail Safe CD-ROM.

#### **Overview of Steps to Install Oracle Fail Safe on Both Nodes**

The sequence of steps for installing Oracle Fail Safe on each node is:

**1.** Before you start installing Oracle Fail Safe, you need to know the domain and user who will own the "OracleMSCSServices" service. This service gets installed when

you install Oracle Fail Safe. See [Section 6.3.3.5, "Determine a Domain User to](#page-99-2)  [Administer Oracle Fail Safe"](#page-99-2) for details on this user.

- **2.** Install Oracle Fail Safe on node 1. See details in the next section, ["Steps for](#page-100-0)  [Installing Oracle Fail Safe" on page 6-21](#page-100-0).
- **3.** Restart node 1.
- **4.** Install Oracle Fail Safe on node 2.
- **5.** Restart node 2.
- **6.** Verify the cluster using Oracle Fail Safe Manager.

#### <span id="page-100-0"></span>**Steps for Installing Oracle Fail Safe**

This section describes the screens for installing Oracle Fail Safe. For a full description of the screens, refer to the *Oracle Fail Safe Installation Guide*.

- **1.** Insert the Oracle Fail Safe CD-ROM and double-click setup.exe to start up the installer.
- **2.** Welcome screen: click **Next**.
- **3.** Specify File Locations screen:

**Name**: Enter the name for this Oracle home. Example: ofs.

**Path** (in the **Destination** section): Enter the full path where you want to install Oracle Fail Safe. You must install Oracle Fail Safe on the local storage. Example: C:\oracle\OFS.

**Note:** You should use the same name and path for the Oracle Fail Safe installations on both nodes.

Click **Next**.

**4.** Select Installation Type screen: Select **Typical**, and click **Next**.

This installs the following components:

- Oracle Fail Safe Manager
- Oracle Services for MSCS
- **5.** Reboot Needed After Installation screen: This screen reminds you that you need to restart your computer after installation. Click **Next**.
- **6.** Summary screen: Click **Install**.
- **7.** Oracle Services for MSCS Account/Password screen:

**Domain\Username**: Enter the domain name and the username under which you want to run the OracleMSCSServices service.

**Password** and **Confirm Password**: Specify and confirm the password for the user. Click **OK**.

- **8.** Configuration Assistants screen: This screen shows the progress as the configuration assistants run.
- **9.** End of Installation: Click **Exit**.

# **Verify the Cluster**

After installing Oracle Fail Safe, verify the cluster using Oracle Fail Safe Manager.

**1.** Start Oracle Fail Safe Manager from the Start menu:

**Start > Programs > Oracle -** *OracleHomeName* **> Oracle Fail Safe Manager**

*OracleHomeName* refers to the name that you gave to the Oracle home where you installed Oracle Fail Safe.

**2.** Enter the cluster name in **Cluster Alias** in the Add Cluster to Tree dialog [\(Figure 6–5](#page-101-1)). You defined the cluster name using Cluster Administrator. Click **OK**.

<span id="page-101-1"></span>*Figure 6–5 Oracle Fail Safe Manager: Add Cluster to Tree dialog*

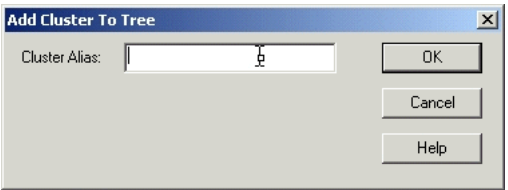

**3.** In the left frame, select the cluster. This causes Oracle Fail Safe Manager to display the Welcome dialog ([Figure 6–6](#page-101-2)). In the figure, "FSWIN-CLU1" is the cluster name.

#### Click **Verify Cluster**.

You might see some warnings related to Oracle software. These warnings are expected because you have not installed any products in the cluster yet. However, if you see any system warnings, you should investigate them.

<span id="page-101-2"></span>*Figure 6–6 Oracle Fail Safe Manager: Welcome / Verify Cluster dialog*

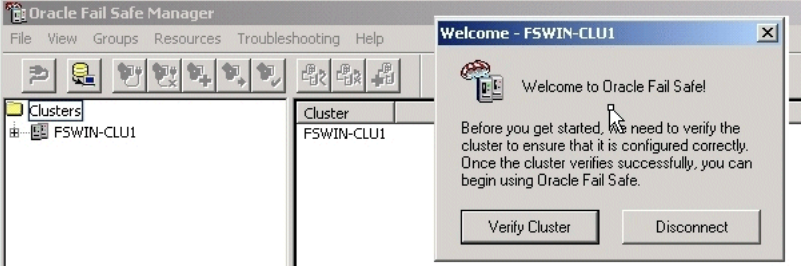

<span id="page-101-0"></span>**6.3.3.7 Create a Group in Oracle Fail Safe**

A group in Oracle Fail Safe is a logical collection of resources that will fail over to the standby node as a unit. Before you install Oracle Application Server in an OracleAS Cold Failover Cluster, you need to create a group using Oracle Fail Safe Manager, and add these resources to the group:

*Table 6–6 Resources to Add to the Group Before Installing Oracle Application Server*

| To add this resource to a group: | Use This Tool            |
|----------------------------------|--------------------------|
| IP of virtual host               | Oracle Fail Safe Manager |
| Virtual hostname                 | Oracle Fail Safe Manager |
| Shared disk                      | Cluster Administrator    |

Follow these steps to create and set up a group. This procedure creates a group with default attributes (for things such as failover and failback policies). You can change these attributes later if necessary. For details, see the Oracle Application Server High Availability Guide and the Oracle Fail Safe documentation.

**1.** Start up Oracle Fail Safe Manager from the Start menu:

**Start > Programs > Oracle -** *OracleHomeName* **> Oracle Fail Safe Manager**

*OracleHomeName* refers to the name that you gave to the Oracle home directory where you installed Oracle Fail Safe.

- **2.** Expand the cluster on the left side.
- **3.** Right-click **Groups**, and select **Create** from the pop-up menu. This starts up the Create Group wizard.
- **4.** Follow the screens in the Create Group wizard to create a group called "OracleAS".
	- **a.** General, Step 1, screen: Enter the group name for the Oracle Application Server resources and click **Next**. This guide calls the group "OracleAS".

*Figure 6–7 Oracle Fail Safe Manager: Create Group Wizard, General Screen*

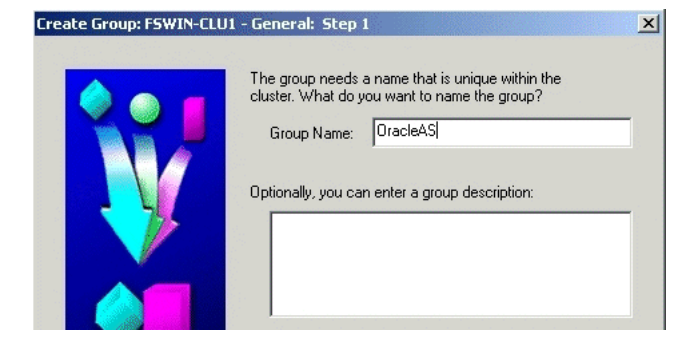

**b.** Failback Policies, Step 2, screen: Select **Prevent Failback** and click **Next**.

*Figure 6–8 Oracle Fail Safe Manager: Create Group Wizard, Failback Policies Screen*

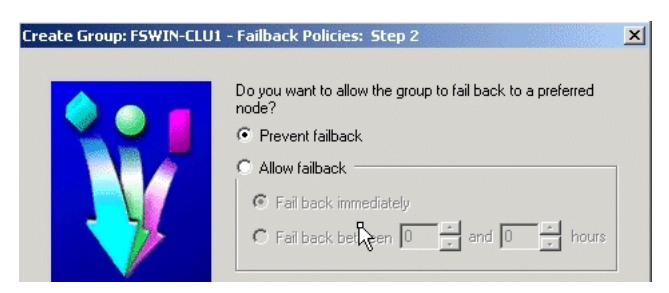

**c.** Finish Creating the Group screen: Review the information and click **OK**.

*Figure 6–9 Oracle Fail Safe Manager: Create Group Wizard, Finish Creating the Group Screen*

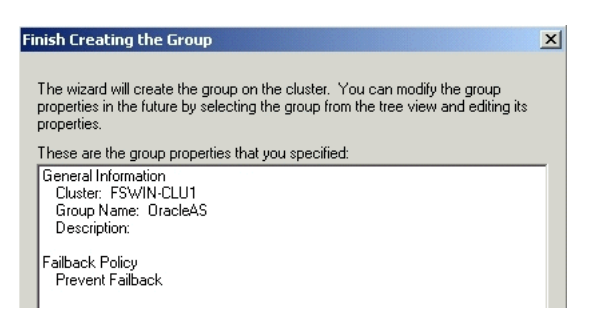

**d.** Add Virtual Address screen: Click **Yes**.

*Figure 6–10 Oracle Fail Safe Manager: Create Group Wizard, Add Virtual Address Screen*

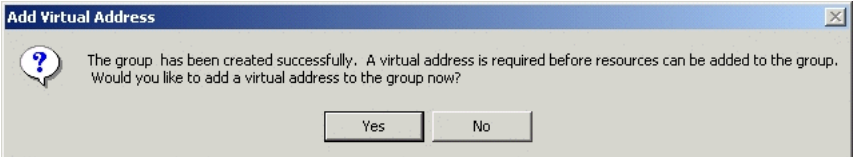

**e.** Add Resource to Group - Virtual Address screen:

Select **Show networks accessible by clients**.

**Network**: Select the name associated with the primary network interface card on the node. By default, it is "Local Area Connection".

**Host Name**: Enter the virtual hostname. Example: vhost.

**IP Address**: Enter the IP of the virtual hostname. Example: 138.2.229.77.

Click **Next**.

*Figure 6–11 Oracle Fail Safe Manager: Create Group Wizard, Add Resource to Group - Virtual Address Screen*

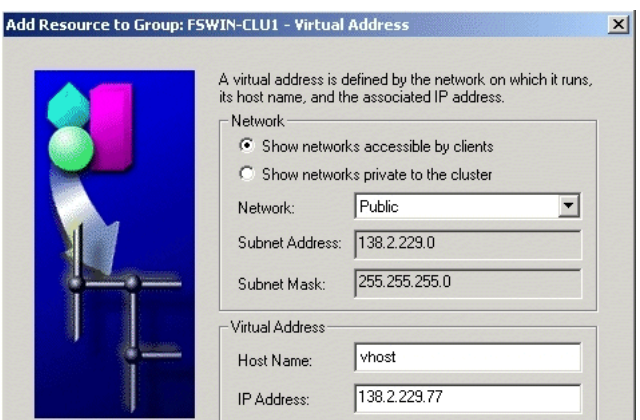

**f.** Finish Adding the Virtual Address to the Group screen: Review the information and click **OK**.

*Figure 6–12 Oracle Fail Safe Manager: Create Group Wizard, Finish Adding the Virtual Address to the Group Screen*

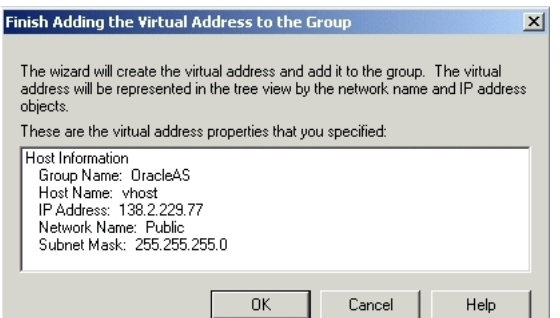

- **5.** Verify that you can see the group that you just created in Oracle Fail Safe Manager [\(Figure 6–13](#page-104-0)) and that the group has these two resources in it:
	- IP address of the virtual host
	- Virtual hostname (shown as Network Name)

<span id="page-104-0"></span>*Figure 6–13 Oracle Fail Safe Manager Showing the Resources in the New Group*

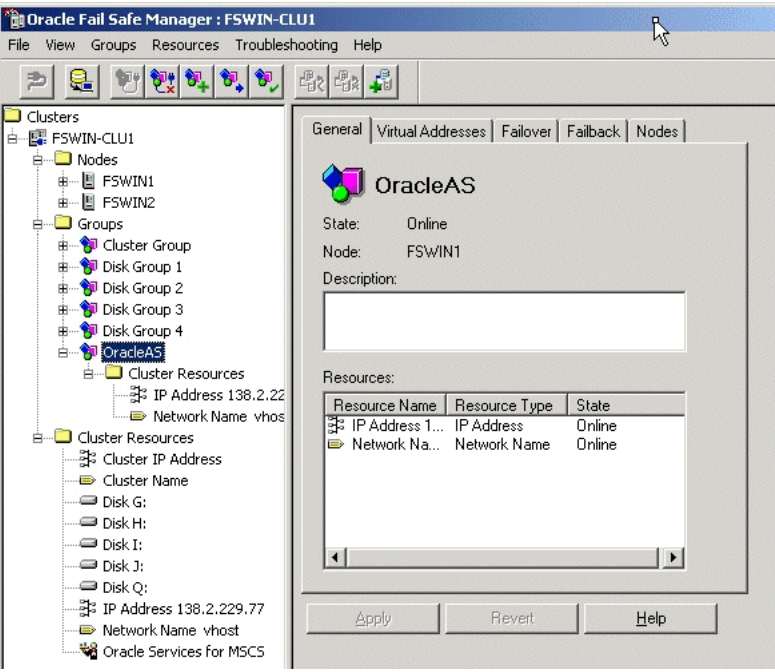

- **6.** Using Cluster Administrator, move the shared disk where you will be installing Oracle Application Server into the group that you just created in Oracle Fail Safe Manager.
	- **a.** Start up Cluster Administrator from the Start menu:

Windows 2003: **Start > Administrative Tools > Cluster Administrator**

**b.** On the left side, select the disk group that contains the shared disk. In [Figure 6–14](#page-105-0), Disk I is the shared disk.

Note the "OracleAS" group on the left side. This is the group that you created in Oracle Fail Safe Manager.

<span id="page-105-0"></span>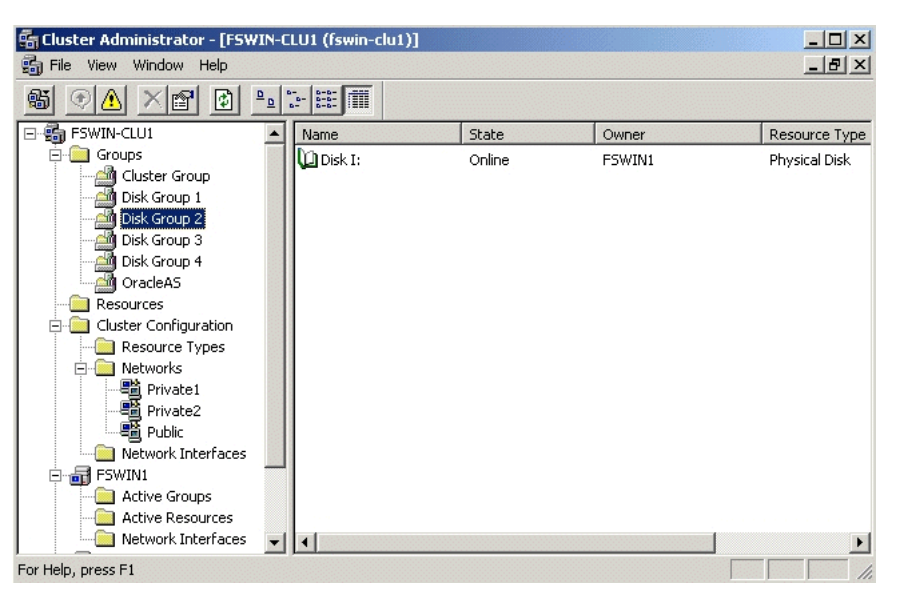

*Figure 6–14 Cluster Administrator Showing the Shared Disk*

**c.** Drag and drop the shared disk (Disk I in the example) from the right side to the "OracleAS" group on the left side. If the Cluster Administrator prompts you to confirm [\(Figure 6–15](#page-105-1)), click **Yes**.

<span id="page-105-1"></span>*Figure 6–15 Cluster Administrator: Move Resources Confirmation Dialog*

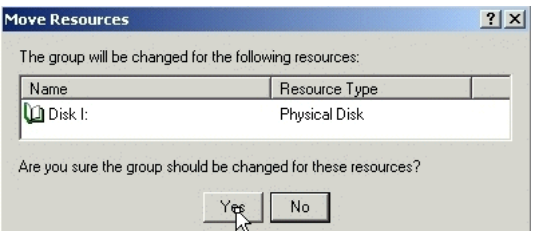

**7.** In Oracle Fail Safe Manager, check that the group now includes the shared disk.

*Figure 6–16 Oracle Fail Safe Manager After Adding the Shared Disk to the Group*

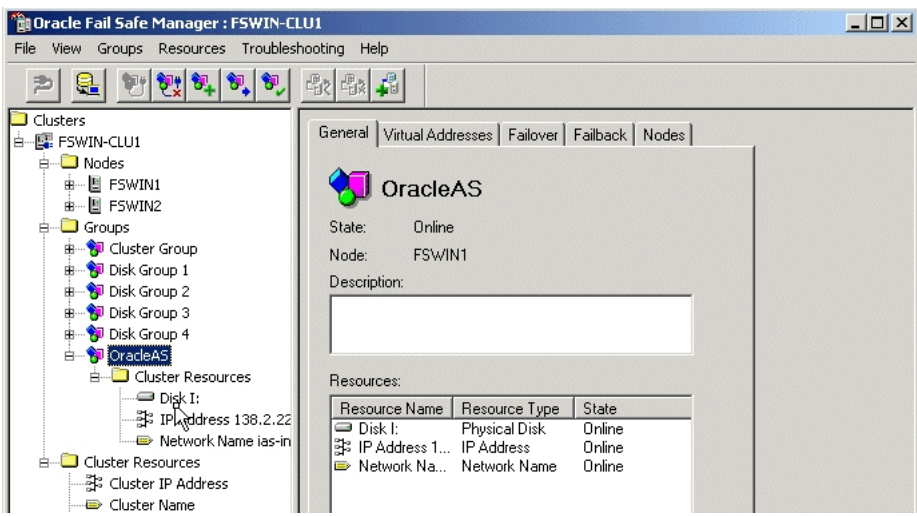

#### <span id="page-106-2"></span>**6.3.3.8 Set up staticports.ini File**

Set up a staticports.ini file to use when installing the middle tiers. See [Section 2.4.4,](#page-31-0)  ["Using Custom Port Numbers \(the "Static Ports" Feature\)"](#page-31-0) for details on creating the staticports.ini file.

**Note:** The ports must be different from those used for other Oracle Homes on the same node. To check the ports assigned to components in any Oracle Home, run the following commands:

C:\> *ORACLE\_HOME***/opmn/bin/opmnctl startall** C:\> *ORACLE\_HOME***/opmn/bin/opmnctl status -l**

### <span id="page-106-1"></span><span id="page-106-0"></span>**6.3.4 OracleAS Cold Failover Cluster: Details of Installation Steps**

This section lists the steps for installing OracleAS Cold Failover Cluster.

If you are installing Oracle HTTP Server and OC4J in separate Oracle Homes, you need to perform each of these steps on both clusters.

#### **Step 1 Perform Preinstallation Steps**

Perform the preinstallation steps listed in [Section 6.3.3, "Preinstallation Steps for](#page-98-0)  [OracleAS Cold Failover Cluster"](#page-98-0).

#### <span id="page-106-3"></span>**Step 2 Install Oracle Application Server on the Shared Disk**

To install Oracle Application Server on the shared disk of the hardware cluster, perform the following steps:

- **1.** Install Oracle Application Server on the shared disk of the hardware cluster from node 1.
	- For OracleAS Cold Failover Cluster with Oracle HTTP Server and OC4J in **the Same Oracle Home**

Follow the steps in [Section 5.2.4, "Installing Integrated Web Server, J2EE Server](#page-61-0)  [and Process Management".](#page-61-0) During installation, perform the following actions:

- **–** On the "Specify Port Configuration Options" screen, specify the staticports.ini file you created in [Section 6.3.3.8, "Set up staticports.ini](#page-106-2)  [File".](#page-106-2)
- **–** On the "Administration Instance Settings" screen, select **Configure this as an Administration OC4J instance** if you want to configure Application Server Control for administering the OC4J instance. Otherwise, deselect this option.

#### ■ **For OracleAS Cold Failover Cluster with Oracle HTTP Server and OC4J in Separate Oracle Homes**

If you are installing on the hardware cluster where you want to run Oracle HTTP Server, follow the steps in [Section 5.2.3, "Installing Web Server and](#page-60-0)  [Process Management"](#page-60-0). During installation, perform the following actions:

- **–** On the "Specify Port Configuration Options" screen, specify the staticports.ini file you created in [Section 6.3.3.8, "Set up staticports.ini](#page-106-2)  [File".](#page-106-2)
- **–** If you want to route all requests to OC4J through the Oracle HTTP Server, select **Configure this HTTP Server instance to be part of an Oracle**

**Application Server cluster** on the "Cluster Topology Configuration" screen. Specify the **IP Address** and **Port** for the multicast address shared by all the nodes in the cluster.

**–** If you do not want to route all requests to OC4J through the Oracle HTTP Server, deselect **Configure this HTTP Server instance to be part of an Oracle Application Server cluster** on the "Cluster Topology Configuration" screen.

If you are installing on the hardware cluster where you want to run OC4J, follow the steps in [Section 5.2.2, "Installing J2EE Server and Process](#page-59-0)  [Management".](#page-59-0) During installation, perform the following actions:

- **–** On the "Specify Port Configuration Options" screen, specify the staticports.ini file you created in [Section 6.3.3.8, "Set up staticports.ini](#page-106-2)  [File".](#page-106-2)
- **–** On the "Administration Instance Settings" screen, select **Configure this as an Administration OC4J instance** if you want to configure Application Server Control for administering the OC4J instance. Otherwise, deselect this option.
- **–** If you want to route all requests to OC4J through the Oracle HTTP Server, select **Configure this OC4J instance to be part of an Oracle Application Server cluster topology** on the "Cluster Topology Configuration" screen. Specify the **IP Address** and **Port** for the multicast address shared by all the nodes in the cluster. Select **Access this OC4J Instance from a separate Oracle HTTP Server**.
- **–** If you do not want to route all requests to OC4J through the Oracle HTTP Server, deselect **Configure this OC4J instance to be part of an Oracle Application Server cluster topology** on the "Cluster Topology Configuration" screen.
- **2.** Stop the Oracle Application Server Services on node 1, and set their startup type to manual.
	- **a.** Display the Services window.

Windows 2003: Select **Start > Administrative Tools > Services**.

**b.** Stop this service.

Oracle*-<InstanceName>*ProcessManager

To stop a service, right-click the service and select **Stop** from the pop-up menu.

**c.** Set the start type of the service listed above to manual.

Right-click the service, and select **Properties**.

Select **Manual** from the "Startup Type" section, and click **OK**.

- **3.** Remove the ORACLE\_HOME directory.
- **4.** Fail over the Cluster group created in the preinstallation to node 2.
	- Use Oracle Fail Safe to move the group that you created in Oracle Fail Safe.
	- Start up Oracle Fail Safe Manager.
	- Right-click the group and select "Move to a different node".
**5.** Install Oracle HTTP Server and OC4J on the shared disk of the hardware cluster from node 2 using the installation steps in step [1](#page-106-0). Make sure that you use the same values as you did in the earlier install.

#### **Step 3 (optional) Configure the Oracle Application Server Instance for SSL**

If you want the Oracle Application Server instance to use SSL, follow the steps in the *Oracle Application Server Administrator's Guide*.

### **Step 4 (optional) Create a File System on the Shared Disk for OracleAS JMS File-Based Persistence**

If you are using OracleAS JMS with file-based persistence, create a file system on the shared disk for the OracleAS JMS queues. Add this shared disk to the Oracle Fail Safe group using the Cluster Administrator. You can do this by performing steps [6](#page-104-0) and [7](#page-105-0) in [Section 6.3.3.7, "Create a Group in Oracle Fail Safe"](#page-101-0).

#### **Step 5 Make OPMN Highly Available**

Add OPMN as a resource to the group that you created in Oracle Fail Safe. See [Section 6.3.5, "Postinstallation Steps: Make OPMN Highly Available"](#page-108-0) for details.

### <span id="page-108-0"></span>**6.3.5 Postinstallation Steps: Make OPMN Highly Available**

To make OPMN highly available, add it to the Oracle Fail Safe group that you created in [Section 6.3.3.7, "Create a Group in Oracle Fail Safe".](#page-101-0) OPMN corresponds to the Oracle*-<InstanceName>*ProcessManager service.

**1.** Start up Oracle Fail Safe Manager from the Start menu.

#### **Start > Programs > Oracle -** *OracleHomeName* **> Oracle Fail Safe Manager**

*OracleHomeName* refers to the name that you gave to the Oracle home directory where you installed Oracle Fail Safe.

**2.** On the left side, expand **Groups**, right-click the group that you created in [Section 6.3.3.7, "Create a Group in Oracle Fail Safe"](#page-101-0), and select **Add Resource to Group**. This starts up the Add Resource to Group wizard.

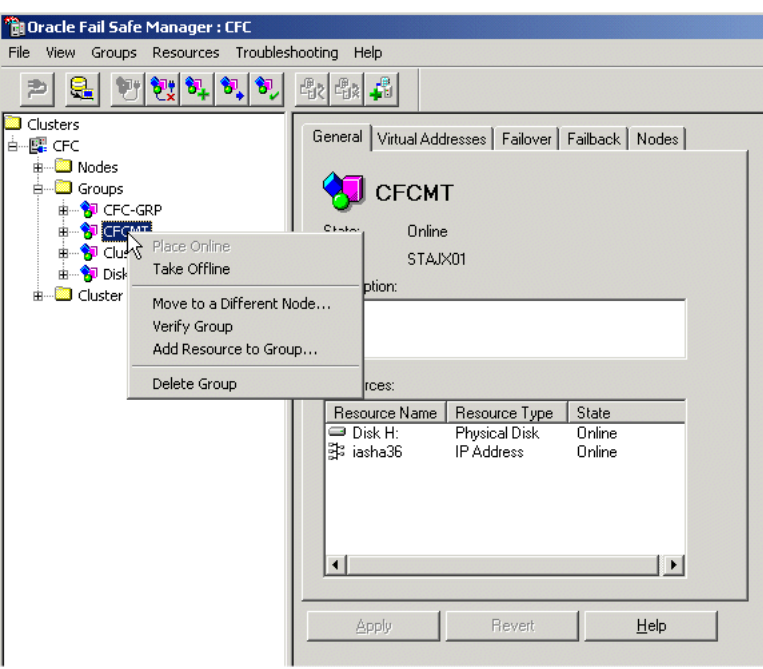

*Figure 6–17 Oracle Fail Safe Manager: Add Resource to Group*

- **3.** Perform these steps in the Add Resource to Group wizard:
	- **a.** Resource, Step 1

Select **Generic Service**, verify that the group is correct, and click **Next**.

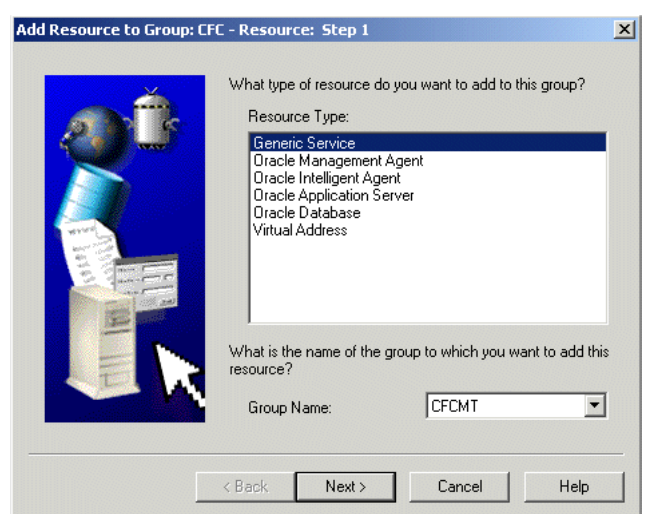

*Figure 6–18 Add Resource to Group Wizard (Adding OPMN), Resource, Step 1 Screen*

**b.** Generic Service Identity, Step 2

Select Oracle*-<InstanceName>*ProcessManager from **Display Name**, and click **Next**.

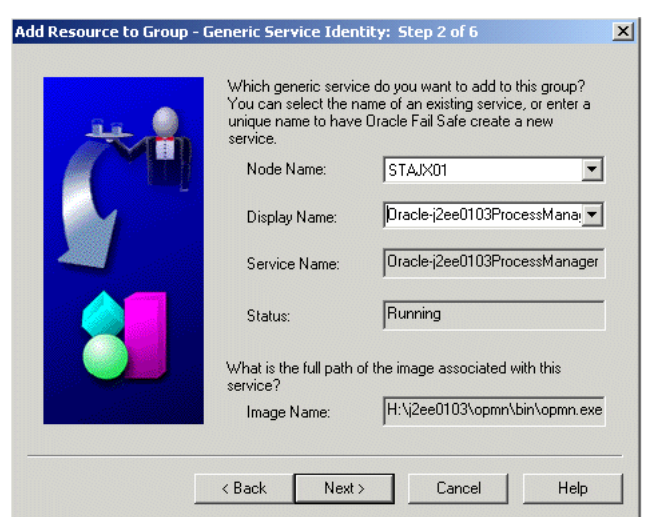

*Figure 6–19 Add Resource to Group Wizard (Adding OPMN), Generic Service Identity, Step 2 Screen*

**c.** Generic Service Account, Step 3

There are no startup parameters for OPMN. Click **Next**.

*Figure 6–20 Add Resource to Group Wizard (Adding OPMN), Generic Service Account, Step 3 Screen*

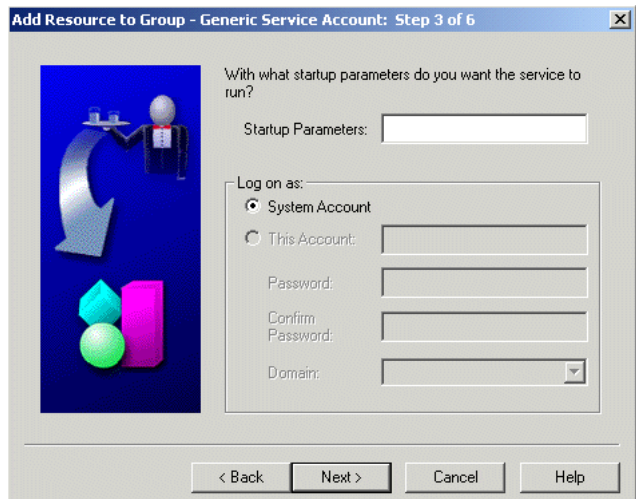

**d.** Generic Service Disks, Step 4

There should not be anything under **Selected Disks**. Click **Next**.

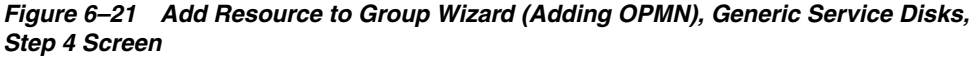

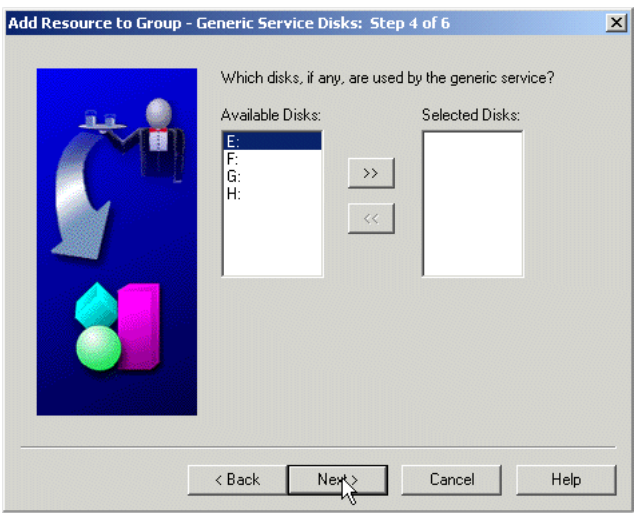

**e.** Generic Service Dependencies, Step 5

Move the Network Name to the **Resource Dependencies** column. Click **Next**.

*Figure 6–22 Add Resource to Group Wizard (Adding OPMN), Generic Service Dependencies, Step 5 Screen*

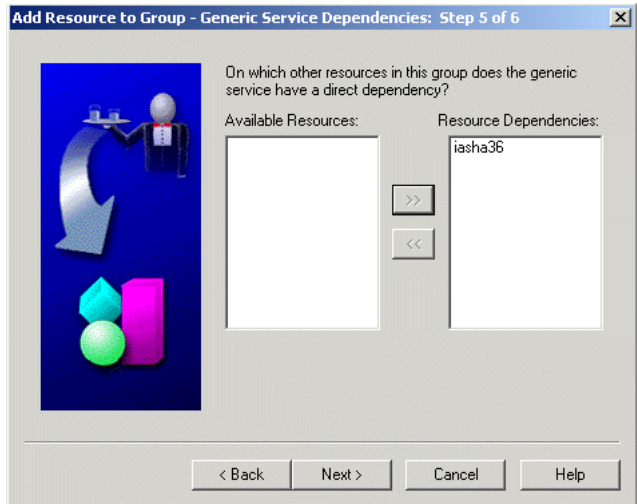

**f.** Generic Service Registry, Step 6: Click **Finish**.

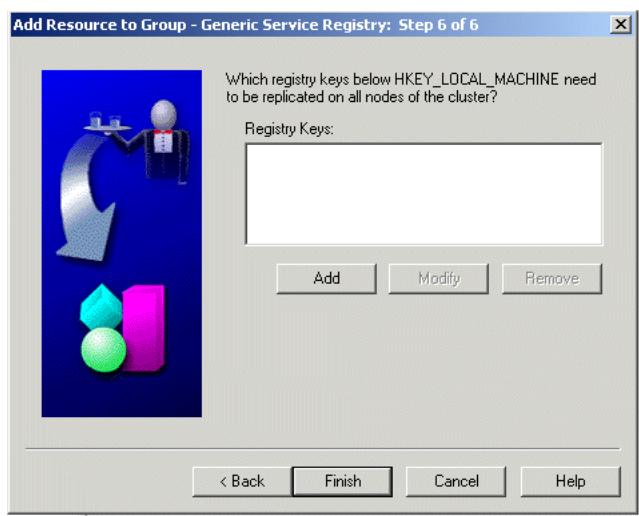

*Figure 6–23 Add Resource to Group Wizard (Adding OPMN), Generic Service Registry, Step 6 Screen*

**g.** Finish Adding the Generic Service to the Group

Verify the information and click **OK**. In particular, check that both nodes in the cluster are listed under Possible Owner Nodes.

#### *Figure 6–24 Add Resource to Group Wizard (Adding OPMN), Finish Adding the Generic Service to the Group Screen*

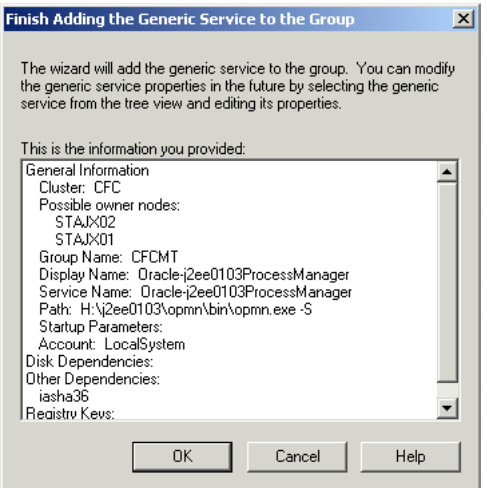

**h.** Confirm Add Generic Service to Group screen: Click **Yes**.

*Figure 6–25 Add Resource to Group Wizard (Adding OPMN), Confirm Add Generic Service to Group Screen*

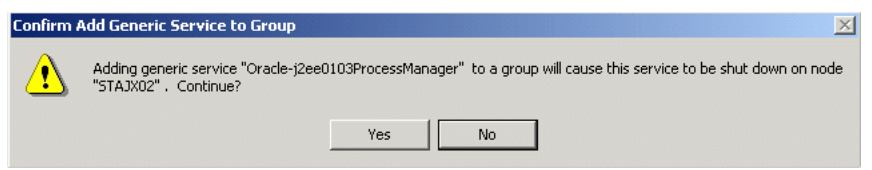

Oracle Fail Safe Manager now configures the Process Manager service so that both nodes in the cluster can run it. When it is done, it displays a screen similar to [Figure 6–26.](#page-113-0) Click **OK** in the success dialog.

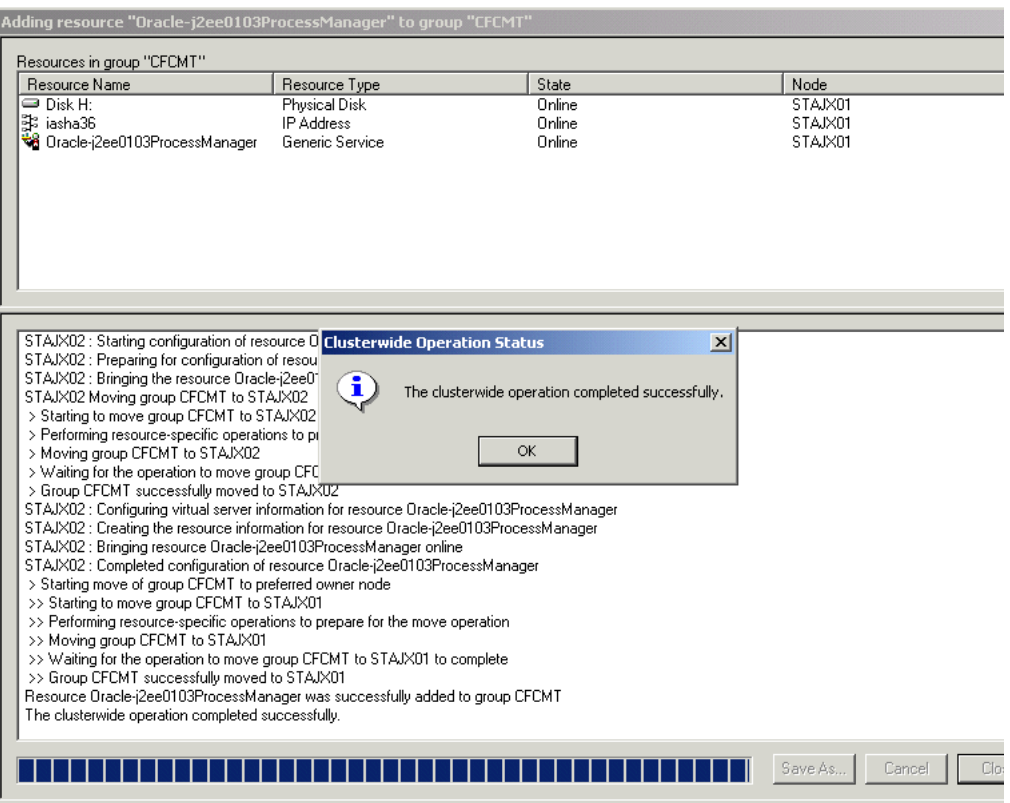

#### <span id="page-113-0"></span>*Figure 6–26 Add Resource to Group Wizard (Adding OPMN), Final Screen*

**i.** In the Oracle Fail Safe Manager, you should see the Process Manager service listed under the group.

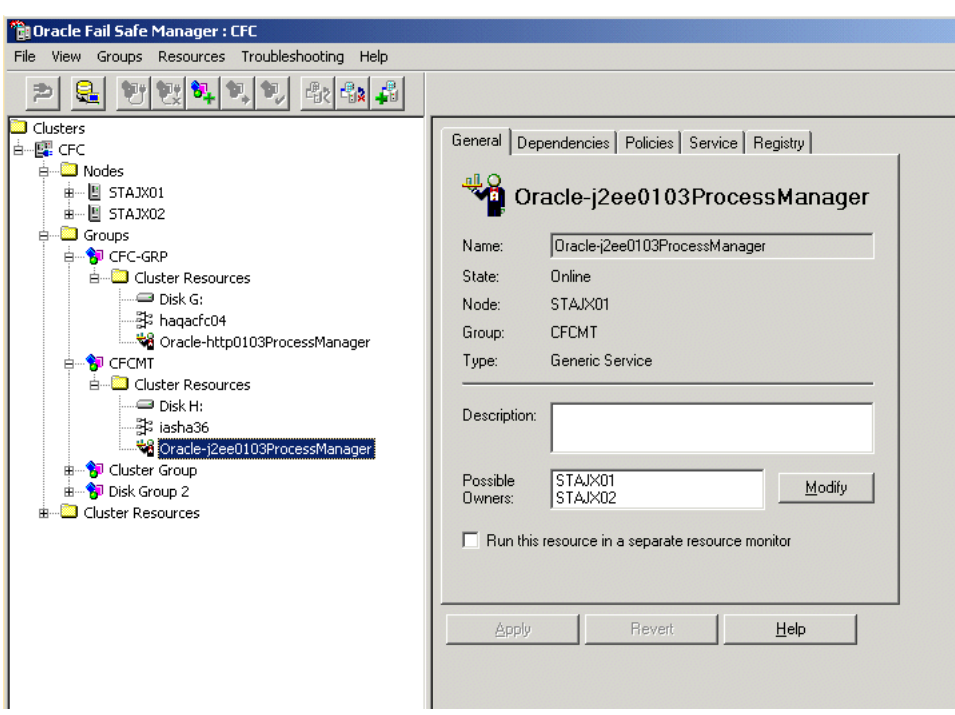

*Figure 6–27 Oracle Fail Safe Manager With the Process Manager Service Added to the Group*

# **6.4 Creating an OracleAS Disaster Recovery Configuration**

This section describes how to install Oracle Application Server in OracleAS Disaster Recovery configurations. OracleAS Disaster Recovery is one of the high availability environments supported by Oracle Application Server.

Contents of this section:

- [Section 6.4.1, "OracleAS Disaster Recovery: Introduction"](#page-114-0)
- [Section 6.4.2, "Setting up the OracleAS Disaster Recovery Environment"](#page-116-0)
- Section 6.4.3, "Installing Oracle Application Server in an OracleAS Disaster [Recovery Environment"](#page-122-0)
- Section 6.4.4, "Installing the OracleAS  $10g(10.1.3)$  Standalone Install of OracleAS [Guard into Oracle Homes"](#page-124-0)
- [Section 6.4.5, "Patching OracleAS Guard Release 10.1.2.n.n with Release 10.1.3.0.0"](#page-124-1)
- [Section 6.4.6, "What to Read Next?"](#page-125-0)

### <span id="page-114-0"></span>**6.4.1 OracleAS Disaster Recovery: Introduction**

Use the OracleAS Disaster Recovery environment when you want to have two physically separate sites in your environment. One site is the production site, and the other site is the standby site. The production site is active, while the standby site is passive; the standby site becomes active when the production site goes down.

OracleAS Disaster Recovery supports a number of basic topologies for the configuration of the Infrastructure and middle tier on production and standby sites. OracleAS Disaster Recovery supports these basic topologies:

- Symmetrical topologies -- strict mirror of the production site with collocated Oracle Identity Management and OracleAS Metadata Repository Infrastructure
- Asymmetrical topologies -- simple asymmetric standby topology with collocated Oracle Identity Management and OracleAS Metadata Repository Infrastructure
- Separate OracleAS Metadata Repository for OracleAS Portal with collocated Oracle Identity Management and OracleAS Metadata Repository Infrastructure (the Departmental Topology)
- Distributed Application OracleAS metadata Repositories with Non collocated Oracle Identity Management and OracleAS Metadata Repository Infrastructure
- Redundant Multiple OracleAS 10.1.3 Home J2EE Topology
- Redundant Single OracleAS 10.1.3 Home J2EE Topology Integrated with an Existing Oracle Identity Management 10.1.2.0.2 Topology

In a symmetric topology, each node in the standby site corresponds to a node in the production site. This includes the nodes running both OracleAS Infrastructure and middle tiers. In an asymmetric topology, the number of instances required on the standby site are fewer than the number on the production site and the number of instances required on the standby site must be the minimum set of instances required to run your site in the event of a switchover or failover operation. The last two supported topologies are particularly important in OracleAS Release 10.1.3.0.0. See the *Oracle Application Server High Availability Guide* for a detailed description of these topologies.

As a small variation to this environment, you can set up the OracleAS Infrastructure on the production site in an OracleAS Cold Failover Cluster environment. See [Section 6.4.2.4, "If You Want to Use OracleAS Cold Failover Cluster on the Production](#page-121-0)  [Site \(OracleAS 10.1.2.n.n only\)"](#page-121-0) for details.

For these supported topologies, OracleAS Guard will be installed in every Oracle home on every system that is part of your production and standby topology configured for the OracleAS Disaster Recovery solution.

OracleAS Guard can be installed as a standalone install kit located on OracleAS Companion CD #2. See [Section 6.4.4, "Installing the OracleAS 10g \(10.1.3\) Standalone](#page-124-0)  [Install of OracleAS Guard into Oracle Homes"](#page-124-0) for more information about when this standalone kit should be installed.

[Figure 6–28](#page-116-1) shows an example symmetric OracleAS Disaster Recovery environment. Each site has two nodes running middle tiers and a node running OracleAS Infrastructure.

### **Data Synchronization**

For OracleAS Disaster Recovery to work, data between the production and standby sites must be synchronized so that failover can happen very quickly. Configuration changes done at the production site must be synchronized with the standby site.

You need to synchronize two types of data. The synchronization method depends on the type of data:

- Use Oracle Data Guard to synchronize data in the OracleAS Metadata Repository databases on the production and standby sites. You can configure Oracle Data Guard to perform the synchronization.
- Use the backup and recovery scripts to synchronize data outside of the database (such as data stored in configuration files).

See the *Oracle Application Server High Availability Guide* for details on how to use Oracle Data Guard and the backup and recovery scripts.

<span id="page-116-1"></span>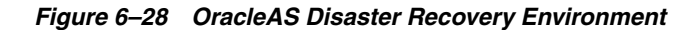

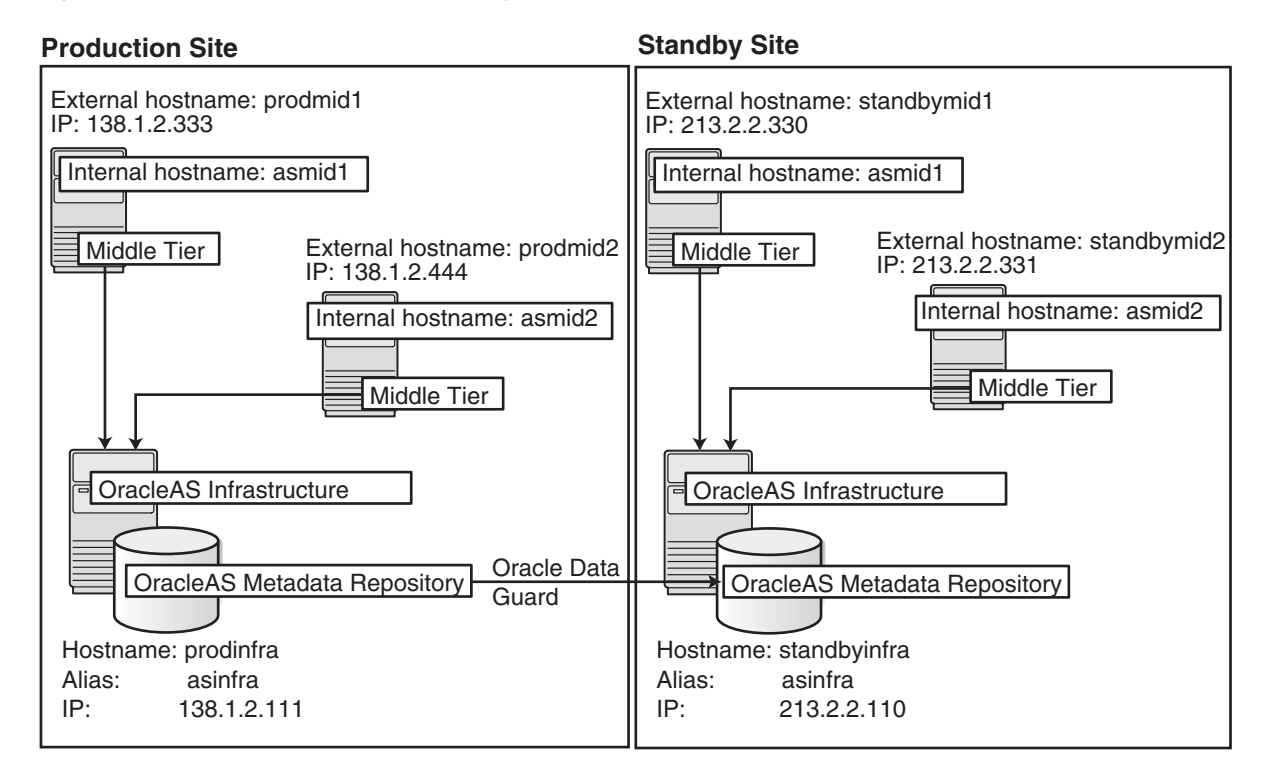

### <span id="page-116-0"></span>**6.4.2 Setting up the OracleAS Disaster Recovery Environment**

Before you can install Oracle Application Server in an OracleAS Disaster Recovery environment, you have to perform these steps:

- [Section 6.4.2.1, "Ensure Nodes Are Identical at the Operating System Level"](#page-116-2)
- [Section 6.4.2.2, "Set Up staticports.ini File"](#page-116-3)
- Section 6.4.2.3, "Set Up Identical Hostnames on Both Production and Standby [Sites"](#page-117-0)
- Section 6.4.2.4, "If You Want to Use OracleAS Cold Failover Cluster on the [Production Site \(OracleAS 10.1.2.n.n only\)"](#page-121-0)

### <span id="page-116-2"></span>**6.4.2.1 Ensure Nodes Are Identical at the Operating System Level**

Ensure that the nodes are identical with respect to the following items:

- The nodes are running the same version of the operating system.
- The nodes have the same operating system patches and packages.
- You can install Oracle Application Server in the same directory path on all nodes.

#### <span id="page-116-3"></span>**6.4.2.2 Set Up staticports.ini File**

The same component must use the same port number on the production and standby sites. For example, if Oracle HTTP Server is using port 80 on the production site, it must also use port 80 on the standby site. To ensure this is the case, create a staticports.ini file for use during installation. This file enables you to specify

port numbers for each component. See [Section 2.4.4, "Using Custom Port Numbers](#page-31-0)  [\(the "Static Ports" Feature\)"](#page-31-0) for details.

#### <span id="page-117-0"></span>**6.4.2.3 Set Up Identical Hostnames on Both Production and Standby Sites**

The names of the corresponding nodes on the production and standby sites must be identical, so that when you synchronize data between the sites, you do not have to edit the data to fix the hostnames.

#### **For the Infrastructure Nodes**

For the node running the infrastructure, set up a virtual name. To do this, specify an alias for the node in the C:\Windows\system32\drivers\etc\hosts file.

For example, on the infrastructure node on the production site, the following line in the hosts file sets the alias to asinfra:

138.1.2.111 prodinfra asinfra

On the standby site, the following line sets the node's alias to asinfra.

213.2.2.110 standbyinfra asinfra

When you install OracleAS Infrastructure on the production and standby sites, you specify this alias (asinfra) in the Specify Virtual Hostname screen. The configuration data will then contain this alias for the infrastructure nodes.

#### **For the Middle-Tier Nodes**

For the nodes running the middle tiers, you cannot set up aliases like you did for the infrastructure nodes because the installer does not display the Specify Virtual Hostname screen for middle-tier installations. When installing middle tiers, the installer determines the hostname automatically by calling the gethostname() function. You want to be sure that for each middle-tier node on the production site, the corresponding node on the standby site returns the same hostname.

To do this, set up a local, or internal, hostname, which could be different from the public, or external, hostname. You can change the names of the nodes on the standby site to match the names of the corresponding nodes on the production site, or you can change the names of the nodes on both production and standby sites to be the same. This depends on other applications that you might be running on the nodes, and whether changing the node name will affect those applications.

**1.** On the nodes whose local names you want to change, set the CLUSTER NETWORK\_NAME\_ environment variable to specify the new local fully qualified name (for example, asmid1.oracle.com).

**Note:** You must set the \_CLUSTER\_NETWORK\_NAME\_ environment variable as a "user" environment variable, not as a "system" environment variable.

**2.** Enable the other nodes in the OracleAS Disaster Recovery environment to be able to resolve the node using the new local hostname. You can do this in one of two ways:

**Method 1:** Set up separate internal DNS servers for the production and standby sites. This configuration allows nodes on each site (production or standby) to resolve hostnames within the site. Above the internal DNS servers are the corporate, or external, DNS servers. The internal DNS servers forward

non-authoritative requests to the external DNS servers. The external DNS servers do not know about the existence of the internal DNS servers. See [Figure 6–29.](#page-118-0)

<span id="page-118-0"></span>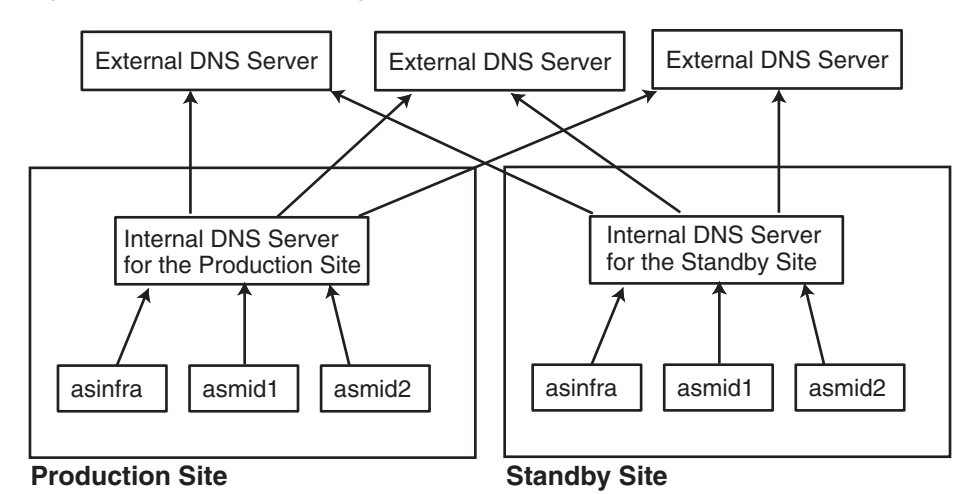

*Figure 6–29 Method 1: Using DNS Servers*

## **Method 1 Details**

**a.** Make sure the external DNS names are defined in the external DNS zone. Example:

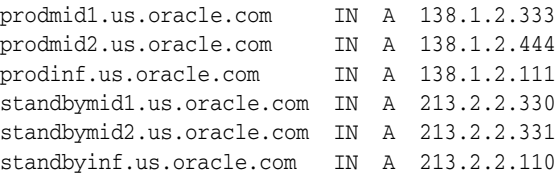

**b.** At the production site, create a new zone at the production site using a domain name different from your external domain name. To do this, populate the zone data files with entries for each node in the OracleAS Disaster Recovery environment.

For the infrastructure node, use the virtual name or alias.

For the middle-tier nodes, use the node name (the value in the \_CLUSTER\_ NETWORK\_NAME\_ environment variable).

The following example uses "asha" as the domain name for the new zone.

asmid1.asha IN A 138.1.2.333 asmid2.asha IN A 138.1.2.444 asinfra.asha IN A 138.1.2.111

Do the same for the standby site. Use the same domain name that you used for the production site.

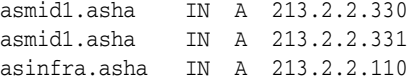

**c.** For each node on the production site, configure the DNS resolver to point to the internal DNS servers instead of the external DNS server.

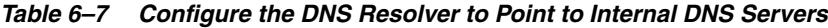

#### **Microsoft Windows 2003**

- **1.** Display the Local Area Connection Status dialog. In Windows 2003, select **Start > Control Panel > Network Connections > Local Area Connection**.
- **2.** Click **Properties** to display the Local Area Connection Properties dialog.
- **3.** With the General tab selected, select **Internet Protocol (TCP/IP)** from the list box and click **Properties**. This displays the Internet Protocol (TCP/IP) Properties dialog.
- **4.** Replace the existing name server IP address with the IP address of the internal DNS server for the production site.
- **5.** Click **Advanced**. This displays the Advanced TCP/IP Settings dialog.
- **6.** Select the DNS tab, and update the DNS server addresses.

Do the same for the nodes on the standby site, but use the IP address of the internal DNS server for the standby site.

**d.** Create a separate entry for Oracle Data Guard in the internal DNS servers. This entry is used by Oracle Data Guard to ship redo data to the database on the standby site.

In the next example, the "remote\_infra" entry points to the infrastructure node on the standby site. This name is used by the TNS entries on both the production and standby sites so that if a switchover occurs, the entry does not have to be changed.

#### *Figure 6–30 Entry for Oracle Data Guard in the Internal DNS Servers*

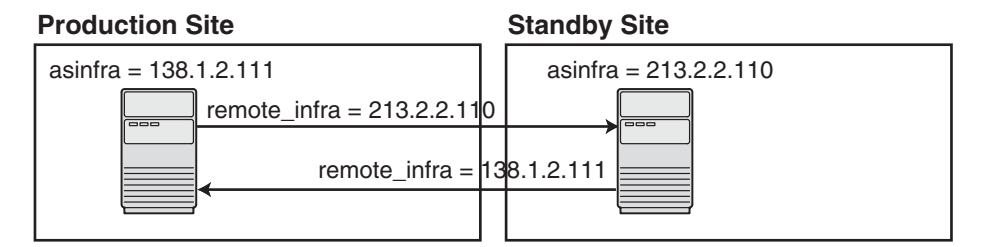

On the production site, the DNS entries look like this:

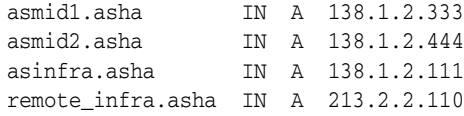

On the standby site, the DNS entries look like this:

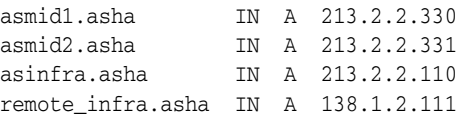

**Method 2:** Edit the C:\Windows\system32\drivers\etc\hosts file on each node on both sites. This method does not involve configuring DNS servers, but you have to maintain the hosts file on each node in the OracleAS Disaster Recovery environment. For example, if an IP address changes, you have to update the files on all the nodes, and restart the nodes.

**Method 2 Details**

On each node on the production site, include these lines in the C:\Windows\system32\drivers\etc\hosts file. The IP addresses resolve to nodes on the production site.

**Note:** In the hosts file, be sure that the line that identifies the current node comes *immediately* after the localhost definition (the line with the 127.0.0.1 address).

127.0.0.1 localhost 138.1.2.333 asmid1.oracle.com asmid1 138.1.2.444 asmid2.oracle.com asmid2 138.1.2.111 asinfra.oracle.com asinfra

**a.** On each node on the standby site, include these lines in the hosts file. The IP addresses resolve to nodes on the standby site.

**Note:** In the hosts file, be sure that the line that identifies the current node comes *immediately* after the localhost definition (the line with the 127.0.0.1 address).

```
127.0.0.1 localhost
213.2.2.330 asmid1.oracle.com asmid1
213.2.2.331 asmid2.oracle.com asmid2
213.2.2.110 asinfra.oracle.com asinfra
```
**b.** Set the order of hostname resolution so that the node resolves hostnames by reading the hosts file first. If the hosts file does not contain an entry for the desired hostname, then the node will resolve the hostname through DNS.

You can do this by adding the entries to the hosts file, then running the "nbtstat -R" command to purge cached information and reload the name table. See your system administrator for details.

#### **Verifying that the Nodes Resolve the Hostnames Correctly**

After making the changes and restarting the nodes, check that the nodes resolve the hostnames properly by running the following commands:

On the middle-tier nodes on both sites, run the hostname command. This should return the internal hostname. For example, the command should return "asmid1" if you run it on prodmid1 and standbymid1.

```
C:\> hostname
asmid1
```
On each node, ping the other nodes in the environment using the internal hostname as well as the external hostname. The command should be successful. For example, from the first midtier node, prodmid1, run the following commands:

```
C:> ping prodinfra ping the production infrastructure node
Pinging prodinfra [138.1.2.111] with 32 bytes of data:
Reply from 138.1.2.111: bytes=32 time<1ms TTL=128
```

```
C:> ping asinfra ping the production infrastructure node
Pinging prodinfra [138.1.2.111] with 32 bytes of data:
Reply from 138.1.2.111: bytes=32 time<1ms TTL=128
```
C:> **ping asmid2** *ping the second production midtier node* Pinging asmid2 [138.1.2.444] with 32 bytes of data: Reply from 138.1.2.444: bytes=32 time<1ms TTL=128 C:> **ping prodmid2** *ping the second production midtier node* Pinging asmid2 [138.1.2.444] with 32 bytes of data: Reply from 138.1.2.444: bytes=32 time<1ms TTL=128 C:> **ping standbymid1** *ping the first standby midtier node*

Pinging asmid2 [213.2.2.330] with 32 bytes of data: Reply from 213.2.2.330: bytes=32 time<1ms TTL=128

### <span id="page-121-0"></span>**6.4.2.4 If You Want to Use OracleAS Cold Failover Cluster on the Production Site (OracleAS 10.1.2.n.n only)**

**Note:** You must perform this installation in an OracleAS Release 10.1.2.*n*.*n* environment, where *n*.*n* represents 0.0 or higher. This information is presented here for informative purposes only.

On the production site of a OracleAS Disaster Recovery system, you can set up the OracleAS Infrastructure to run in a OracleAS Cold Failover Cluster configuration. In this case, you have two nodes in a hardware cluster, and you install the OracleAS Infrastructure on a shared disk. See Chapter 11, "Installing in High Availability Environments: OracleAS Cold Failover Cluster" in the *Oracle Application Server Installation Guide* 10*g* Release 2 (10.1.2) Documentation set for details.

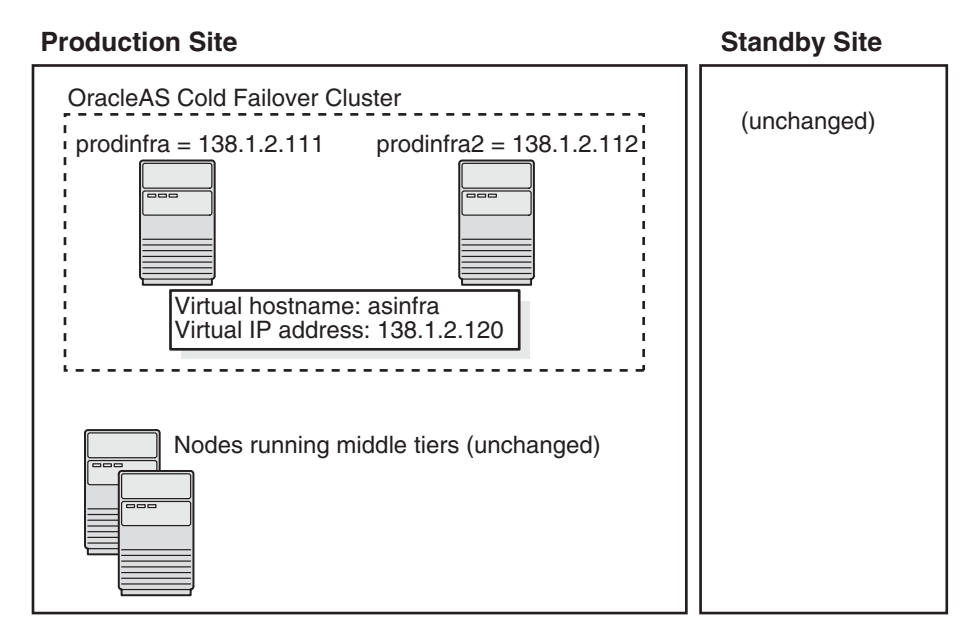

*Figure 6–31 Infrastructure in an OracleAS Cold Failover Cluster Configuration*

To set up OracleAS Cold Failover Cluster in this environment, use the virtual IP address (instead of the physical IP address) for asinfra.asha on the production site. The following example assumes 138.1.2.120 is the virtual IP address.

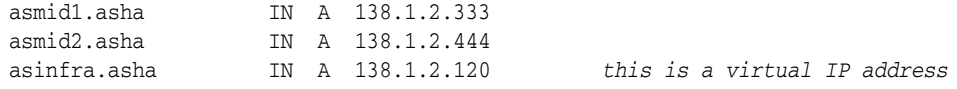

remote\_infra.asha IN A 213.2.2.110

On the standby site, you still use the physical IP address for asinfra.asha, but the remote infra.asha uses the virtual IP address.

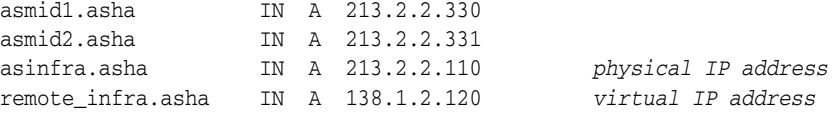

#### **Need to Create the Password File in Oracle Fail Safe**

When you are setting up OracleAS Cold Failover Cluster in an OracleAS Disaster Recovery environment, you need to create the password file when you are adding the OracleAS Metadata Repository to the Oracle Fail Safe group; that is, add a Resource Type of Oracle Database.

See Section 11.12.2, "Make OracleAS Metadata Repository Highly Available" in the *Oracle Application Server Installation Guide* 10*g* Release 2 (10.1.2) Documentation set.

In step 3c, select **Yes, create the password file**.

In **User Name**, enter SYS.

In **Password** and **Confirm Password**, enter and confirm the password that you want to set for the SYS user.

### <span id="page-122-0"></span>**6.4.3 Installing Oracle Application Server in an OracleAS Disaster Recovery Environment**

For OracleAS Release 10.1.3.0.0, you can only install middle tiers on the production and standby sites.

Install Oracle Application Server as follows:

**Note:** For all of the installations, be sure to use staticports.ini to specify port numbers for the components. See [Section 6.4.2.2, "Set](#page-116-3)  [Up staticports.ini File".](#page-116-3)

#### **Install Middle Tiers (OracleAS Release 10.1.3 only)**

- **1.** Install middle tiers on the production site.
- **2.** Install middle tiers on the standby site.

#### **Install OracleAS Infrastructure and Middle Tiers (Release 10.1.2.n.n only)**

**Note:** You must perform this installation in an OracleAS Release 10.1.2.*n*.*n* environment, where *n*.*n* represents 0.0 or higher. This information is presented here for informative purposes only.

- **1.** Install OracleAS Infrastructure on the production site.
- **2.** Install OracleAS Infrastructure on the standby site.
- **3.** Start the OracleAS Infrastructure in each site before installing the middle tiers for that site.
- **4.** Install middle tiers on the production site.
- **5.** Install middle tiers on the standby site.

### **6.4.3.1 Installing the OracleAS Infrastructure (OracleAS Release 10.1.2.n.n Only)**

**Note:** You must perform this installation in an OracleAS Release 10.1.2.*n*.*n* environment, where *n*.*n* represents 0.0 or higher. This information is presented here for informative purposes only.

In an OracleAS Release 10.1.2.0.0 environment, you must install the Oracle Identity Management and the OracleAS Metadata Repository components of OracleAS Infrastructure on the same node. You cannot distribute the components over multiple nodes. In an OracleAS Release 10.1.2.0.2 environment, you can distribute the components over multiple nodes.

The installation steps are similar to that for OracleAS Cold Failover Cluster. See Section 11.3, "Installing an OracleAS Cold Failover Cluster (Infrastructure) Configuration" in the *Oracle Application Server Installation Guide 10g* Release 2 (10.1.2) Documentation set for the screen sequence.

Note the following points:

- **Select Configuration Options** screen: be sure you select **High Availability and Replication**. See Table 11–7, step 2.
- In the **Specify Virtual Hostname** screen, enter the fully qualified local hostname as the virtual address (for example, asinfra.oracle.com). See Table 11–7, step 6.

#### **6.4.3.2 Installing Middle Tiers (OracleAS Release 10.1.3 and 10.1.2.n.n)**

Depending on your configuration, you can install OracleAS 10.1.3 middle tiers or OracleAS 10.1.2.*n*.*n* middle tiers, where *n*.*n* represents 0.0 or higher.

#### **OracleAS Release 10.1.3**

On OracleAS release 10.1.3, you can install any type of middle tier that you like:

For installing J2EE Server and Process Management, see [Section 5.2.2, "Installing J2EE](#page-59-0)  [Server and Process Management".](#page-59-0)

For installing Web Server and Process Management, see [Section 5.2.3, "Installing Web](#page-60-0)  [Server and Process Management".](#page-60-0)

For installing Integrated Web Server, J2EE Server, and Process Management, see [Section 5.2.4, "Installing Integrated Web Server, J2EE Server and Process Management"](#page-61-0).

### **OracleAS Release 10.1.2.n.n**

**Note:** You must perform this installation in an OracleAS Release 10.1.2.*n*.*n* environment, where *n*.*n* represents 0.0 or higher. This information is presented here for informative purposes only.

On OracleAS Release 10.1.2.*n*.*n*, you can install any type of middle tier that you like:

For installing J2EE and Web Cache, see Section 7.9 "Installing J2EE and Web Cache in a Database-Based Farm Repository and with Oracle Identity Management Access" in the *Oracle Application Server Installation Guide* for 10*g* Release 2 (10.1.2).

For installing Portal and Wireless or Business Intelligence and Forms, see Section 7.13, "Installing Portal and Wireless or Business Intelligence and Forms".

Note the following points on OracleAS 10.1.2.*n*.*n*:

When the installer prompts you to register with Oracle Internet Directory, and asks you for the Oracle Internet Directory hostname, enter the alias of the node running OracleAS Infrastructure (for example, asinfra.oracle.com).

## <span id="page-124-0"></span>**6.4.4 Installing the OracleAS 10g (10.1.3) Standalone Install of OracleAS Guard into Oracle Homes**

OracleAS 10g (10.1.3) standalone install of OracleAS Guard is located on Companion CD Disk 2. This standalone install of OracleAS Guard can be installed in the following environments:

- In its own home in the case when you are cloning an instance or topology to a new standby system (see the section on standby site cloning in *Oracle Application Server High Availability Guide* for more information).
- Oracle database server home for an OracleAS Metadata Repository configuration created using OracleAS Metadata Repository Creation Assistant.
- OracleAS Disaster Recovery full site upgrade from OracleAS 10g (9.0.4) to OracleAS 10g (10.1.3) (see the chapter on OracleAS Disaster Recovery site upgrade procedure in *Oracle Application Server High Availability Guide* for more information).
- OracleAS Guard patch upgrade from OracleAS 10g (10.1.2.0.0) to OracleAS 10g (10.1.2.0.2) (see [Section 6.4.5, "Patching OracleAS Guard Release 10.1.2.n.n with](#page-124-1)  [Release 10.1.3.0.0"](#page-124-1) for more information).

If this is an upgrade installation of OracleAS Guard, make a copy of your dsa.conf configuration file to save your current settings for your OracleAS Guard environment. After running the OracleAS 10g (10.1.3) standalone install kit of OracleAS Guard, you can restore your saved dsa.conf configuration file with your settings to continue using the same settings for the upgraded OracleAS Guard environment.

To run the OracleAS 10g (10.1.3) standalone install kit of OracleAS Guard, run the kit in the following directory path:

On Windows systems:

\Disk2\asg\install\setup.exe

Choose the type of install that you want. Choose **Typical** for most installations. Choose **Custom or Reinstall** for upgrading from an older release of OracleAS Guard to the current release.

Enter the oc4jadmin account password to continue the installation.

### <span id="page-124-1"></span>**6.4.5 Patching OracleAS Guard Release 10.1.2.n.n with Release 10.1.3.0.0**

If you already have an OracleAS Disaster Recovery environment set up using OracleAS Guard Release 10.1.2.*n*.*n* (where *n*.*n* represents 0.0 or higher, you can patch OracleAS Guard in your environment to take advantage of new features and support for the topologies described in [Section 6.4.1, "OracleAS Disaster Recovery:](#page-114-0)  [Introduction"](#page-114-0). To patch your OracleAS Disaster Recovery environment, follow these basic steps:

**1.** Stop the OracleAS Guard server in all OracleAS 10.1.2.*n*.*n* Oracle homes on both production and standby sites using the following opmnctl command:

On Windows systems:

<ORACLE\_HOME>\opmn\bin\opmnctl stopall

**2.** Install the OracleAS 10g (10.1.3.0.0) standalone install of OracleAS Guard into each Oracle home on the production and standby sites.

If multiple Oracle homes exist on the same system, ensure that different ports are configured for each of the OracleAS Guard servers in this configuration file.

Because this is an upgrade installation of OracleAS Guard, make a copy of your dsa.conf configuration file to save your current settings for your OracleAS Guard environment. After running the OracleAS 10g (10.1.3.0.0) standalone install kit of OracleAS Guard, you can restore your saved dsa.conf configuration file with your settings to continue using the same settings for the upgraded OracleAS Guard environment.

On Windows systems:

<ORACLE\_HOME>\dsa\dsa.conf

**3.** Start the OracleAS Guard server in all OracleAS 10.1.3.0.0 Oracle homes on both production and standby sites using the following opmnctl command:

On Windows systems:

<ORACLE\_HOME>\opmn\bin\opmnctl startall <ORACLE\_HOME>\opmn\bin\opmnctl startproc ias-component=DSA

### <span id="page-125-0"></span>**6.4.6 What to Read Next?**

For information on how to manage your OracleAS Disaster Recovery environment, such as setting up Oracle Data Guard and configuring the OracleAS Metadata Repository database, see the *Oracle Application Server High Availability Guide*.

# **Postinstallation Tasks**

Contents:

- [Section 7.1, "Deploying Oracle Business Rules Rule Author"](#page-126-0)
- [Section 7.2, "State of Oracle Application Server Instances After Installation"](#page-127-0)
- [Section 7.3, "Passwords for Oracle Application Server Components"](#page-128-0)
- [Section 7.4, "Configuring OracleAS Clusters"](#page-128-1)
- [Section 7.5, "Backup and Recovery"](#page-128-2)
- [Section 7.6, "SSL"](#page-128-3)
- Section 7.7, "Regional and Language Option Settings and the NLS\_LANG [Parameter"](#page-128-4)
- [Section 7.8, "What to Do Next"](#page-128-5)

# <span id="page-126-0"></span>**7.1 Deploying Oracle Business Rules Rule Author**

After installing Oracle Application Server, you need to perform some additional steps to use Oracle Business Rules Rule Author and its associated online help.

The steps are as follows:

**1.** Access the Oracle Enterprise Manager 10g Application Server Control Console using the following URL:

http://*hostname*:*http\_port\_number*/em

In the **Groups** section of the page, click **home** in the Name column.

- **2.** Select the **Applications** tab.
- **3.** To deploy Oracle Business Rules Rule Author, perform the following steps:
	- **a.** Click **Deploy**. This opens the Deploy: Select Archive page.
	- **b.** Select one of the following options:
		- **Archive already present on server where Application Server Control is running.**

If you select this option, fill in the **Location on Server** field with *ORACLE\_ HOME*\rules\webapps\ruleauthor.ear, replacing *ORACLE\_HOME* with the directory containing the Oracle Application Server installation.

**– Archive is present on local host. Upload archive to the server where Application Server Control is running.**

If you select this option, click **Browse** to locate the ruleauthor.ear file on your machine. The file is located at *ORACLE\_ HOME*\rules\webapps\ruleauthor.ear, where *ORACLE\_HOME* is the directory containing the Oracle Application Server installation.

- **c.** Click **Next**. This opens the Deploy: Application Attributes page.
- **d.** Enter the name of the application as ruleauthor.
- **e.** Click **Next**. This opens the Deploy: Deployment Settings page.
- **f.** Click **Deploy**. This will display server messages during deployment.
- **g.** Click **Return**.
- **4.** To deploy the online help for Oracle Business Rules Rule Author, perform the following steps:
	- **a.** Click **Deploy**. This opens the Deploy: Select Archive page.
	- **b.** Select one of the following options:
		- **Archive already present on server where Application Server Control is running.**

If you select this option, fill in the **Location on Server** field with *ORACLE\_ HOME*\rules\webapps\rulehelp.ear, replacing *ORACLE\_HOME* with the directory containing the Oracle Application Server installation.

**– Archive is present on local host. Upload archive to the server where Application Server Control is running.**

If you select this option, click **Browse** to locate the rulehelp.ear file on your machine. The file is located at *ORACLE\_ HOME*\rules\webapps\rulehelp.ear, where *ORACLE\_HOME* is the directory containing the Oracle Application Server installation.

- **c.** Click **Next**. This opens the Deploy: Application Attributes page.
- **d.** Enter the name of the application as rulehelp.
- **e.** Click **Next**. This opens the Deploy: Deployment Settings page.
- **f.** Click **Deploy**. This will display server messages during deployment.

# <span id="page-127-0"></span>**7.2 State of Oracle Application Server Instances After Installation**

After installation, the components that you have configured are started up.

You can view the Welcome page and the Application Server Control page in a browser. The URLs for these pages are shown in the last screen of the installer. You can view the contents of the last screen in the file ORACLE\_HOME\install\readme.txt.

Some of the Oracle Application Server components run as Windows services. You can see them in the Services dialog. To display the Services dialog:

Windows 2003: Select **Start > Administrative Tools > Services**.

You can use scripts or you can use the Oracle Enterprise Manager 10*g* Application Server Control to start and stop Oracle Application Server instances. See the *Oracle Application Server Administrator's Guide* for details.

# <span id="page-128-0"></span>**7.3 Passwords for Oracle Application Server Components**

By default, all passwords for Oracle Application Server components are set to be the same as the Oracle Application Server instance password. For security reasons, you should change the passwords of the various components to have different values.

See the *Oracle Application Server Administrator's Guide* and the component guides in the Oracle Application Server Documentation Library for details on how to alter the passwords for the components you have installed.

# <span id="page-128-1"></span>**7.4 Configuring OracleAS Clusters**

If you did not configure OracleAS Clusters during installation, you can use Oracle Process Manager and Notification Server (OPMN) commands to do so following installation. See "Configuring Cluster Topologies" in the *Oracle Application Server Administrator's Guide* for details.

# <span id="page-128-2"></span>**7.5 Backup and Recovery**

After installation would be a good time to start backing up the files, and to set up your backup and recovery strategy. See the *Oracle Application Server Administrator's Guide* for details.

# <span id="page-128-3"></span>**7.6 SSL**

By default, most components are not configured for SSL. To enable SSL, see the SSL section in the *Oracle Application Server Administrator's Guide*.

# <span id="page-128-4"></span>**7.7 Regional and Language Option Settings and the NLS\_LANG Parameter**

Make sure the language setting of your account is consistent with the system default language. Based on the language setting, the NLS\_LANG parameter is automatically defined in the Windows registry.

After installation, do not change the system default language. Otherwise, the NLS\_ LANG parameter and the language setting will be inconsistent.

# <span id="page-128-5"></span>**7.8 What to Do Next**

After installing Oracle Application Server, you should read the *Oracle Application Server Administrator's Guide*. Specifically, you should read the "Getting Started After Installing Oracle Application Server" chapter.

You should also perform a complete Oracle Application Server environment backup after installing Oracle Application Server. This enables you to restore a working environment in case something goes wrong. For details on how to perform a complete Oracle Application Server environment backup, see the *Oracle Application Server Administrator's Guide*.

You should also perform a complete Oracle Application Server environment backup after each successful patchset upgrade and after each successful configuration change.

# **Silent and Non-Interactive Installation**

This appendix describes how to install Oracle Application Server in silent mode. This appendix contains the following topics:

- [Section A.1, "Silent Installation"](#page-130-0)
- [Section A.2, "Non-Interactive Installation"](#page-130-1)
- [Section A.3, "Preinstallation"](#page-131-0)
- [Section A.4, "Create the Response File"](#page-131-1)
- [Section A.5, "Start the Installation"](#page-137-0)
- [Section A.6, "Postinstallation"](#page-137-1)
- [Section A.7, "Security Tips for Silent and Non-Interactive Installations"](#page-137-2)
- [Section A.8, "Deinstallation"](#page-137-3)

# <span id="page-130-0"></span>**A.1 Silent Installation**

Silent installation eliminates the need to monitor the Oracle Application Server installation because there is no graphical output and no input by the user.

Silent installation of Oracle Application Server is accomplished by supplying the Oracle Universal Installer with a response file and specifying the -silent flag on the command line. The response file is a text file containing variables and parameter values which provide answers to the installer prompts.

If this is a first time installation of Oracle Application Server, you must create the registry keys before starting. Registry key creation is described in [Section A.3,](#page-131-0)  ["Preinstallation"](#page-131-0).

Use silent installation of Oracle Application Server when there are similar installations on more than one computer. Additionally, use silent install when performing the Oracle Application Server installation from a remote location using the command line.

# <span id="page-130-1"></span>**A.2 Non-Interactive Installation**

Non-interactive installations also use a response file to automate the Oracle Application Server installation. In non-interactive installations, there is graphical output and users may enter input.

Non-interactive installation of Oracle Application Server is also accomplished by supplying the Oracle Universal Installer with a response file but without specifying the -silent flag on the command line. The response file is a text file containing variables and parameter values which provide answers to the installer prompts. If you have not provided responses to all of the installer prompts, you need to enter information during the installation.

If this is a first time installation of Oracle Application Server, you must create the registry keys before starting. Registry key creation is described in [Section A.3,](#page-131-0)  ["Preinstallation"](#page-131-0).

Use non-interactive installation of Oracle Application Server when there are specific screens you want to observe during installation.

# <span id="page-131-0"></span>**A.3 Preinstallation**

If you have not installed Oracle Application Server on your computer, then you need to create the following Registry key and value:

■ HKEY\_LOCAL\_MACHINE\SOFTWARE\Oracle\inst\_loc = *Inventory\_ Directory*

The *Inventory\_Directory* is the full path to your installer files. For example:

C:\Program Files\Oracle\Inventory

# <span id="page-131-1"></span>**A.4 Create the Response File**

Before doing a silent or non-interactive installation, you must provide information specific to your installation in a response file. The installer will fail if you attempt an installation using a response file that is not configured correctly. Response files are text files that you can create or edit in a text editor.

### **A.4.1 Creating Response Files from Templates**

Templates for response files are available in the stage\Response directory on Disk 1 of the Oracle Application Server CD-ROM. Response file templates are available for the following installation types:

| <b>Installation Type</b>                                     | <b>Filename</b>                    |
|--------------------------------------------------------------|------------------------------------|
| Integrated Web Server, J2EE Server and Process<br>Management | oracle.as.j2ee.top.allProducts.rsp |
| J2EE Server and Process Management                           | oracle.as.j2ee.top.core.rsp        |
| Web Server and Process Management                            | oracle.as.j2ee.top.httpServer.rsp  |
| Oracle TopLink                                               | oracle.as.j2ee.top.toplink.rsp     |

*Table A–1 Response File Templates in the stage/Response Directory*

See the template files for descriptions of the parameters in the file.

**Note:** For Boolean parameters, specify either "true" or "false".

### **A.4.2 Creating Response Files by Using the Record Mode in the Installer**

You can run the installer in record mode to save your inputs to a file that you can use later as a response file. This feature is useful if you need to perform the same installation on different computers.

To run the installer in record mode:

**1.** Start up the installer with the -record and -destinationFile parameters.

E:\> **setup.exe -record -destinationFile** *newResponseFile*

Replace *newResponseFile* with the full path to the response file that you want the installer to create. Example: C:\myJ2EEResponse.rsp.

**2.** Enter your values in the installer screens. The installer will write these values to the file specified in the -destinationFile parameter.

When you click the **Install** button, the installer automatically writes all your values to the specified file. At this point, you can complete the installation on this computer, or you can exit without performing the installation.

Secure information, such as passwords, is not written to the file, so you must modify the response file before you can use it. To set the password, modify the sl\_ adminDialogReturn parameter. See the generated response file for a description of the parameter.

### **A.4.3 Variables to Modify in the Response Files**

For all installation types, modify the following variables:

FROM\_LOCATION ORACLE\_HOME

For the J2EE Server and Process Management install type, modify the following variables:

szl\_PortListSelect sl\_DlgClusterInfoReturn sl\_AdminInstanceSettingsSelections b\_autoPortDetect sl\_adminDialogReturn

For the Web Server and Process Management install type, modify the following variables:

szl\_PortListSelect szl\_InstanceInformation sl\_DlgClusterInfoWebReturn b\_autoPortDetect

For the Integrated Web Server, J2EE Server and Process Management install type, modify the following variables:

```
szl_PortListSelect
sl_DlgClusterInfoWebReturn
sl_AdminInstanceSettingsSelections
b_autoPortDetect
sl_adminDialogReturn
```
### **A.4.4 Example Response Files**

The following sections shows example response files for the following Oracle Application Server installation types:

- Section A.4.4.1, "Example Response File for Standalone J2EE Server and Process [Management"](#page-133-0)
- [Section A.4.4.2, "Example Response File for Web Server and Process Management"](#page-134-0)
- Section A.4.4.3, "Example Response File for Integrated Web Server, J2EE Server [and Process Management"](#page-135-0)
- [Section A.4.4.4, "Example Response File for Oracle TopLink"](#page-136-0)

**Note:** Be sure that you read the description of each *parameter*=*value* in the provided sample files, and edit *value* accordingly for your environment.

### <span id="page-133-0"></span>**A.4.4.1 Example Response File for Standalone J2EE Server and Process Management**

The following shows an example of a response file for a **silent** installation of standalone instance of J2EE Server and Process Management as described in [Section 5.2.2, "Installing J2EE Server and Process Management"](#page-59-0).

```
RESPONSEFILE_VERSION=2.2.1.0.0
FROM_LOCATION=""E:\Disk1\stage\products.xml
FROM_LOCATION_CD_LABEL="LABEL1"
NEXT_SESSION_RESPONSE=<Value Unspecified>
ORACLE_HOME=""C:\oracle\oracle_home
ORACLE_HOME_NAME="OHOME1"
TOPLEVEL_COMPONENT={"oracle.as.j2ee.top","10.1.3.0.0"}
DEINSTALL_LIST={"oracle.as.j2ee.top","10.1.3.0.0"}
SHOW_SPLASH_SCREEN=true
SHOW WELCOME PAGE=false
SHOW_COMPONENT_LOCATIONS_PAGE=false
SHOW_CUSTOM_TREE_PAGE=false
SHOW_SUMMARY_PAGE=true
SHOW_INSTALL_PROGRESS_PAGE=true
SHOW_REQUIRED_CONFIG_TOOL_PAGE=true
SHOW_CONFIG_TOOL_PAGE=true
SHOW_XML_PREREQ_PAGE=true
SHOW RELEASE NOTES=true
SHOW_END_OF_INSTALL_MSGS=true
SHOW_ROOTSH_CONFIRMATION=true
SHOW_END_SESSION_PAGE=true
SHOW EXIT CONFIRMATION=true
NEXT_SESSION=true
NEXT_SESSION_ON_FAIL=true
SHOW DEINSTALL CONFIRMATION=true
SHOW_DEINSTALL_PROGRESS=true
ACCEPT_LICENSE_AGREEMENT=true
RESTART_SYSTEM=<Value Unspecified>
CLUSTER_NODES=<Value Unspecified>
OUI_HOSTNAME=<Value Unspecified>
REMOVE HOMES=<Value Unspecified>
COMPONENT_LANGUAGES={"en"}
INSTALL_TYPE="core"
szl_PortListSelect={"YES",""C:\oracle\mystaticports.ini}
szl_InstanceInformation=<Value Unspecified>
sl DlgClusterInfoWebReturn=<Value Unspecified>
sl_DlgClusterInfoReturn={"YES","NO","225.0.0.20","8001"}
sl_AdminInstanceSettingsSelections={"true"}
s_asInstanceName=<Value Unspecified>
s_adminPassword=<Value Unspecified>
b_useLocalInstance=<Value Unspecified>
b_autoPortDetect=false
sl_adminDialogReturn={"appserver","oc4jadmin","welcome1","welcome1","OHOME1",""}
```
nValidationInstanceInfo=<Value Unspecified> n\_DlgClusterInfoWebValidate=<Value Unspecified> nValidationPortListSelect=<Value Unspecified> n\_DlgClusterInfoValidate=<Value Unspecified> n\_validateAdminDialogInfo=<Value Unspecified>

#### <span id="page-134-0"></span>**A.4.4.2 Example Response File for Web Server and Process Management**

The following shows an example of a response file for a **silent** installation of Web Server and Process Management as described in [Section 5.2.3, "Installing Web Server](#page-60-0)  [and Process Management".](#page-60-0)

RESPONSEFILE\_VERSION=2.2.1.0.0 FROM LOCATION="E:\Disk1\stage\products.xml" FROM\_LOCATION\_CD\_LABEL="LABEL1" NEXT\_SESSION\_RESPONSE=<Value Unspecified> ORACLE\_HOME="C:\oracle\oracle\_home" ORACLE\_HOME\_NAME="OHOME1" TOPLEVEL\_COMPONENT={"oracle.as.j2ee.top","10.1.3.0.0"} DEINSTALL\_LIST={"oracle.as.j2ee.top","10.1.3.0.0"} SHOW\_SPLASH\_SCREEN=true SHOW WELCOME PAGE=false SHOW\_COMPONENT\_LOCATIONS\_PAGE=false SHOW\_CUSTOM\_TREE\_PAGE=false SHOW\_SUMMARY\_PAGE=true SHOW INSTALL PROGRESS PAGE=true SHOW\_REQUIRED\_CONFIG\_TOOL\_PAGE=true SHOW\_CONFIG\_TOOL\_PAGE=true SHOW\_XML\_PREREQ\_PAGE=true SHOW\_RELEASE\_NOTES=true SHOW\_END\_OF\_INSTALL\_MSGS=true SHOW\_ROOTSH\_CONFIRMATION=true SHOW\_END\_SESSION\_PAGE=true SHOW\_EXIT\_CONFIRMATION=true NEXT\_SESSION=true NEXT\_SESSION\_ON\_FAIL=true SHOW\_DEINSTALL\_CONFIRMATION=true SHOW\_DEINSTALL\_PROGRESS=true ACCEPT\_LICENSE\_AGREEMENT=true RESTART\_SYSTEM=<Value Unspecified> CLUSTER\_NODES=<Value Unspecified> OUI\_HOSTNAME=<Value Unspecified> REMOVE\_HOMES=<Value Unspecified> COMPONENT\_LANGUAGES={"en"} INSTALL\_TYPE="httpServer" szl\_PortListSelect={"YES","C:\oracle\mystaticports.ini"} szl\_InstanceInformation={"appserver"} sl\_DlgClusterInfoWebReturn={"NO","",""} sl\_DlgClusterInfoReturn=<Value Unspecified> sl\_AdminInstanceSettingsSelections=<Value Unspecified> s\_asInstanceName=<Value Unspecified> s\_adminPassword=<Value Unspecified> b\_useLocalInstance=<Value Unspecified> b\_autoPortDetect=false sl\_adminDialogReturn=<Value Unspecified> nValidationInstanceInfo=<Value Unspecified> n\_DlgClusterInfoWebValidate=<Value Unspecified> nValidationPortListSelect=<Value Unspecified> n\_DlgClusterInfoValidate=<Value Unspecified> n\_validateAdminDialogInfo=<Value Unspecified>

s\_group=<Value Unspecified> OPTIONAL\_CONFIG\_TOOLS=<Value Unspecified>

### <span id="page-135-0"></span>**A.4.4.3 Example Response File for Integrated Web Server, J2EE Server and Process Management**

The following shows an example of a response file for a **silent** installation of Integrated Web Server, J2EE Server and Process Management as described in [Section 5.2.4, "Installing Integrated Web Server, J2EE Server and Process Management"](#page-61-0).

RESPONSEFILE\_VERSION=2.2.1.0.0 UNIX\_GROUP\_NAME=<Value Unspecified> FROM\_LOCATION="E:\Disk1\stage\products.xml" FROM\_LOCATION\_CD\_LABEL="LABEL1" NEXT\_SESSION\_RESPONSE=<Value Unspecified> ORACLE\_HOME="C:\oracle\oracle\_home" ORACLE\_HOME\_NAME="OHOME1" TOPLEVEL\_COMPONENT={"oracle.as.j2ee.top","10.1.3.0.0"} DEINSTALL\_LIST={"oracle.as.j2ee.top","10.1.3.0.0"} SHOW\_SPLASH\_SCREEN=true SHOW\_WELCOME\_PAGE=false SHOW\_COMPONENT\_LOCATIONS\_PAGE=false SHOW\_CUSTOM\_TREE\_PAGE=false SHOW\_SUMMARY\_PAGE=true SHOW\_INSTALL\_PROGRESS\_PAGE=true SHOW\_REQUIRED\_CONFIG\_TOOL\_PAGE=true SHOW\_CONFIG\_TOOL\_PAGE=true SHOW\_XML\_PREREQ\_PAGE=true SHOW\_RELEASE\_NOTES=true SHOW\_END\_OF\_INSTALL\_MSGS=true SHOW\_ROOTSH\_CONFIRMATION=true SHOW\_END\_SESSION\_PAGE=true SHOW\_EXIT\_CONFIRMATION=true NEXT\_SESSION=true NEXT\_SESSION\_ON\_FAIL=true SHOW\_DEINSTALL\_CONFIRMATION=true SHOW\_DEINSTALL\_PROGRESS=true ACCEPT\_LICENSE\_AGREEMENT=true RESTART\_SYSTEM=<Value Unspecified> CLUSTER\_NODES=<Value Unspecified> OUI\_HOSTNAME=<Value Unspecified> REMOVE\_HOMES=<Value Unspecified> COMPONENT\_LANGUAGES={"en"} INSTALL\_TYPE="allProducts" szl\_PortListSelect={"YES","C:\oracle\mystaticports.ini"} szl\_InstanceInformation=<Value Unspecified> sl\_DlgClusterInfoWebReturn={"YES","225.0.0.20","8001"} sl\_DlgClusterInfoReturn=<Value Unspecified> sl\_AdminInstanceSettingsSelections={"false"} s\_asInstanceName=<Value Unspecified> s\_adminPassword=<Value Unspecified> b\_useLocalInstance=<Value Unspecified> b\_autoPortDetect=false sl\_adminDialogReturn={"appserver","oc4jadmin","welcome1","welcome1","OHOME1",""} nValidationInstanceInfo=<Value Unspecified> n\_DlgClusterInfoWebValidate=<Value Unspecified> nValidationPortListSelect=<Value Unspecified> n\_DlgClusterInfoValidate=<Value Unspecified> n\_validateAdminDialogInfo=<Value Unspecified>

s\_group=<Value Unspecified> OPTIONAL\_CONFIG\_TOOLS=<Value Unspecified>

#### <span id="page-136-0"></span>**A.4.4.4 Example Response File for Oracle TopLink**

The following shows an example of a response file for a **silent** installation of Oracle TopLink as described in [Section 5.2.5, "Installing Oracle TopLink"](#page-62-0).

RESPONSEFILE\_VERSION=2.2.1.0.0 UNIX GROUP NAME=<Value Unspecified> FROM\_LOCATION="E:\Disk1\stage\products.xml" FROM\_LOCATION\_CD\_LABEL="LABEL1" NEXT SESSION RESPONSE=<Value Unspecified> ORACLE\_HOME="C:\oracle\oracle\_home" ORACLE\_HOME\_NAME="OHOME1" TOPLEVEL\_COMPONENT={"oracle.as.j2ee.top","10.1.3.0.0"} DEINSTALL\_LIST={"oracle.as.j2ee.top","10.1.3.0.0"} SHOW SPLASH SCREEN=true SHOW WELCOME PAGE=false SHOW\_COMPONENT\_LOCATIONS\_PAGE=false SHOW\_CUSTOM\_TREE\_PAGE=false SHOW\_SUMMARY\_PAGE=true SHOW\_INSTALL\_PROGRESS\_PAGE=true SHOW\_REQUIRED\_CONFIG\_TOOL\_PAGE=true SHOW CONFIG TOOL PAGE=true SHOW\_XML\_PREREQ\_PAGE=true SHOW\_RELEASE\_NOTES=true SHOW END OF INSTALL MSGS=true SHOW\_ROOTSH\_CONFIRMATION=true SHOW\_END\_SESSION\_PAGE=true SHOW EXIT CONFIRMATION=true NEXT\_SESSION=true NEXT\_SESSION\_ON\_FAIL=true SHOW DEINSTALL CONFIRMATION=true SHOW\_DEINSTALL\_PROGRESS=true ACCEPT\_LICENSE\_AGREEMENT=true RESTART SYSTEM=<Value Unspecified> CLUSTER\_NODES=<Value Unspecified> OUI\_HOSTNAME=<Value Unspecified> REMOVE HOMES=<Value Unspecified> COMPONENT\_LANGUAGES={"en"} INSTALL\_TYPE="toplink" szl\_PortListSelect=<Value Unspecified> szl\_InstanceInformation=<Value Unspecified> sl\_DlgClusterInfoWebReturn=<Value Unspecified> sl\_DlgClusterInfoReturn=<Value Unspecified> sl\_AdminInstanceSettingsSelections=<Value Unspecified> s\_asInstanceName=<Value Unspecified> s\_adminPassword=<Value Unspecified> b\_useLocalInstance=<Value Unspecified> b\_autoPortDetect=<Value Unspecified> sl\_adminDialogReturn=<Value Unspecified> nValidationInstanceInfo=<Value Unspecified> n\_DlgClusterInfoWebValidate=<Value Unspecified> nValidationPortListSelect=<Value Unspecified> n\_DlgClusterInfoValidate=<Value Unspecified> n\_validateAdminDialogInfo=<Value Unspecified>

# <span id="page-137-0"></span>**A.5 Start the Installation**

To make the installer use the response file, specify the location of the response file that you want to use as a parameter when starting the installer.

To perform a non-interactive installation:

E:\> **setup.exe -responseFile** *absolute\_path\_and\_filename*

To perform a silent installation, use the -silent parameter:

E:\> **setup.exe -silent -responseFile** *absolute\_path\_and\_filename*

# <span id="page-137-1"></span>**A.6 Postinstallation**

The success or failure of the non-interactive and silent installations is logged in the installActions<time\_stamp>.log file. Additionally, the silent installation creates the silentInstall<time\_stamp>.log file. The log files are created in the C:\Program Files\Oracle\Inventory\Logs directory.

The silentInstall<time\_stamp>.log file contains the following line if the installation was successful:

The installation of OracleAS <Installation Type> was successful.

The installActions<time\_stamp>.log file contains specific information for each Oracle Application Server installation type.

# <span id="page-137-2"></span>**A.7 Security Tips for Silent and Non-Interactive Installations**

One of the pieces of information in the response file is the installation password. The password information is in clear text.

To minimize security issues regarding the password in the response file, follow these guidelines:

- Set the permissions on the response files so that they are readable only by the operating system user who will be performing the silent or non-interactive installation.
- If possible, remove the response files from the system after the silent or non-interactive installation is completed.

# <span id="page-137-3"></span>**A.8 Deinstallation**

You can perform a silent deinstallation of Oracle Application Server by supplying a silent deinstallation parameter to the response file you used for installation.

Modify the following parameter in your installation response file:

REMOVE\_HOMES={"<ORACLE\_HOME to be removed>"}

For example:

REMOVE\_HOME="C:\oracle\ora\_j2ee"

**Note:** You still need to follow the clean up steps described in [Appendix C, "Deinstallation and Reinstallation"](#page-142-0). The silent deinstallation command only replaces the step where you run the installer interactively to deinstall the instance.

To perform a silent deinstallation, use the -deinstall parameter when entering the command:

E:\> **setup.exe -silent -deinstall -responseFile** *absolute\_path\_and\_filename*

# **Default Port Numbers**

By default, the installer assigns port numbers to components from a set of default port numbers. This appendix contains a list of these port numbers.

If you want to use a different set of port numbers, you have to create a file called staticports.ini, in which you list the port numbers that you want to use. See [Section 2.4.4, "Using Custom Port Numbers \(the "Static Ports" Feature\)"](#page-31-0) for details.

This appendix contains the following topics:

- [Section B.1, "Method of Assigning Default Port Numbers"](#page-140-0)
- [Section B.2, "Default Port Numbers"](#page-140-1)
- [Section B.3, "Ports to Open in Firewalls"](#page-141-0)

## <span id="page-140-0"></span>**B.1 Method of Assigning Default Port Numbers**

The installer assigns default port numbers to each component using the following method:

- **1.** The installer checks if the default port number is in use. If it is not in use, the installer assigns it to the component.
- **2.** If the default port number is already in use by an Oracle product or by any running application, the installer tries the lowest number in the port number range. It keeps trying the port numbers in the range until it finds one that is available.

# <span id="page-140-1"></span>**B.2 Default Port Numbers**

[Table B–1](#page-141-1) lists the default port numbers for components. The last column, [Name in](#page-141-2)  [staticports.ini](#page-141-2), specifies the component name as it appears in the staticports.ini file, which enables you to override the default port numbers. See [Section 2.4.4, "Using](#page-31-0)  [Custom Port Numbers \(the "Static Ports" Feature\)"](#page-31-0) for details.

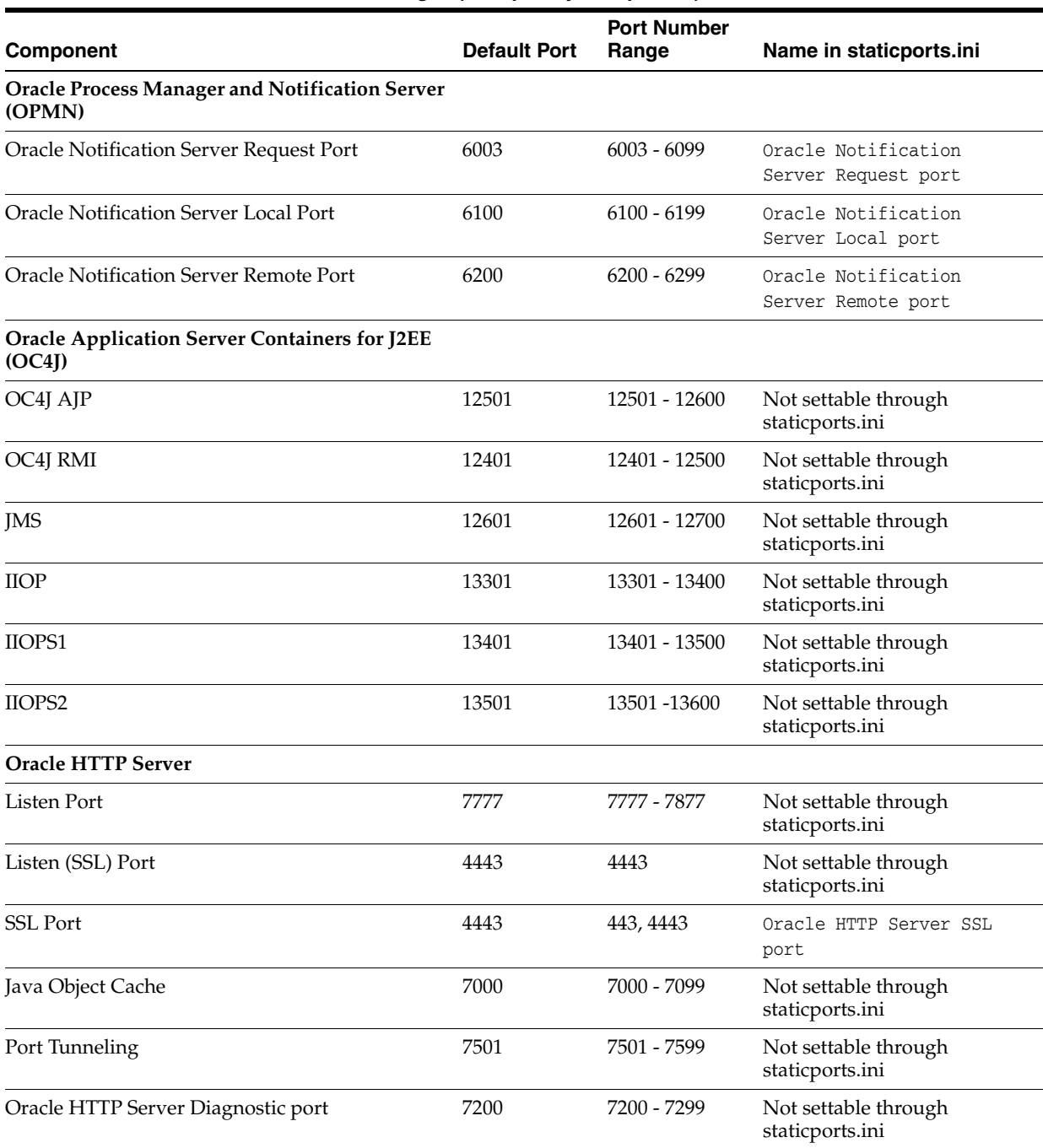

#### <span id="page-141-2"></span><span id="page-141-1"></span>*Table B–1 Default Port Numbers and Ranges (Grouped by Component)*

# <span id="page-141-0"></span>**B.3 Ports to Open in Firewalls**

If you plan to install Oracle Application Server behind firewalls, you need to open certain ports in the firewall during installation (and also during runtime).

For a 10*g* Release 3 (10.1.3) middle-tier instance, you need access to Oracle Notification Server and AJP ports. You need to open the following ports used by these components in the firewall:

- OPMN Oracle Notification Server remote port
- OC4J AJP port

# <span id="page-142-0"></span>**Deinstallation and Reinstallation**

This appendix guides you through the deinstallation and reinstallation process for Oracle Application Server.

- [Section C.1, "Deinstallation Procedure: Overview"](#page-142-1)
- [Section C.2, "Deinstalling Procedure"](#page-143-1)
- [Section C.3, "Deinstalling All Oracle Products Manually"](#page-143-0)
- [Section C.4, "Reinstallation"](#page-144-0)

# <span id="page-142-1"></span>**C.1 Deinstallation Procedure: Overview**

Follow these high-level steps to deinstall Oracle Application Server (the details are provided in later sections):

- **1.** Run the deinstaller.
- **2.** Clean up any remaining files.

#### **Items to Remove or Clean Up**

To deinstall Oracle Application Server instances, you have to clean up the items listed in [Table C–1](#page-142-2). The procedures are described later in this appendix.

| Item to Clean Up                                               | <b>Tool to Use</b>                                                                                                    |
|----------------------------------------------------------------|----------------------------------------------------------------------------------------------------|
| Files from the Oracle home directory                           | Installer                                                                                                    |
|                                                                | If the installer does not remove all the files, you can remove<br>the remaining files using the rm command.                                                                                                    |
| Entries for the deleted instance in the Inventory<br>directory | Installer                                                                                                    |
| Instance name from Farm page                                   | Installer                                                                                                    |
| Entries for the deleted instance in the Windows<br>registry    | Installer                                                                                                    |
|                                                                | The installer does not remove all the Oracle registry entries.<br>If you need to delete all Oracle registry entries, see<br>Section C.3, "Deinstalling All Oracle Products Manually".                                                                   |
|                                                                | <b>Note:</b> You can remove the entries only if the computer is not<br>running other Oracle Application Server instances or other<br>Oracle products, because the procedure described in the<br>section removes entries for <i>all</i> Oracle products. |

<span id="page-142-2"></span>*Table C–1 Items to Deinstall*

The installer does not permit custom deinstallation of individual components.

# <span id="page-143-1"></span>**C.2 Deinstalling Procedure**

- **1.** Log in as the operating system user who installed the instance you want to deinstall.
- **2.** Stop all processes associated with the instance you want to deinstall.

See the *Oracle Application Server Administrator's Guide* for details on how to stop the processes.

**3.** Start the installer.

Select **Start > Programs > Oracle -** *InstanceName* **> Deinstall**.

- **4.** Follow these steps in the installer.
	- **a.** Click **OK** to start the deinstaller.
	- **b.** Press Enter to exit the deinstaller when the deinstallation is complete.
- **5.** Restart your computer to stop any remaining processes associated with the deinstallation.
- **6.** Delete any remaining files in the deleted instance's Oracle home directory.

C:\> **del %ORACLE\_HOME%**

# <span id="page-143-0"></span>**C.3 Deinstalling All Oracle Products Manually**

The following procedure removes all Oracle products from your computer.

**Caution:** These instructions remove *all* Oracle components, services, and registry entries from your computer. Exercise extreme care when removing registry entries. Removing incorrect entries can cause your computer to stop working.

- **1.** Delete Registry keys.
	- **a.** Select **Start > Run**, type in **regedit**, and click **OK**. This displays the Registry Editor.
	- **b.** Delete the following folders from the Registry. To delete a folder, select it and select **Edit > Delete** from the menu.

In some of the entries below, *InstanceName* indicates the name of the Oracle Application Server instance, which you entered in the Oracle Application Server 10g 10.1.3.0.0 Installation screen.

- **\* HKEY\_LOCAL\_MACHINE** \**SOFTWARE\ORACLE**
- **\* HKEY\_LOCAL\_MACHINE**\**SYSTEM**\**CurrentControlSet**\ **Services**\**Oracle-***InstanceName***ProcessManager**
- **\* HKEY\_LOCAL\_MACHINE**\**SYSTEM**\**ControlSet** *X*\**Services**\**Oracle-***InstanceName***ProcessManager**

*X* is a number, for example, 001.

- **\* HKEY\_CLASSES\_ROOT**\**ORACLE**
- **c.** Exit the Registry Editor.
**2.** Edit/delete environment variables.

To display environment variables:

Right-click My Computer (on Windows 2003, the icon is labeled with the name of your computer) on the desktop and select **Properties**. Select the **Advanced** tab, then click **Environment Variables**

Modify the Path system variable to remove all references to any previous Oracle home paths:

Highlight the Path system variable. Click the **Edit** button and modify the path in the **Variable Value** field.

For example, the following shows an Oracle-modified Path system variable:

```
C:\OraHome\jdk\jre\bin\classic;C:\OraHome\jdk\jre\bin;C:\OraHome\bin;
C:\OraHome\jlib;C:\OraHome\jre\1.1.8\bin;C:\WINNT\system32;C:\WINNT;
C:\WINNT\System32\Wbem
```
The following shows the Path system variable after removal of the Oracle home references:

C:\WINNT\system32;C:\WINNT;C:\WINNT\System32\Wbem

- **3.** Click **OK**
- **4.** Remove Oracle program folders.

Click**Start > All Programs** (Windows 2003). Remove Oracle folders by right-clicking on the folder and selecting Delete.

- **5.** Delete the Oracle user.
	- **a.** Right-click **My Computer** (on Windows 2003, the icon is labeled with the name of your computer) and select **Manage**.
	- **b.** Expand **Local Users and Groups**.
	- **c.** Select **Users**.
	- **d.** Delete the user that installed Oracle products.
	- **e.** Double click **My Computer** on your desktop. Inspect the Documents and Settings directory on your hard drive and delete any Oracle user entries.
- **6.** Restart your computer.
- **7.** Remove remaining Oracle home directories from your hard drive.

For example:

```
C:\Oracle\*, C:\Program Files\Oracle\*
```
**8.** Restart your computer.

# **C.4 Reinstallation**

The installer does not allow reinstallation of an Oracle Application Server instance in a directory that already contains an Oracle Application Server instance. To reinstall Oracle Application Server in the same directory, you have to deinstall and then install it.

# <span id="page-146-5"></span><span id="page-146-2"></span>**Configuration Assistants**

This appendix lists the configuration assistants and the location of their log files.

- [Section D.1, "Troubleshooting Configuration Assistants"](#page-146-0)
- [Section D.2, "Description of Oracle Application Server Configuration Assistants"](#page-147-0)

# <span id="page-146-0"></span>**D.1 Troubleshooting Configuration Assistants**

Contents:

- [Section D.1.1, "General Tips"](#page-146-1)
- [Section D.1.2, "Configuration Assistant Result Codes"](#page-147-1)

### <span id="page-146-1"></span>**D.1.1 General Tips**

If a configuration assistant fails, try the following steps to correct the problem:

- **1.** Review the installation log files listed in [Section E.1, "Log Files"](#page-148-0).
- **2.** Review the log files for the failed configuration assistant. Configuration assistant log files are listed in [Section D.2, "Description of Oracle Application Server](#page-147-0)  [Configuration Assistants".](#page-147-0) Try to fix the issue that caused the error.
- <span id="page-146-3"></span>**3.** If the failed configuration assistant has any dependencies, then run the dependencies again. You must do this even if the dependency completed successfully.
- **4.** If an optional configuration assistant fails, and it does not have any dependencies, run the remaining configuration assistants. Uncheck the cancelled optional configuration assistant, highlight and check the next listed configuration assistant, and click **Retry**.
- **5.** If configuration assistant failure occurs when running configuration assistant execution commands on the command line, then re-run the configuration assistant execution command again.

You can use the generated script file named configtool cmds.pl located in the ORACLE\_HOME\bin directory to execute the failed configuration assistant again. The configtoolcmds.pl script is generated after you exit the installer. During silent or non-interactive installation, the configtoolcmds.pl script is generated immediately after configuration assistant failure.

<span id="page-146-4"></span>**6.** If you see a "Fatal Error. Reinstall" message, find the cause of the problem by analyzing the log files. You cannot recover from a fatal error by correcting the problem and continuing. You must remove the current installation and reinstall Oracle Application Server. The following tasks describe the recovery procedure:

- **a.** Deinstall the failed installation using the procedure described in Appendix C, ["Deinstallation and Reinstallation"](#page-142-0).
- **b.** Correct the cause of the fatal error.
- <span id="page-147-6"></span>**c.** Reinstall Oracle Application Server.

# <span id="page-147-1"></span>**D.1.2 Configuration Assistant Result Codes**

If a configuration assistant fails, the bottom half of the installation screen displays the error message, and the configuration assistant writes its result code [\(Table D–1](#page-147-2)) to the following log file:

C:\Program Files\Oracle\Inventory\logs\installActions*timestamp*.log

<span id="page-147-2"></span>

| <b>Result Code</b> | <b>Description</b>                |
|--------------------|-----------------------------------|
|                    | Configuration assistant succeeded |
|                    | Configuration assistant failed    |
|                    | Configuration assistant cancelled |

*Table D–1 Result Codes for Configuration Assistants*

# <span id="page-147-4"></span><span id="page-147-0"></span>**D.2 Description of Oracle Application Server Configuration Assistants**

<span id="page-147-5"></span>[Table D–2](#page-147-3) lists the Oracle Application Server configuration assistants in alphabetical order. Different installations use different configuration assistants depending on installation type and configuration options you selected.

<span id="page-147-3"></span>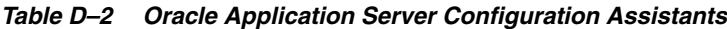

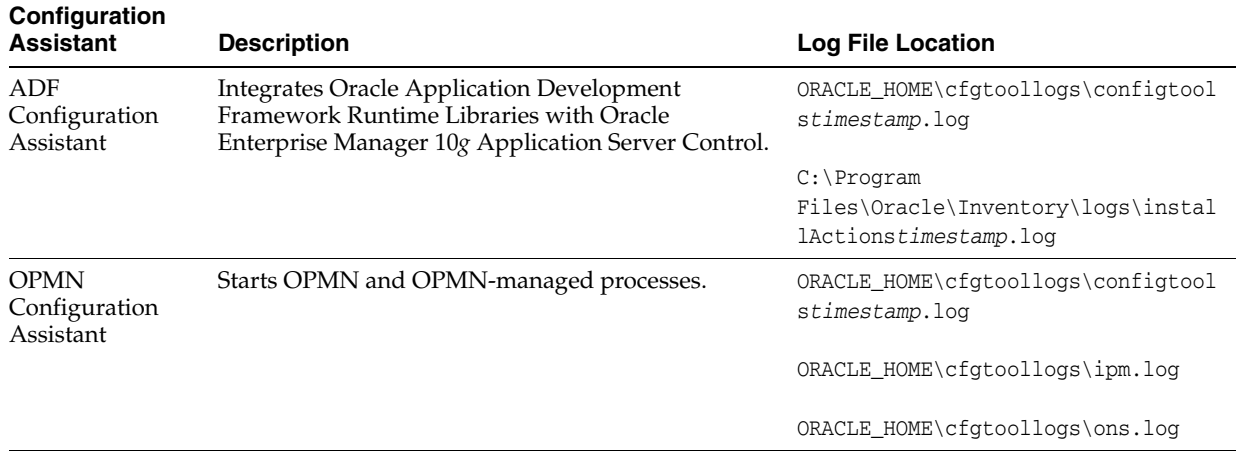

<span id="page-148-4"></span>**E**

# **Troubleshooting**

This appendix describes solutions to common problems that you might encounter when installing Oracle Application Server. It contains the following sections:

- [Section E.1, "Log Files"](#page-148-1)
- [Section E.2, "General Troubleshooting Tips"](#page-148-2)
- [Section E.3, "Installation Problems and Solutions"](#page-149-0)
- <span id="page-148-3"></span>[Section E.4, "Need More Help?"](#page-151-0)

# <span id="page-148-1"></span><span id="page-148-0"></span>**E.1 Log Files**

The installer writes the following log files:

- *inventory\_location*\logs\installActions*timestamp*.log
- *inventory\_location*\logs\oraInstall*timestamp*.err
- *inventory\_location*\logs\oraInstall*timestamp*.out

The default *inventory\_location* is:

```
C:\Program Files\Oracle\Inventory
```
# <span id="page-148-2"></span>**E.2 General Troubleshooting Tips**

If you encounter an error during installation:

- Read the *Oracle Application Server Release Notes* for the latest updates. The release notes are available with the platform-specific documentation. The most current version of the release notes is available on Oracle Technology Network (http://www.oracle.com/technology/documentation).
- Verify that your computer meets the requirements specified in Chapter 2, ["Requirements".](#page-24-0)
- If you entered incorrect information on one of the installation screens, return to that screen by clicking **Back** until you see the screen.
- If a configuration assistant failed, check the log file for that configuration assistant. [Section D.2, "Description of Oracle Application Server Configuration Assistants"](#page-147-4) lists the configuration assistants and the location of their log files. If you do not see log files from some configuration assistants in the ORACLE\_HOME\cfgtoollogs directory, exit the installer. This causes the installer to copy the log files to that directory.
- If an error occurred while the installer is copying or linking files:
	- **1.** Note the error and review the installation log files.
	- **2.** Remove the failed installation by following the steps in Appendix C, ["Deinstallation and Reinstallation"](#page-142-0).
	- **3.** Correct the issue that caused the error.
	- **4.** Restart the installation.

# <span id="page-149-0"></span>**E.3 Installation Problems and Solutions**

This section describes common installation problems and solutions:

- [Section E.3.1, "Location of Log Files"](#page-149-1)
- [Section E.3.2, "Installer Does Not Appear"](#page-149-2)
- [Section E.3.3, "Unable to Clean Up a Failed Installation"](#page-150-0)
- Section E.3.4, "User Interface Does Not Display in the Desired Language, or Does [Not Display Properly"](#page-150-1)
- Section E.3.5, "Unable to Run Oracle Application Server On-Network as Well as [Off-Network"](#page-150-2)
- <span id="page-149-3"></span>[Section E.3.6, "Configuration Assistant Failures - General"](#page-150-3)

# <span id="page-149-1"></span>**E.3.1 Location of Log Files**

There are two sets of log files:

- The installer writes the following log files:
	- **–** *inventory\_location*\logs\installActions*timestamp*.log
	- **–** *inventory\_location*\logs\oraInstall*timestamp*.err
	- **–** *inventory\_location*\logs\oraInstall*timestamp*.out

The default *inventory\_location* is:

C:\Program Files\Oracle\Inventory

The configuration assistants write  $log$  files in the ORACLE\_HOME $\c{cfgtools}$ directory.

<span id="page-149-4"></span>Note that if you want to access the log files created by the configuration assistants, you need to exit the installer first. The log files are inaccessible if the installer is still in use.

# <span id="page-149-2"></span>**E.3.2 Installer Does Not Appear**

#### **Problem**

The installer does not appear when you run setup.exe.

#### **Solution**

If you are installing Oracle Application Server on a computer that is already running Oracle Database 10*g*, then you have to start up the installer with the following option:

E:\> **setup.exe -J-Dsun.java2d.noddraw=true -Dsun.awt.nopixfmt=true**

## <span id="page-150-0"></span>**E.3.3 Unable to Clean Up a Failed Installation**

If your installation was not successful, you have to deinstall it first before you can install Oracle Application Server again. Refer to [Appendix C, "Deinstallation and](#page-142-0)  [Reinstallation"](#page-142-0) for instructions.

# <span id="page-150-4"></span><span id="page-150-1"></span>**E.3.4 User Interface Does Not Display in the Desired Language, or Does Not Display Properly**

#### **Problem**

Messages do not appear in the desired language, or messages are not displayed correctly

#### **Solution**

Currently Oracle Application Server does not support adding or removing languages after installation.

If you are serving non-English content, be sure you add all the languages that you need during installation. To add languages during installation, click the **Product Languages** button in the "Select Installation Type" screen. To see which languages are installed by default, see [Section 3.2, "Installing Additional Languages"](#page-49-0).

If you are serving non-English content and forgot to click the Product Languages in the installation, the user interface might not display properly because the required fonts were not installed. You can fix this by contacting Customer Service for the requirement fonts.

## <span id="page-150-2"></span>**E.3.5 Unable to Run Oracle Application Server On-Network as Well as Off-Network**

#### <span id="page-150-5"></span>**Problem**

You installed Oracle Application Server when the computer was connected to the network, and now you want to run it off-network

#### **Solution**

If you want to run Oracle Application Server on-network as well as off-network, you need to install a loopback adapter. On computers with static IP address, when you go off-network, your Ethernet adapter will be down (ipconfig shows cable disconnected) and ipconfig cannot resolve that IP.

For details on loopback adapters, see [Section 2.7.6, "Installing a Loopback Adapter".](#page-38-0)

#### <span id="page-150-3"></span>**E.3.6 Configuration Assistant Failures - General**

This section describes general tips for troubleshooting configuration assistant failures. See the next sections for specific configuration assistant failures. See also [Appendix D,](#page-146-2)  ["Configuration Assistants"](#page-146-2).

#### **Problem**

Configuration assistant failed

#### **Solution**

Configuration assistants fail from a variety of causes. Some things you can check are:

Check the log files for the failed configuration assistant to determine the problem. The log files are located in the ORACLE\_HOME\cfgtoollogs directory.

Fix the problem indicated in the log file, and click **Retry** to rerun the failed configuration assistant.

If the configuration assistant fails while running configuration assistant execution commands on the command line, then run the configuration assistant execution command again.

You can use the generated script file named configtoolcmds.pl located in the *ORACLE\_HOME*\bin directory to run the failed configuration assistant again. The configtoolcmds.pl script is generated after you exit the installer. During silent or non-interactive installation, the configtoolcmds.pl script is generated immediately after configuration assistant failure.

# <span id="page-151-0"></span>**E.4 Need More Help?**

If this appendix does not solve the problem you encountered, try these other sources:

- *Oracle Application Server Release Notes*, available on the Oracle Technology Network (http://www.oracle.com/technology/documentation)
- Oracle*MetaLink* (https://metalink.oracle.com)

If you do not find a solution for your problem, open a service request.

# **Index**

#### **Numerics**

[256 color requirement,](#page-27-0) 2-4

#### **A**

active-active topology [creating,](#page-83-0) 6-4 [installation,](#page-85-0) 6-6 [introduction,](#page-83-1) 6-4 [supporting procedures,](#page-90-0) 6-11 active-passive topology [creating,](#page-95-0) 6-16 [installation details,](#page-106-0) 6-27 [installation overview,](#page-97-0) 6-18 [introduction,](#page-95-1) 6-16 [OracleAS Cold Failover Cluster,](#page-81-0) 6-2 [postinstallation steps,](#page-108-0) 6-29 [preinstallation steps,](#page-98-0) 6-19 adapters [loopback,](#page-36-0) 2-13 [network,](#page-36-1) 2-13 [adding shared disk to group in Oracle Fail Safe,](#page-104-0) 6-25 [adding virtual address to group in Oracle Fail](#page-103-0)  Safe, 6-24 [additional languages,](#page-49-1) 3-2 [Administrators group,](#page-33-0) 2-10 [advanced installation,](#page-58-0) 5-1 [installation steps,](#page-59-0) 5-2 [installed components,](#page-58-1) 5-1 [Integrated Web Server, J2EE Server and Process](#page-61-0)  Management, 5-4 [J2EE Server and Process Management,](#page-59-1) 5-2 [Oracle TopLink,](#page-62-0) 5-5 [Web Server and Process Management,](#page-60-0) 5-3 aliases [installing on computers with aliases,](#page-37-0) 2-14

# **B**

backup and recovery [in OracleAS Disaster Recovery environment,](#page-115-0) 6-36 [postinstallation,](#page-128-0) 7-3 [basic installation,](#page-54-0) 4-1 [installation steps,](#page-55-0) 4-2 [installed components,](#page-54-1) 4-1

[browser requirement,](#page-27-1) 2-4

#### **C**

CD-ROM [copying to hard drive,](#page-41-0) 2-18 [cluster name \(for OracleAS Cold Failover](#page-99-0)  Cluster), 6-20 cluster topologies [installing a Web server middle tier and multiple](#page-19-0)  OC4J middle tiers on separate hosts, 1-10 [installing a Web server middle tier and OC4J](#page-18-0)  middle tier on separate hosts, 1-9 [installing multiple integrated Web server and](#page-14-0)  OC4J middle tiers, 1-5 [cluster, verifying \(OracleAS Cold Failover](#page-101-0)  Cluster), 6-22 [\\_CLUSTER\\_NETWORK\\_NAME\\_ environment](#page-117-0)  [variable,](#page-117-0) 6-38, [6-39](#page-118-0) components [default port numbers,](#page-140-0) B-1 [how to assign custom port numbers,](#page-31-0) 2-8 [configuration assistants,](#page-146-2) D-1 [dependencies,](#page-146-3) D-1 [descriptions of,](#page-147-5) D-2 [error codes,](#page-147-6) D-2 [fatal errors,](#page-146-4) D-1 [troubleshooting,](#page-146-5) D-1 [copying CD-ROM/DVD to hard drive,](#page-41-0) 2-18 [CPU requirements,](#page-26-0) 2-3 custom ports *[see](#page-31-0)* static ports

#### **D**

[default port numbers,](#page-30-0) 2-7, [B-1](#page-140-0) [deinstallation,](#page-142-1) C-1 [overview,](#page-142-2) C-1 [removing all Oracle products,](#page-143-0) C-2 [silent mode,](#page-137-0) A-8 [deinstallation procedure,](#page-143-1) C-2 [deploying Oracle Business Rules Rule Author,](#page-126-0) 7-1 DHCP [installing on DHCP computers,](#page-35-0) 2-12 [disk space requirements,](#page-26-1) 2-3 [DNS server for name resolution \(OracleAS Disaster](#page-117-1)

[Recovery\),](#page-117-1) 6-38 DVD [copying to hard drive,](#page-41-0) 2-18

### **E**

[environment variables,](#page-34-0) 2-11 [\\_CLUSTER\\_NETWORK\\_NAME\\_,](#page-117-0) 6-38, [6-39](#page-118-0) [ORACLE\\_HOME,](#page-34-1) 2-11 [ORACLE\\_SID,](#page-34-2) 2-11 [PATH,](#page-34-3) 2-11 [setting,](#page-34-4) 2-11 [TEMP,](#page-35-1) 2-12 [TNS\\_ADMIN,](#page-34-5) 2-11 [ephemeral ports,](#page-28-0) 2-5 [error codes from configuration assistants,](#page-147-6) D-2 [Event Log service \(for OracleAS Cold Failover](#page-98-1)  Cluster), 6-19

### **F**

[fatal errors,](#page-146-4) D-1 [file system type requirement,](#page-26-2) 2-3 firewalls [and ports,](#page-141-0) B-2 [font problems,](#page-150-4) E-3

### **G**

groups (Oracle Fail Safe) [adding shared disk to groups,](#page-104-0) 6-25 [adding virtual address to groups,](#page-103-0) 6-24 [creating,](#page-101-1) 6-22

# **H**

[high availability environments,](#page-80-0) 6-1 [active-active topology,](#page-83-0) 6-4 [active-passive topology,](#page-95-0) 6-16 [OracleAS Clusters,](#page-83-0) 6-4 [OracleAS Cold Failover Cluster,](#page-95-0) 6-16 [overview,](#page-80-1) 6-1 [summary of differences,](#page-82-0) 6-3 [hostname requirement,](#page-25-0) 2-2 hostnames [installing on computers with multiple](#page-37-0)  aliases, 2-14 [hosts file for name resolution \(OracleAS Disaster](#page-119-0)  Recovery), 6-40 [httpd.conf file,](#page-33-1) 2-10

# **I**

[installActions.log,](#page-137-1) A-8 installation advanced *[see](#page-58-0)* advanced installation basic *[see](#page-54-0)* basic installation [Integrated Web Server, J2EE Server and Process](#page-61-0)  Management, 5-4

[J2EE Server and Process Management,](#page-59-1) 5-2 [Oracle TopLink,](#page-62-0) 5-5 [Web Server and Process Management,](#page-60-0) 5-3 installation steps [advanced installation,](#page-59-0) 5-2 [basic installation,](#page-55-0) 4-2 [installation types,](#page-11-0) 1-2 installer *[see](#page-53-0)* Oracle Universal Installer [installing additional languages,](#page-49-1) 3-2 [installing from hard drive,](#page-41-0) 2-18 [installing Oracle Fail Safe,](#page-99-1) 6-20 [instance names,](#page-49-2) 3-2 [how they are used,](#page-50-0) 3-3 [restrictions,](#page-49-3) 3-2 [valid characters,](#page-49-4) 3-2 Integrated Web Server, J2EE Server and Process Management [installation,](#page-61-0) 5-4 [inventory directory,](#page-51-0) 3-4 IP [installing on a computer with multiple IP](#page-36-2)  addresses, 2-13 [requirements,](#page-25-1) 2-2

# **J**

J2EE Server and Process Management [installation,](#page-59-1) 5-2

#### **L**

[languages, installing additional,](#page-49-1) 3-2 [log files,](#page-148-3) E-1 [from non-interactive installations,](#page-137-2) A-8 [location of,](#page-149-3) E-2 [loopback adapters,](#page-36-0) 2-13 [installing,](#page-38-1) 2-15 [removing \(Windows 2000, Windows 2003,](#page-41-1)  Windows XP), 2-18

#### **M**

[memory requirements,](#page-26-3) 2-3 middle tiers [installing in OracleAS Disaster Recovery,](#page-123-0) 6-44 [monitor requirement,](#page-27-0) 2-4 **MSCS** [for OracleAS Cold Failover Cluster,](#page-99-2) 6-20 [multihomed computers, installing on,](#page-36-2) 2-13

#### **N**

[name resolution \(OracleAS Disaster Recovery\),](#page-117-2) 6-38 [using DNS servers,](#page-117-1) 6-38 [using hosts file,](#page-119-0) 6-40 names of instances *[see](#page-49-2)* instance names [nbtstat command,](#page-120-0) 6-41 [network adapter, primary,](#page-36-1) 2-13 [network requirements,](#page-25-2) 2-2

[network topics, 2-12](#page-35-2) [installing from hard drive,](#page-41-0) 2-18 [installing from remote CD-ROM/DVD](#page-43-0)  drive, 2-20 [installing on computers with aliases,](#page-37-0) 2-14 [installing on DHCP computers,](#page-35-0) 2-12 [installing on multihomed computers,](#page-36-2) 2-13 [installing on off-network computers,](#page-37-1) 2-14 [remote installations,](#page-45-0) 2-22 [NLS\\_LANG parameter,](#page-128-1) 7-3 [non-interactive installations,](#page-130-0) A-1 [deinstalling,](#page-137-0) A-8 [log files,](#page-137-2) A-8 [postinstallation steps,](#page-137-3) A-8 [preinstallation steps,](#page-131-0) A-2 [security tips,](#page-137-4) A-8 [non-networked computers, installing on,](#page-37-1) 2-14

# **O**

[oc4jadmin user,](#page-50-1) 3-3 [password for,](#page-50-1) 3-3 [off-network computers, installing on,](#page-37-1) 2-14 [off-network problems,](#page-150-5) E-3 operating system groups [Administrators group,](#page-33-0) 2-10 [operating system users,](#page-33-2) 2-10 [Administrators group,](#page-33-0) 2-10 [operating system version,](#page-25-3) 2-2 Oracle Business Rules Rule Author [deploying,](#page-126-0) 7-1 [Oracle Data Guard \(for OracleAS Disaster](#page-115-1)  [Recovery\),](#page-115-1) 6-36, [6-40](#page-119-1) [Oracle E-Delivery,](#page-52-0) 3-5 Oracle Enterprise Manager Application Server Control [URL,](#page-127-0) 7-2 Oracle Fail Safe [adding shared disk to group,](#page-104-0) 6-25 [adding virtual address to group,](#page-103-0) 6-24 [creating groups,](#page-101-1) 6-22 [installing,](#page-99-1) 6-20 [OracleMSCSServices service,](#page-99-3) 6-20 [user requirements,](#page-99-4) 6-20 [verifying cluster,](#page-101-0) 6-22 Oracle home [directory,](#page-48-0) 3-1 [installing in a non-empty,](#page-48-1) 3-1 [installing in an existing,](#page-48-2) 3-1 [naming,](#page-48-3) 3-1 Oracle HTTP Server [configuring static ports,](#page-33-3) 2-10 Oracle MetaLink [using to obtain updates to 10.1.3.0.0,](#page-24-1) 2-1 Oracle TopLink [installation,](#page-62-0) 5-5 Oracle Universal Installer [does not appear,](#page-149-4) E-2 [log files,](#page-148-3) E-1 [prerequisite checks,](#page-46-0) 2-23

[starting,](#page-53-1) 3-6 [where it writes files,](#page-51-1) 3-4 [ORACLE\\_HOME environment variable,](#page-34-1) 2-11 [ORACLE\\_SID environment variable,](#page-34-2) 2-11 OracleAS Clusters *[see](#page-83-0)* active-active topology OracleAS Cold Failover Cluster [advantages,](#page-82-1) 6-3 [cluster name,](#page-99-0) 6-20 [domain user requirements,](#page-99-4) 6-20 [Event Log service,](#page-98-1) 6-19 [in OracleAS Disaster Recovery environment,](#page-121-0) 6-42 [MSCS,](#page-99-2) 6-20 [preinstallation steps,](#page-98-2) 6-19 *[see](#page-95-0)* active-passive topology [verifying cluster,](#page-101-0) 6-22 [virtual address,](#page-98-3) 6-19 OracleAS Disaster Recovery [data synchronization,](#page-115-2) 6-36 [installation steps,](#page-122-0) 6-43 [installing middle tiers,](#page-123-0) 6-44 [installing OracleAS Infrastructure,](#page-123-1) 6-44 [name resolution,](#page-117-2) 6-38 [Oracle Data Guard,](#page-119-1) 6-40 [setting up,](#page-116-0) 6-37 [setting up identical hostnames,](#page-117-3) 6-38 [staticports.ini file,](#page-116-1) 6-37 [with OracleAS Cold Failover Cluster,](#page-121-0) 6-42 OracleAS Infrastructure [installing in OracleAS Disaster Recovery,](#page-123-1) 6-44 [OracleMSCSServices service \(Oracle Fail Safe\),](#page-99-3) 6-20

# **P**

[pagefile size \(virtual memory\) requirement,](#page-27-2) 2-4 passwords [for oc4jadmin user,](#page-50-1) 3-3 [PATH environment variable,](#page-34-3) 2-11 [pcAnywhere,](#page-45-1) 2-22 [ports,](#page-28-1) 2-5 [checking if a port is in use,](#page-30-1) 2-7 [ephemeral,](#page-28-0) 2-5 [list of default port numbers,](#page-140-0) B-1 [static ports,](#page-31-0) 2-8 [to open in firewalls,](#page-141-0) B-2 [using default port numbers,](#page-30-0) 2-7 [postinstallation steps,](#page-126-1) 7-1 [for silent or non-interactive installations,](#page-137-3) A-8 preinstallation steps [for silent and non-interactive installations,](#page-131-0) A-2 [prerequisite checks,](#page-46-0) 2-23 [primary network adapter,](#page-36-1) 2-13 [processor,](#page-26-0) 2-3 [Product Languages button,](#page-49-5) 3-2

# **R**

[RAM requirements,](#page-26-3) 2-3 [record mode in the installer,](#page-131-1) A-2 [remote control software,](#page-45-1) 2-22 [remote installations,](#page-43-0) 2-20, [2-22](#page-45-0)

requirements [browser,](#page-27-1) 2-4 [disk space,](#page-26-1) 2-3 [environment variables,](#page-34-0) 2-11 [file system type,](#page-26-2) 2-3 [for computers that you want to disconnect from](#page-38-2)  network later, 2-15 [for DHCP computers,](#page-35-0) 2-12 [for multi-alias computers,](#page-37-0) 2-14 [for multihomed computers,](#page-36-2) 2-13 [for non-networked computers,](#page-37-1) 2-14 [hostname,](#page-25-0) 2-2 IP, [2-2](#page-25-1) [memory,](#page-26-3) 2-3 [monitor,](#page-27-0) 2-4 [network,](#page-25-2) 2-2 [operating system version,](#page-25-3) 2-2 [pagefile size \(virtual memory\),](#page-27-2) 2-4 [processor,](#page-26-0) 2-3 [space in TEMP directory,](#page-26-4) 2-3 [response files,](#page-130-1) A-1 [creating,](#page-131-2) A-2 [creating using the record mode,](#page-131-1) A-2 [examples,](#page-132-0) A-3 [specifying on command-line,](#page-137-5) A-8 [templates,](#page-131-3) A-2 [variables to modify,](#page-132-1) A-3 runInstaller command [-executeSysPrereqs parameter,](#page-25-4) 2-2

### **S**

[security tips for silent and non-interactive](#page-137-4)  installations, A-8 [Services dialog, displaying,](#page-127-1) 7-2 setup.exe command [on CD-ROM,](#page-53-2) 3-6 [on DVD-ROM,](#page-53-3) 3-6 [shared disk, adding to group \(Oracle Fail Safe\),](#page-104-0) 6-25 [shared storage,](#page-81-1) 6-2 [silent installations,](#page-130-2) A-1 [deinstalling,](#page-137-0) A-8 [postinstallation steps,](#page-137-3) A-8 [preinstallation steps,](#page-131-0) A-2 [security tips,](#page-137-4) A-8 [silentInstall.log,](#page-137-2) A-8 SSL [postinstallation configuration,](#page-128-2) 7-3 [starting Oracle Universal Installer,](#page-53-1) 3-6 [static ports,](#page-31-0) 2-8 [for Oracle HTTP Server,](#page-33-3) 2-10 [not working,](#page-32-0) 2-9 [staticports.ini file,](#page-31-0) 2-8 [creating,](#page-31-1) 2-8 [format,](#page-31-2) 2-8 [in OracleAS Disaster Recovery,](#page-116-1) 6-37 [system requirements,](#page-25-5) 2-2

# **T**

[TEMP directory,](#page-35-3) 2-12

[space required,](#page-26-4) 2-3 [TEMP environment variable,](#page-35-1) 2-12 [/tmp directory,](#page-52-1) 3-5 [TNS\\_ADMIN environment variable,](#page-34-5) 2-11 topologies [10.1.3 middle tiers,](#page-12-0) 1-3 [high availability,](#page-12-1) 1-3 [integrated Web server and OC4J middle](#page-13-0)  tier, 1-4 [multiple integrated Web server and OC4J](#page-14-0)  middle tiers, 1-5 [Web server middle tier and multiple OC4J](#page-19-0)  middle tiers on separate hosts, 1-10 [Web server middle tier and OC4J middle tier on](#page-18-0)  separate hosts, 1-9 [with 10.1.2 Oracle HTTP Server,](#page-12-2) 1-3 [with 10.1.2 OracleAS Web Cache,](#page-13-1) 1-4 [with 10.1.2 OracleAS Web Cache cluster,](#page-13-2) 1-4 [with 9.0.4 or 10.1.2 OracleAS](#page-13-3)  Infrastructure, 1-4 [supported,](#page-11-1) 1-2 to [1-14](#page-23-0) [trigger attribute \(for replication-policy\),](#page-93-0) 6-14 [troubleshooting,](#page-148-4) E-1 [configuration assistants,](#page-146-5) D-1 [general tips,](#page-148-5) E-1

# **U**

[user interface problems,](#page-150-4) E-3 [user requirements for OracleAS Cold Failover](#page-99-4)  Cluster, 6-20 users (operating system) *[see](#page-33-2)* operating system users

# **V**

[verifying cluster \(OracleAS Cold Failover](#page-101-0)  Cluster), 6-22 [virtual address for OracleAS Cold Failover](#page-98-3)  Cluster, 6-19 [virtual address, adding to group \(Oracle Fail](#page-103-0)  Safe), 6-24 [virtual IP,](#page-82-2) 6-3 [virtual memory \(pagefile size\) requirement,](#page-27-2) 2-4 [VNC,](#page-45-1) 2-22

### **W**

Web Server and Process Management [installation,](#page-60-0) 5-3 [Welcome page, URL for,](#page-127-2) 7-2 Windows registry [removing all Oracle products,](#page-143-0) C-2 [Windows system files \(wsf.exe\),](#page-27-3) 2-4 [write-quota attribute \(in cluster tag\),](#page-95-2) 6-16 [wsf.exe,](#page-27-3) 2-4